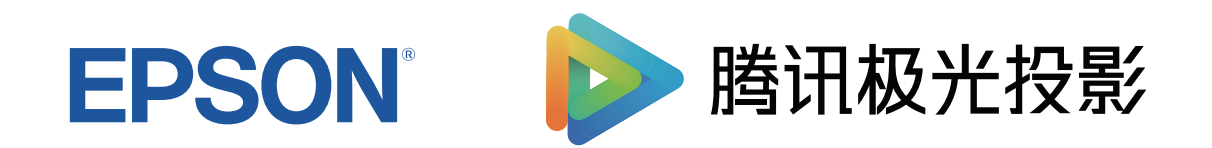

# 使用说明书

家用 多媒体液晶投影机

# **EF-15W EF-15B**

## 说明书中图标的含义

 $5\overline{)}$ a.

8

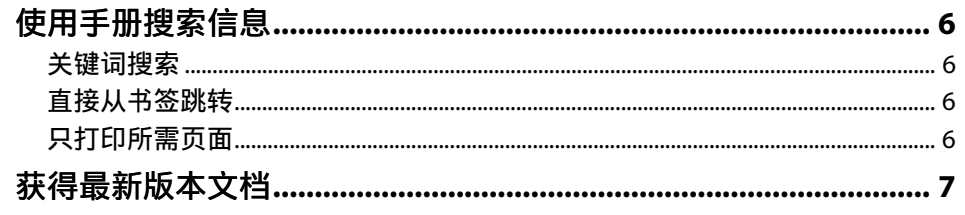

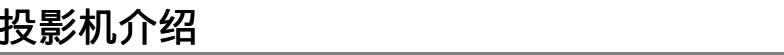

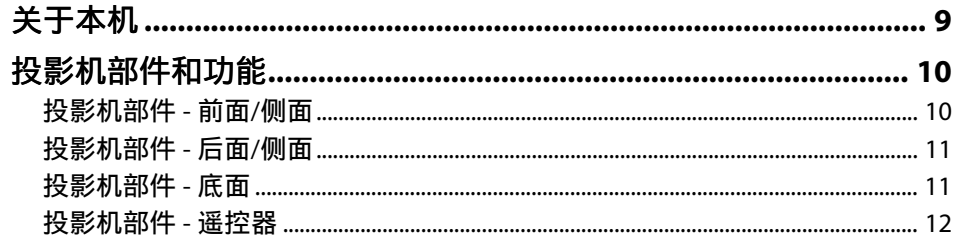

## 设置投影机

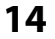

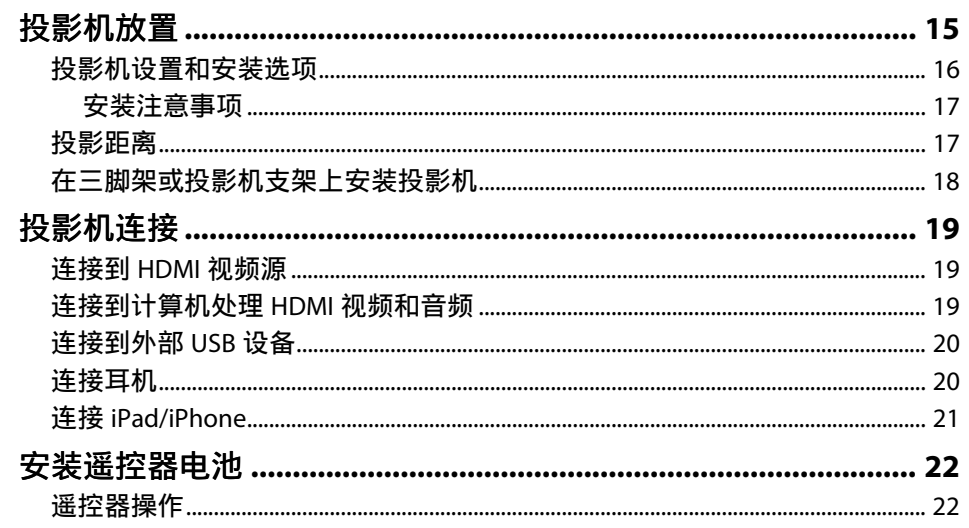

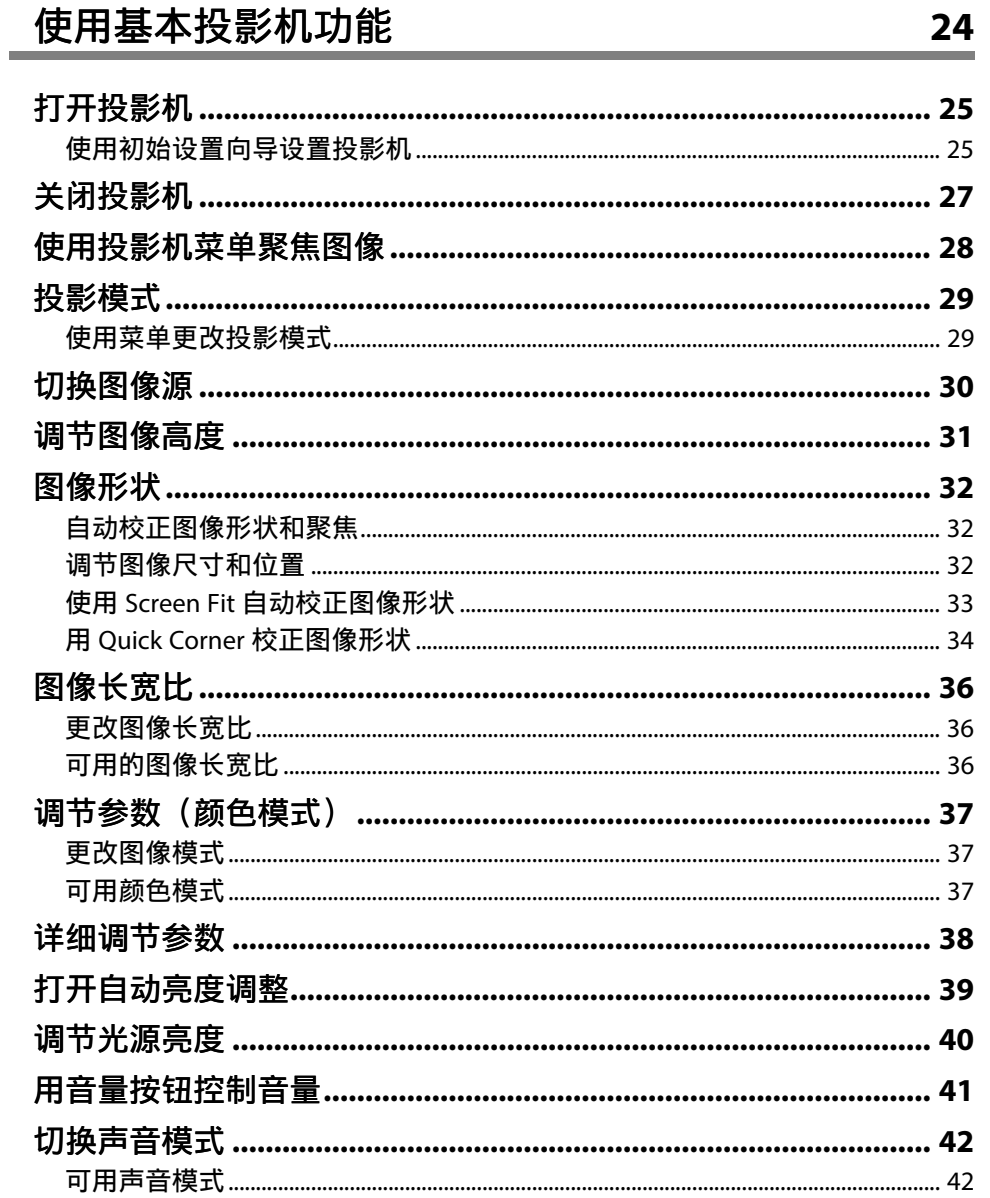

## 调节投影机功能

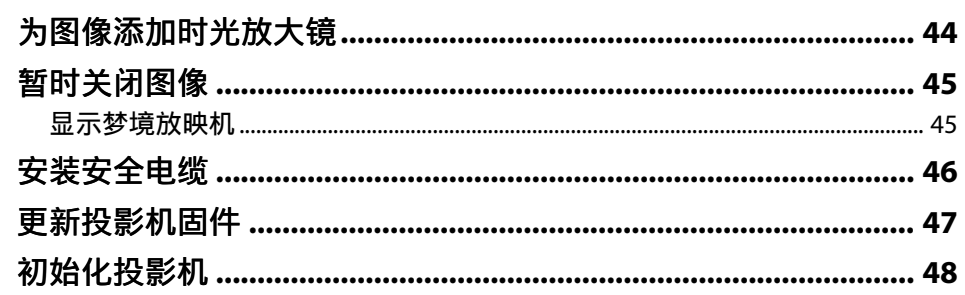

43

.

调整 Home 信号源的菜单设置 49

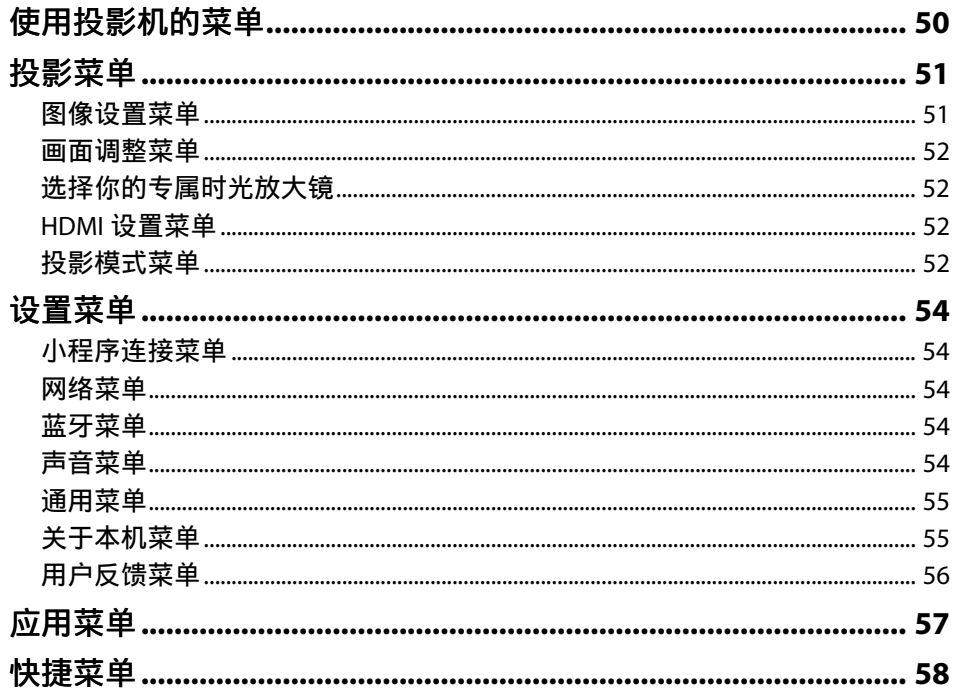

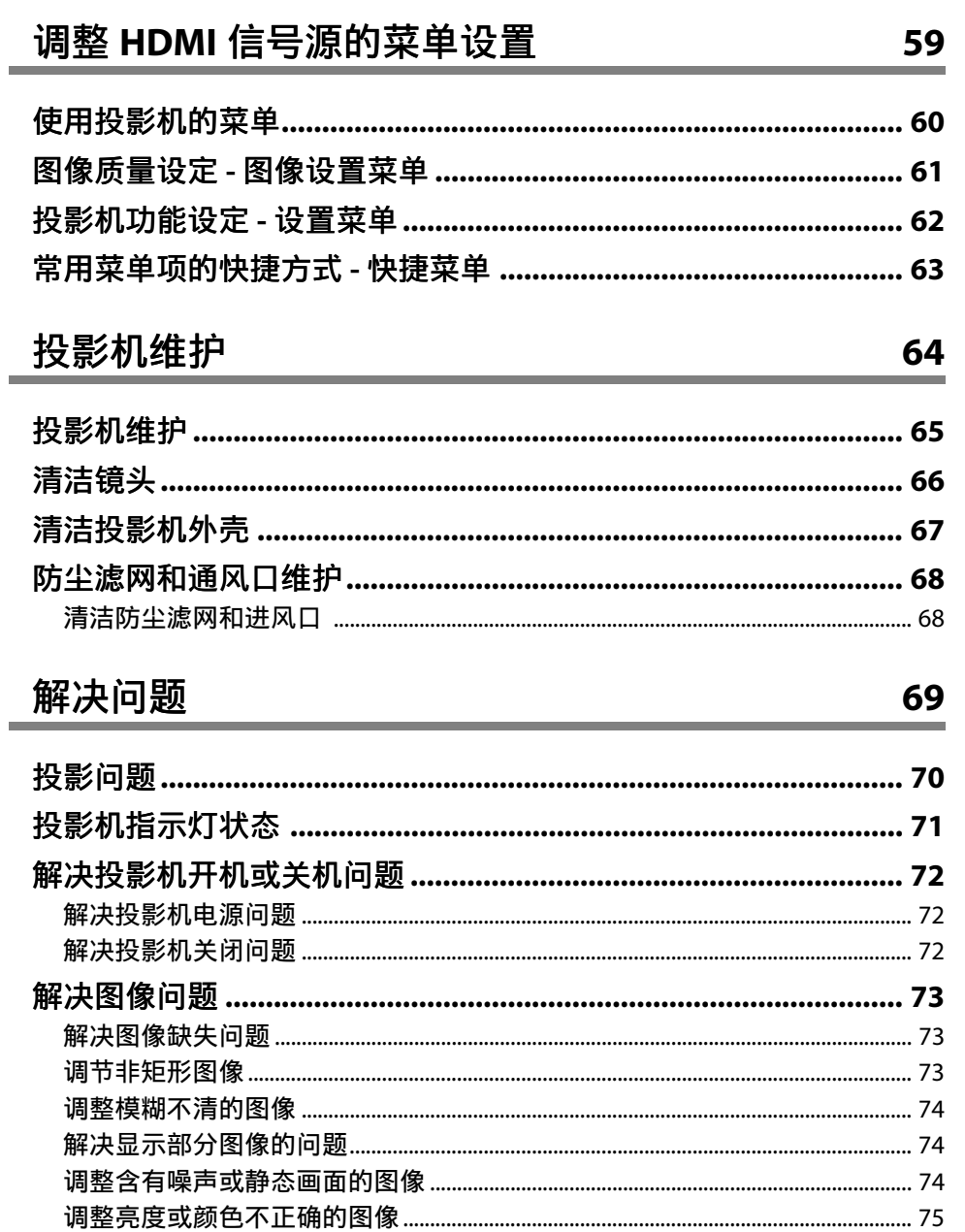

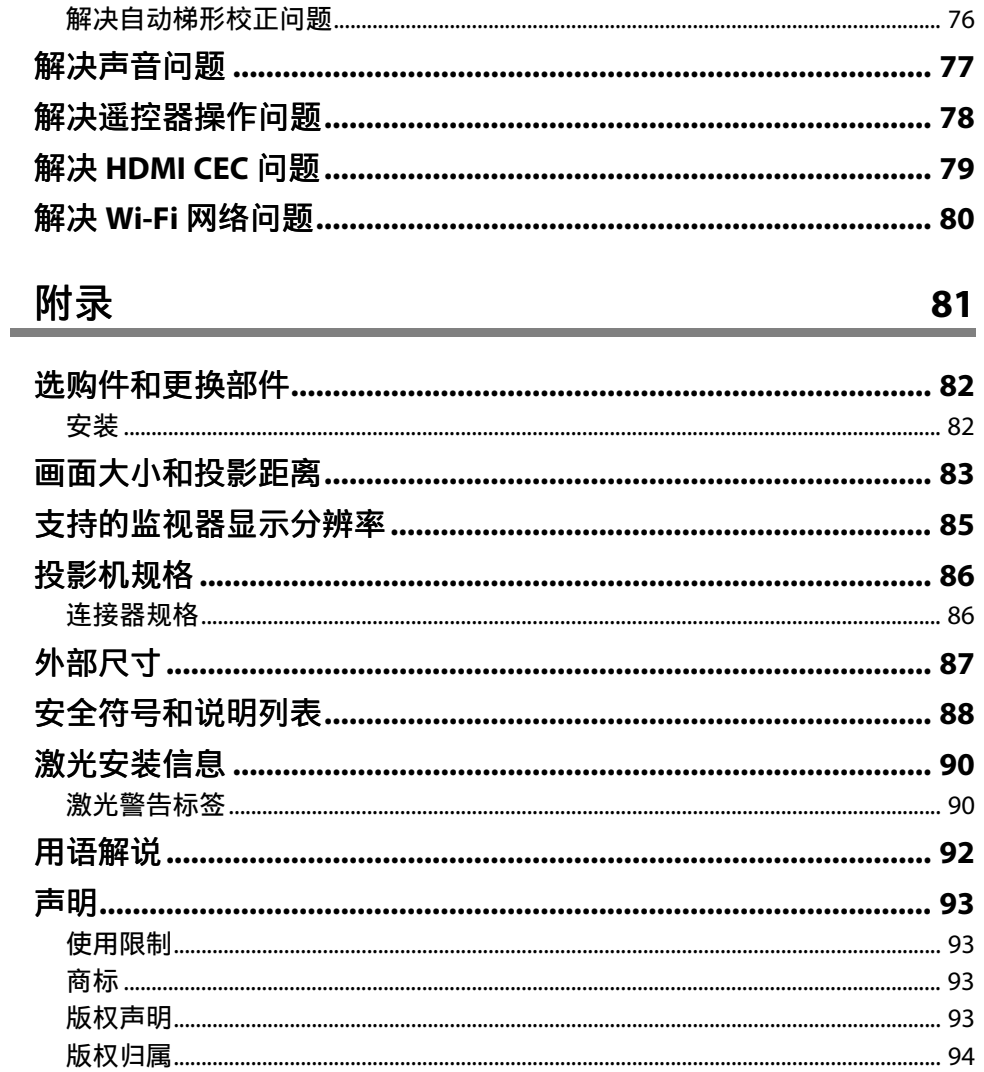

## <span id="page-4-0"></span>说明书中图标的含义

#### 安全符号

投影机及其手册使用图形符号和标签告诉您如何安全使用投影机。 请仔细阅读并遵循这些符号和标签,以避免人身伤害或财产损失。

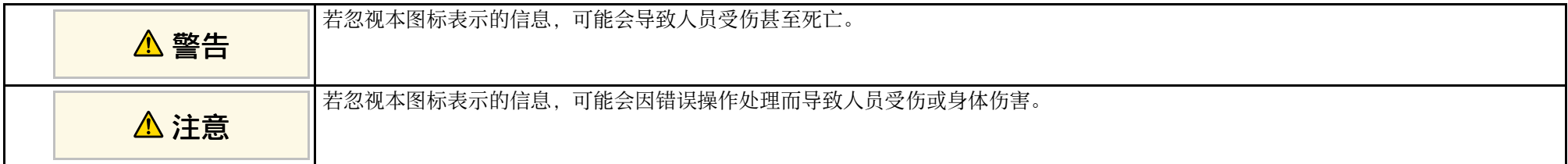

#### 一般信息图标

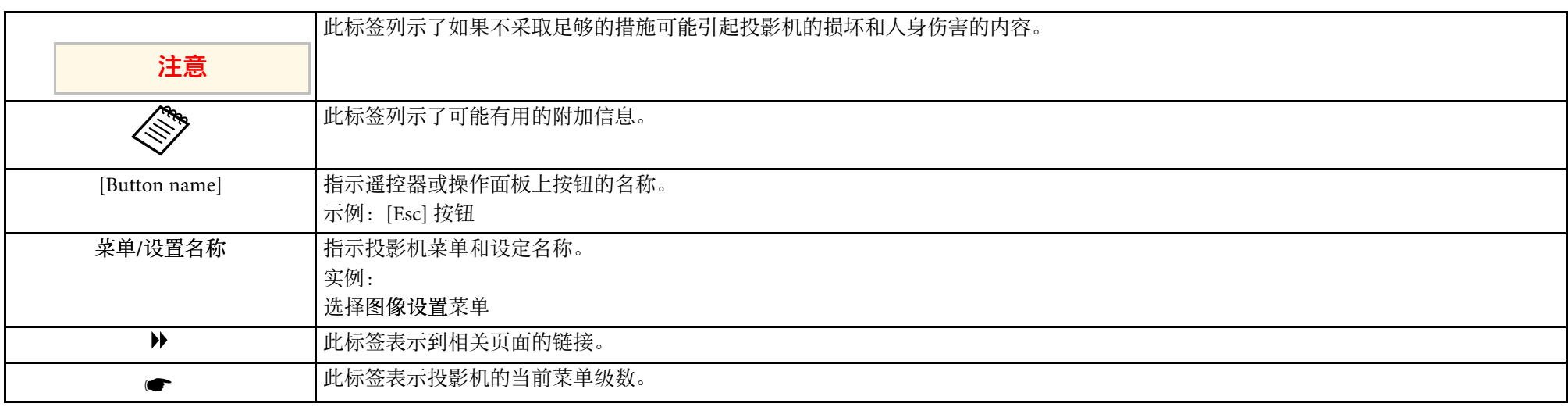

#### ▶ 相关链接

• "[使用手册搜索信息](#page-5-0)" p.6

• "[获得最新版本文档](#page-6-0)" p.7

## 使用手册搜索信息 **<sup>6</sup>**

<span id="page-5-0"></span>PDF 手册可通过关键词搜索您查找的信息,也可以使用书签直接跳转到 特定部分。还可以只打印您需要的页面。本部分介绍如何使用已在计算 机的 Adobe Reader X 中打开的 PDF 手册。

#### ▶ 相关链接

- "[关键词搜索](#page-5-4)" p.6
- "[直接从书签跳转](#page-5-5)" p.6
- "[只打印所需页面](#page-5-6)" p.6

### <span id="page-5-4"></span><span id="page-5-1"></span>关键词搜索

单击编辑 > 高级搜索。在搜索窗口中输入要查找信息的关键词(文 本),然后单击搜索。以列表形式显示匹配项。单击显示的一个匹配项 即可跳转到该页面。

<span id="page-5-6"></span><span id="page-5-3"></span>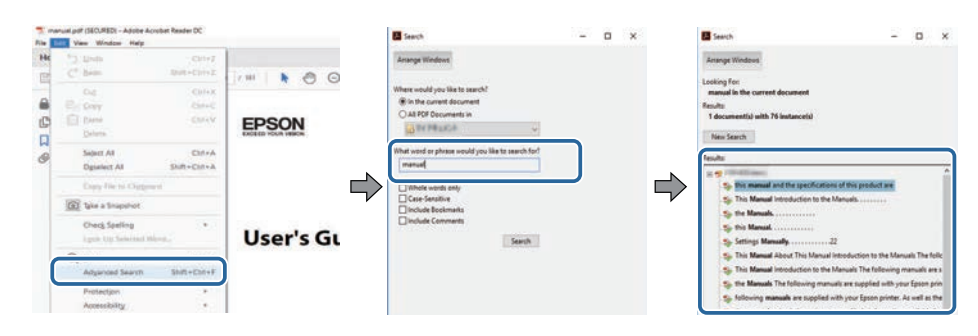

### <span id="page-5-5"></span><span id="page-5-2"></span>直接从书签跳转

- 单击标题跳转到该页面。单击 **+** 或 **>** 查看该部分中的下级标题。要返回 上一页,请在键盘上执行以下操作。
- Windows: 按住 Alt. 然后按 ←。

#### • Mac OS: 按住命令建, 然后按 ←。

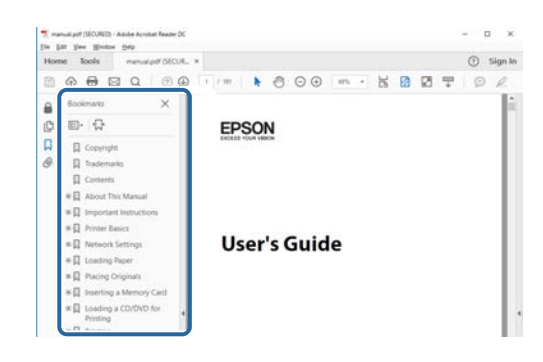

### 只打印所需页面

还可以只提取并打印您需要的页面。单击文件菜单中的打印,然后在打 印页面中的页面中指定要打印的页面。

- 要指定连续页面,请在起始页面和结束页面之间输入连字符。 示例:20-25
- 要指定不连续页面,请用逗号分隔。 示例: 5, 10, 15

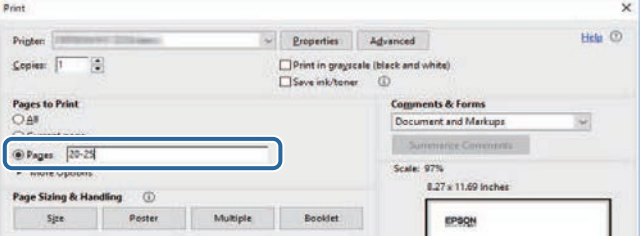

<span id="page-6-0"></span>您可以访问 Epson 网站获取最新版手册和规格。 访问 [epson.sn](http://epson.sn), 然后输入型号名称。

## <span id="page-7-0"></span>投影机介绍

请参阅这些部分以详细了解投影机。

- ▶ 相关链接
- "[关于本机](#page-8-0)" p.9
- "[投影机部件和功能](#page-9-0)" p.10

<span id="page-8-0"></span>控制投影机的投影机菜单项因当前输入信号源(**Home** 或 **HDMI**)而 异。显示的菜单屏幕或菜单项的名称也因当前输入信号源而异。 有关投影机菜单系统的详细信息,请参见 "调整菜单设置 " 。

#### ▶ 相关链接

- "调整 Home [信号源的菜单设置](#page-48-1)" p.49
- "调整 HDMI [信号源的菜单设置](#page-58-1)" p.59

<span id="page-9-0"></span>下面章节介绍投影机部件及其功能。

#### ▶ 相关链接

- "[投影机部件](#page-9-2) 前面/侧面" p.10
- "[投影机部件](#page-10-1) 后面/侧面" p.11
- "[投影机部件](#page-10-1) 底面" p.11
- "[投影机部件](#page-11-1) 遥控器" p.12

### <span id="page-9-2"></span><span id="page-9-1"></span>投影机部件 **-** 前面**/**侧面

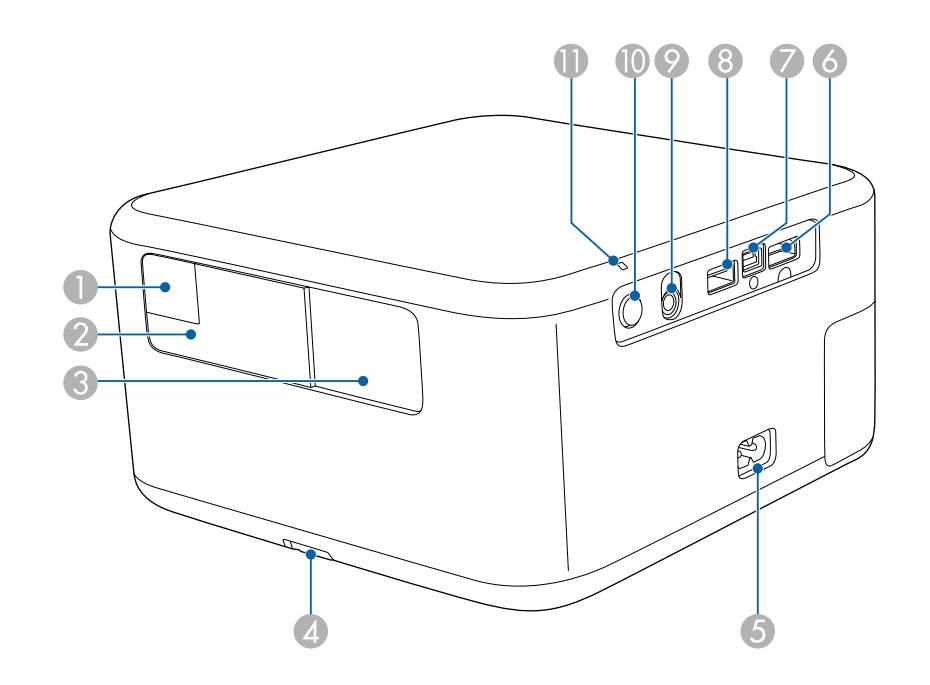

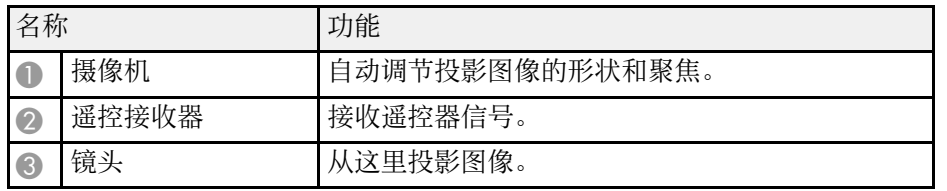

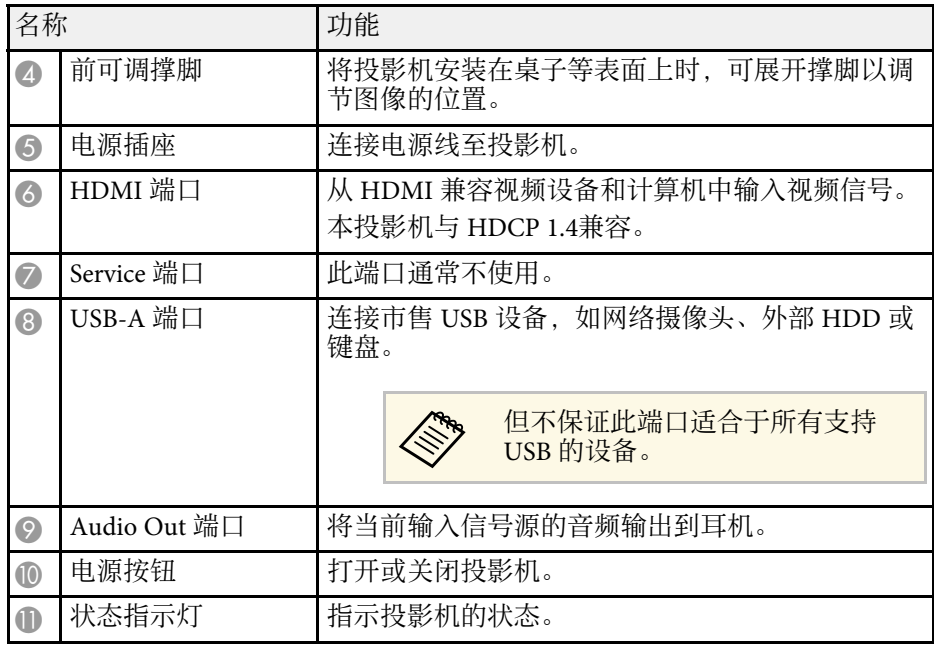

#### ▶ 相关链接

- "[投影机连接](#page-18-0)" p.19
- "[遥控器操作](#page-21-2)" p.22
- "[投影机指示灯状态](#page-70-0)" p.71

<span id="page-10-1"></span><span id="page-10-0"></span>投影机部件 **-** 后面**/**侧面

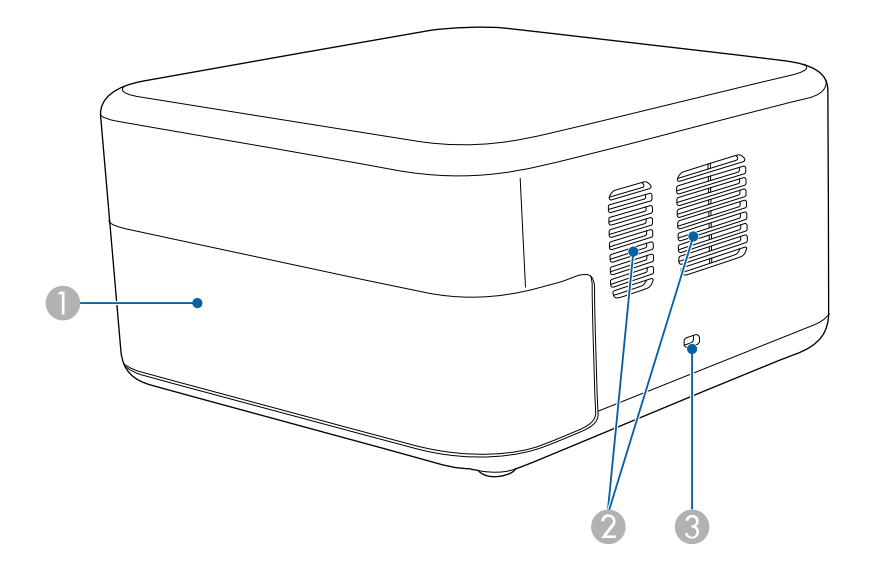

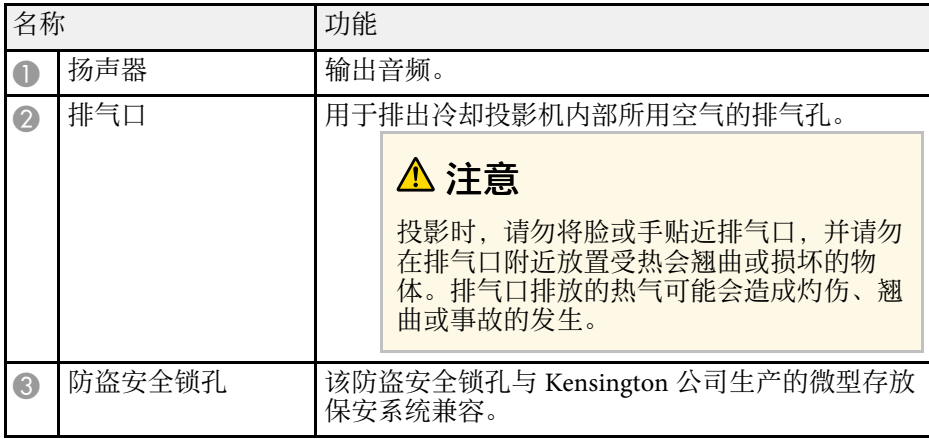

#### ▶ 相关链接

• "[安装安全电缆](#page-45-0)" p.46

投影机部件 **-** 底面

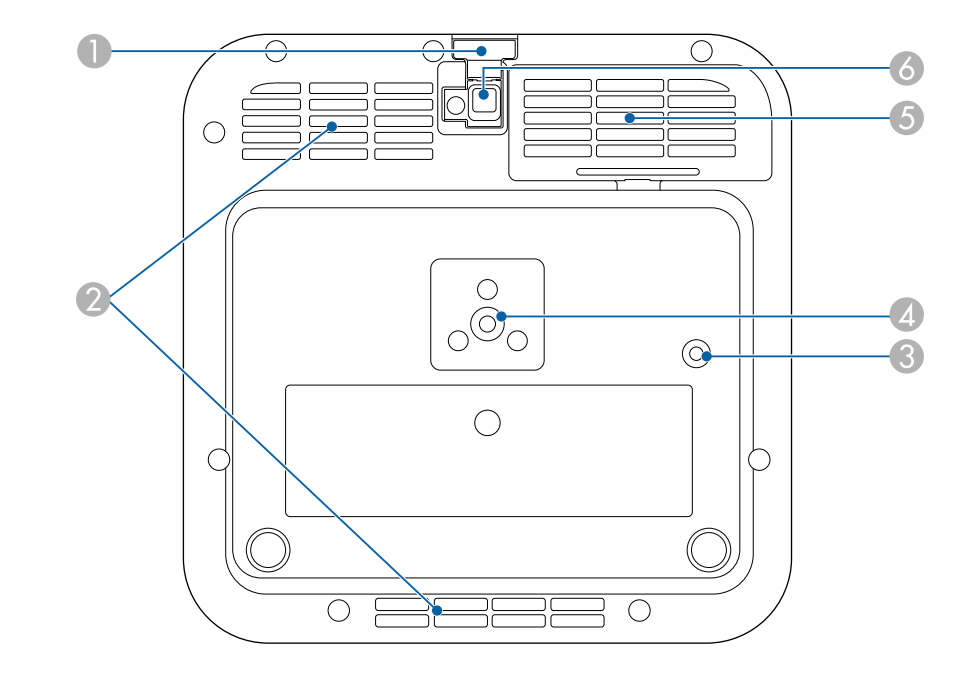

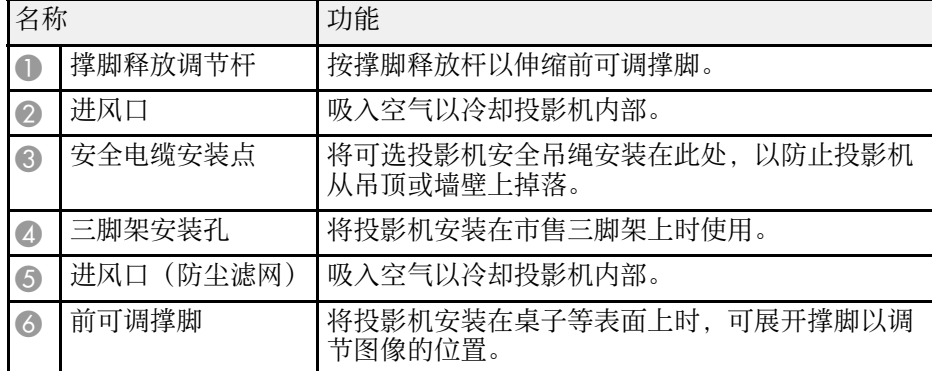

#### ▶ 相关链接

• "[防尘滤网和通风口维护](#page-67-0)" p.68

## 投影机部件和功能 **<sup>12</sup>**

### • "[调节图像高度](#page-30-0)" p.31

## <span id="page-11-1"></span><span id="page-11-0"></span>投影机部件 **-** 遥控器

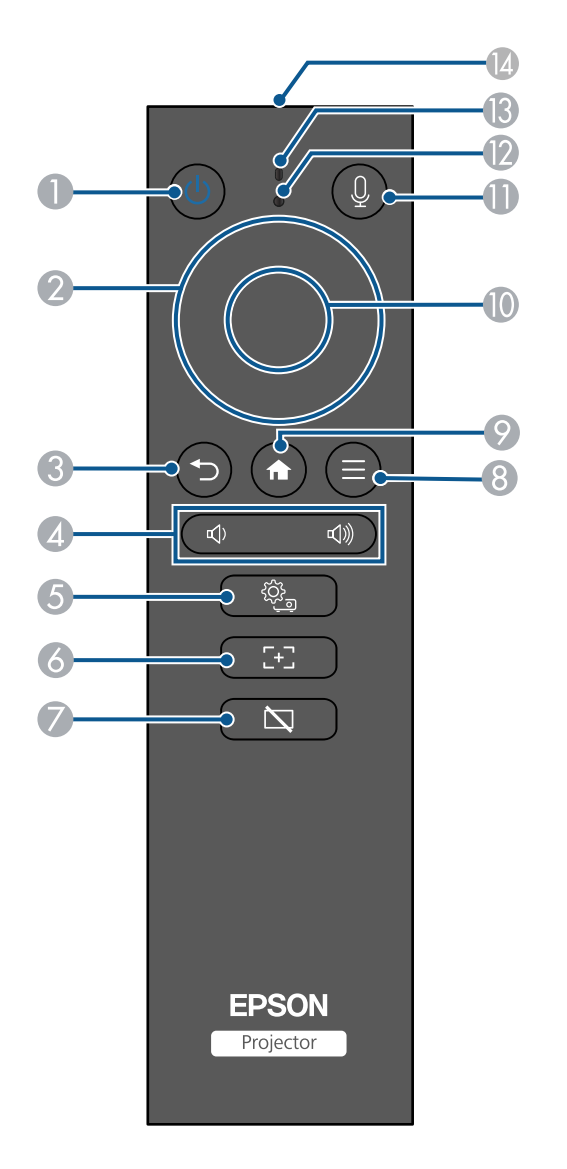

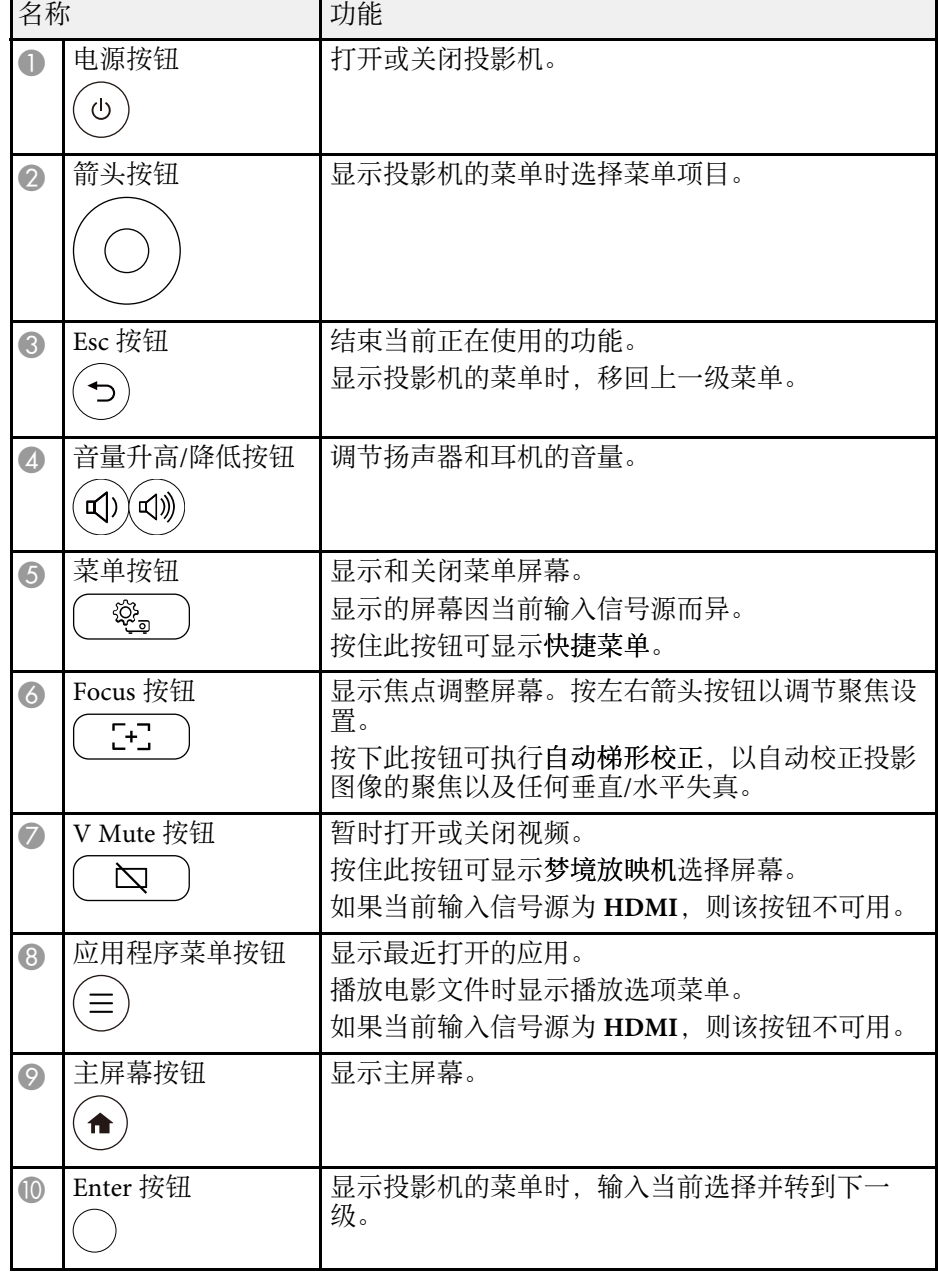

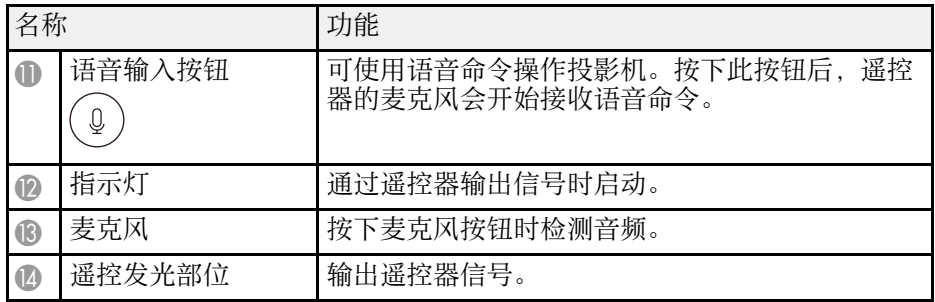

#### ▶ 相关链接

- "[自动校正图像形状和聚焦](#page-31-3)" p.32
- "[遥控器操作](#page-21-2)" p.22
- "[打开投影机](#page-24-0)" p.25
- "[用音量按钮控制音量](#page-40-0)" p.41
- "[使用投影机菜单聚焦图像](#page-27-0)" p.28
- "[暂时关闭图像](#page-44-0)" p.45
- "调整 Home [信号源的菜单设置](#page-48-1)" p.49
- "调整 HDMI [信号源的菜单设置](#page-58-1)" p.59

## <span id="page-13-0"></span>设置投影机

请按照以下各章节的说明设置投影机。

- ▶ 相关链接
- "[投影机放置](#page-14-0)" p.15
- "[投影机连接](#page-18-0)" p.19
- "[安装遥控器电池](#page-21-0)" p.22

<span id="page-14-0"></span>您几乎可以将投影机放置在任何平面上来投影图像。 还可将投影机安装在市售三脚架或市售投影机支架上。 投影机支持多种角度安装。投影机安装角度没有垂直或水平限制。

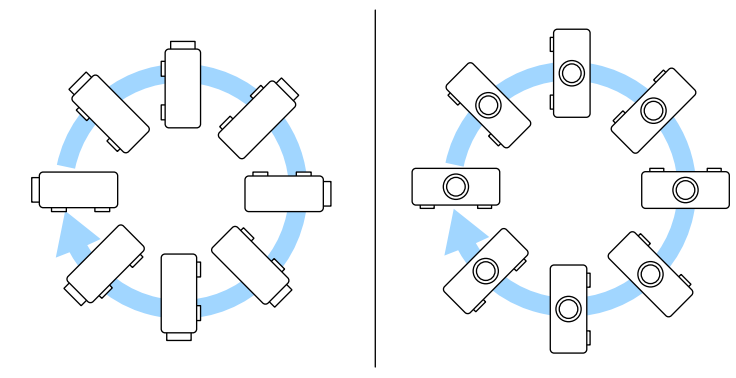

#### 选择投影机位置时请注意以下几点:

• 将投影机放在牢固、水平的表面上或使用兼容吊架安装它。

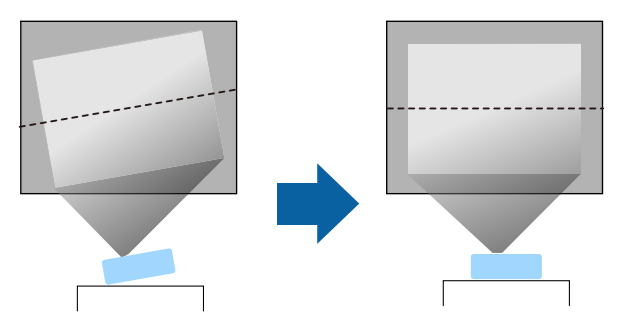

• 在投影机四周和下面保留足够空间以便通风,请勿将任何会阻碍通风 的物品放在其上面或旁边。

• 放置投影机时,使其正对着屏幕,而不是某个角对着屏幕。

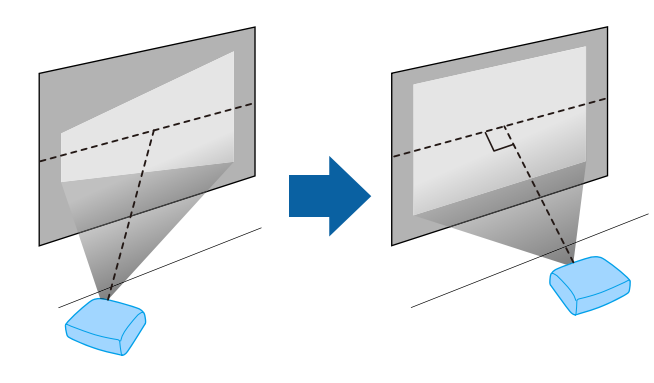

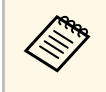

a 如果无法将投影机安装在正对屏幕的位置,请使用投影机控制进 行梯形失真校正。要获得质量最佳的图像,建议您调节投影机的 安装位置,以获得正确的图像尺寸和形状。

## 警告

- 从吊顶悬挂投影机时, 必须安装吊架。如果投影机安装不正确, 则可能会 掉落并造成损坏或伤害。
- 请勿在安装孔上使用粘合剂来防止螺丝松脱,或在投影机上使用滑润剂、 油等,否则投影机外壳可能裂开,进而造成投影机坠落。这可能对吊架下 的人造成严重人身伤害,并可能损坏投影机。
- 请勿将投影机安装在灰尘或湿气大的位置,也不要安装在存在烟雾或蒸汽 的位置。否则,可能会导致火灾或电击。投影机外壳也可能老化和损坏, 进而导致投影机从固定装置上掉落。

#### 可能因外壳老化导致投影机掉落的环境举例

- 存在过多烟雾或空中悬浮油微粒的位置,比如工厂或厨房
- 含有挥发性溶剂或化学制剂的位置,比如工厂或实验室
- 投影机可能受清洁剂或化学制剂侵蚀的位置,比如工厂或厨房
- 经常使用精油的位置,比如休息室
- 靠近产生过多烟雾、空中悬浮油微粒或泡沫的设备
- 靠近加湿器的位置

### 警告

- 请勿盖上投影机的进风口和排气口。如果盖上,内部温度会上升并可能导 致火灾。
- 请勿在有灰尘或污垢的地方使用或存放投影机。否则,投影图像的质量可 能会下降,或者防尘滤网可能会堵塞,从而导致故障或火灾。
- 切勿将投影机安装在不稳定的表面上或者无法承受投影机重量的地方。否 则,投影机可能会掉落或倾倒,从而导致事故和伤害。
- 将投影机安装在很高位置时,需要采取防止其掉落的措施,例如使用线绳 固定,以在发生地震等紧急事故时确保人身安全,并防止发生事故。如果 没有正确安装,投影机可能坠落,从而造成事故和伤害。
- 请勿安装在可能发生盐雾损坏的位置, 或易受腐蚀性气体(如温泉中的硫 酸气体)侵蚀的位置。否则,可能会因腐蚀导致投影机掉落,还可能导致 投影机出现故障。

#### ▶ 相关链接

- "[投影机设置和安装选项](#page-15-1)" p.16
- "[投影距离](#page-16-2)" p.17
- "[在三脚架或投影机支架上安装投影机](#page-17-1)" p.18
- "[自动校正图像形状和聚焦](#page-31-3)" p.32
- "[调节图像高度](#page-30-0)" p.31
- "[使用投影机菜单聚焦图像](#page-27-0)" p.28

## <span id="page-15-1"></span><span id="page-15-0"></span>投影机设置和安装选项

通过以下方式设置或安装投影机 : 确保根据安装方法在投影机的菜单中选择正确的投影选项。

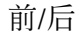

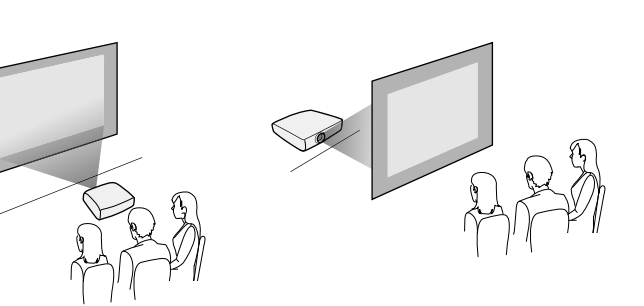

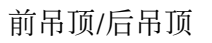

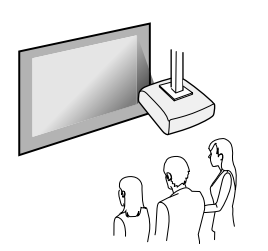

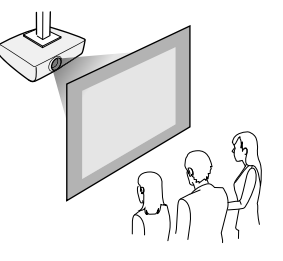

将图像投影到吊顶

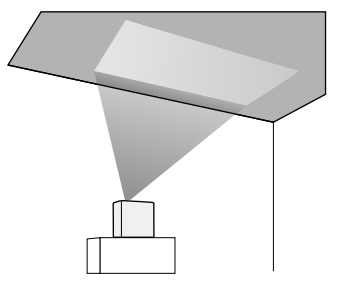

## 注意

请勿遮盖投影机镜头。如果镜头被盖住,内部温度会上升,并可能导致故 障。

### 注意

- 建议将投影机安装在保护毯上,以免投影机或覆盖扬声器的布损坏,或颜 色污染未受保护的表面。
- 投影机扬声器发出的声音可能会被压低。

#### ▶ 相关链接

- "[安装注意事项](#page-16-0)" p.17
- "[投影模式](#page-28-0)" p.29

#### <span id="page-16-0"></span>安装注意事项

<span id="page-16-2"></span><span id="page-16-1"></span>安装投影机时,请注意下列事项。

#### 安装空间

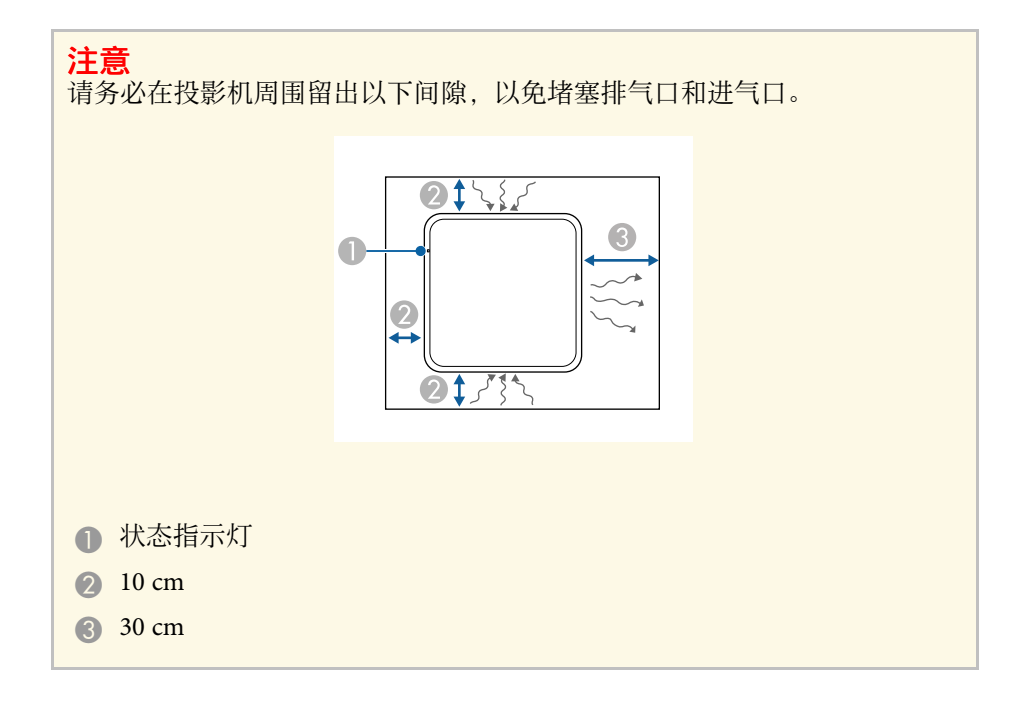

### 投影距离

投影机所放置位置到屏幕的距离决定图像的大致尺寸。投影机离屏幕越 远,图像尺寸越大,但根据长宽比和其他设定可能会有所差异。 请参阅"附录"以详细了解如何根据所投影图像的尺寸,决定离屏幕多 远来放置投影机。

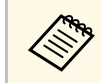

## **《<sup>88</sup>》**进行梯形失真校正时,图像会略小。

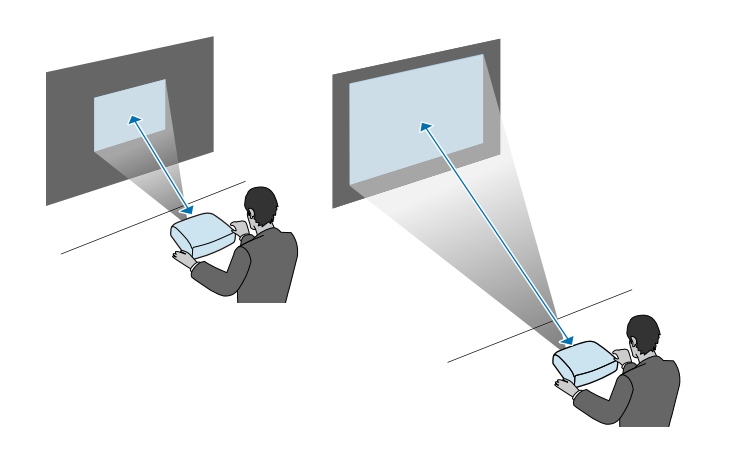

#### ▶ 相关链接

• "[画面大小和投影距离](#page-82-0)" p.83

### <span id="page-17-1"></span><span id="page-17-0"></span>在三脚架或投影机支架上安装投影机

可将投影机安装在市售三脚架或投影机支架上。

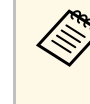

◆ • 可将投影机安装在使用 1/4-20UNC 尺寸固定螺丝的三脚架上。<br>◆ • 在高处安装投影机时,为了安全起见,请务必安装可选安全吊绳

(ELPWR01)。

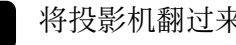

将投影机翻过来放。

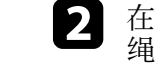

b 在高处安装投影机时,应将可选安全吊绳 (ELPWR01) 固定到安全 绳安装点上。

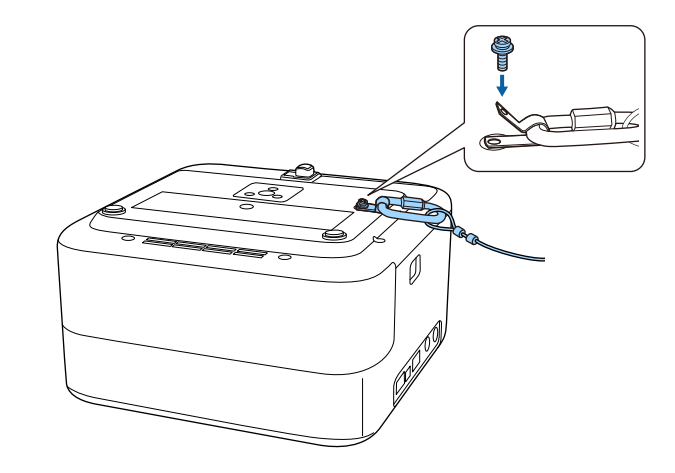

3 将投影机安装到三脚架或投影机支架上。详见三脚架或投影机支架 随附的文档。

## 警告

在三脚架上安装投影机时,请注意以下几点:

- 使用的三脚架应足够坚固,可承受投影机的重量。
- 将三脚架螺丝拧入投影机安装孔。如果螺丝松脱, 投影机可能会掉 落或倾倒,从而导致事故和人员受伤。
- 投影机安装在三脚架上时, 请勿搬动。否则将对三脚架固定点造成 过大压力,投影机可能掉落或倾倒,从而导致事故和人员受伤。
- 将三脚架放在水平且稳定的表面。否则,三脚架可能会掉落或倾 倒,从而导致事故和伤害。
- 有关三脚架使用方法的详细信息,请参阅三脚架随附的文档。

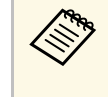

a 在天花板等高处安装投影机时,请务必将可选安全吊绳 (ELPWR01) 的钩环钩在足以承受投影机和安装硬件重量的固 定点。

## 投影机连接 **<sup>19</sup>**

<span id="page-18-0"></span>请参阅这些章节将投影机连接到不同的投影源。

#### 注意

- 检查想要连接的电缆上连接器的形状和方向。如果不适合,请勿强行将连 接器插入端口。设备或投影机可能会被损坏或故障。
- 务必先连接投影机和视频设备, 然后将电源线连接到投影机电源插口, 并 将其插入到电源插座。

#### ▶ 相关链接

- "[连接到](#page-18-3) HDMI 视频源" p.19
- "[连接到计算机处理](#page-18-4) HDMI 视频和音频" p.19
- "[连接到外部](#page-19-2) USB 设备" p.20
- "[连接耳机](#page-19-3)" p.20
- "连接 [iPad/iPhone" p.21](#page-20-1)

### <span id="page-18-4"></span><span id="page-18-3"></span><span id="page-18-2"></span><span id="page-18-1"></span>连接到 **HDMI** 视频源

如果视频信号源具有 HDMI 端口, 则可使用 HDMI 线将其连接到投影 机。

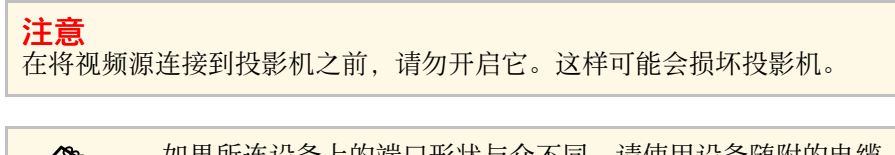

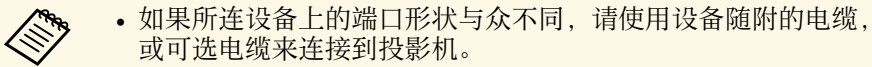

- 电缆取决于已连接视频设备上的输出信号。
- 部分类型的视频设备可输出不同类型的信号。查看视频设备随附 的使用说明书,以确认输出的信号类型。

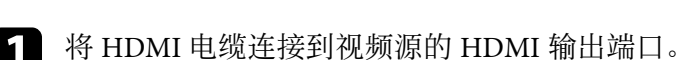

2 将另一端连接到投影机的 HDMI 端口。

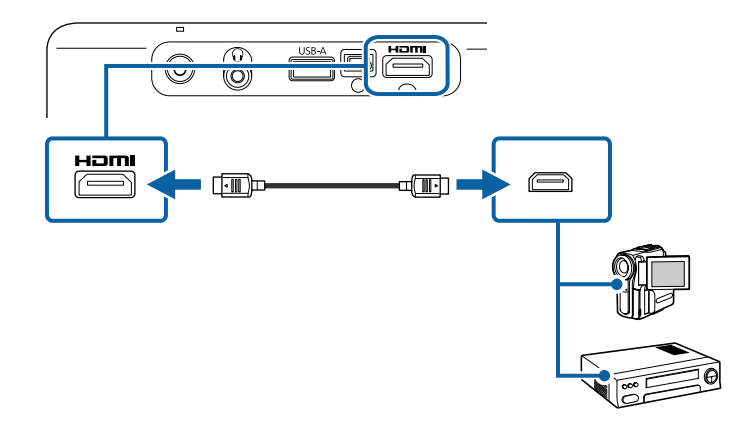

## 连接到计算机处理 **HDMI** 视频和音频

如果计算机具有 HDMI 端口,则可使用 HDMI 线将其连接到投影机。

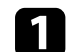

将 HDMI 电缆连接到计算机的 HDMI 输出端口。

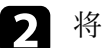

2 将另一端连接到投影机的 HDMI 端口。

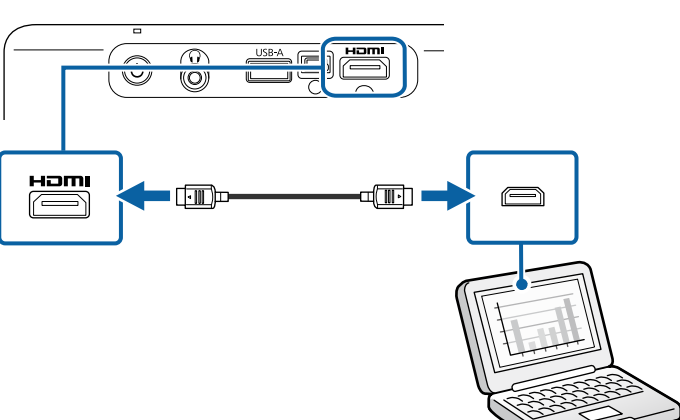

### <span id="page-19-2"></span><span id="page-19-0"></span>连接到外部 **USB** 设备

将以下任何设备连接到投影机后,无需使用视频设备便可投影图像和其 他内容或播放音频。

- 麦克风
- USB 闪存盘
- 数码摄像机
- USB 硬盘

<span id="page-19-3"></span><span id="page-19-1"></span>a • 不保证 USB-A 端口适合于所有支持 USB 的设备。

- 可能需要使用应用程序投影 USB 设备的内容。
- USB 硬盘必须符合这些要求:
	- USB 海量存储级标准 (并非支持全部 USB 海量存储级设备)
	- 采用 FAT16/32 格式
	- 通过自身的交流电源自供电 (建议不要使用总线供电硬盘)
	- 避免使用含多个分区的硬盘

如果 USB 设备配有电源适配器, 请将该设备插入到电源插座。

### 2 按图中所示将 USB 线连接到投影机的 USB-A 端口。

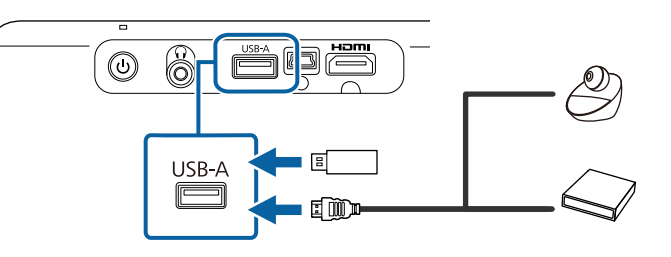

#### 注意

- 使用设备随附或指定的 USB 电缆。
- 如果 USB 电缆过长, 设备可能无法正常工作。建议使用长度不超过 3 米的 USB 电缆。
- 如果使用 USB 集线器, 设备可能无法正常工作。建议提前检查运行 情况。
- 3 如有必要,将另一端连接到您的设备。

## 连接耳机

您可以将外部耳机连接到投影机的 Audio Out 端口。您可以使用投影机 的遥控器控制音量。

#### 注意

投影机的 Audio Out 端口仅支持 3 针耳机。如果使用其他耳机,音频可能无 法正常输出。

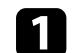

a 将立体声耳机的微型插孔电缆连接到投影机的 Audio Out 端口。

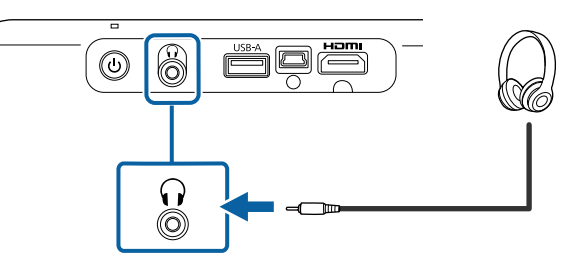

### 注意

请勿以高音量设定开始播放。突然的高频噪音会对听力造成损害。 在关机之前务必降低音量,以便开机后逐渐增大音量。

## <span id="page-20-1"></span><span id="page-20-0"></span>连接 **iPad/iPhone**

可连接 iPad/iPhone 以投影视频。要将设备连接到投影机的 HDMI 端 口,请使用市售电缆,如 HDMI 转换适配器。

## 安装遥控器电池 **<sup>22</sup>**

#### <span id="page-21-0"></span>遥控器使用投影机随附的两节 AAA 电池。

注意 在处理电池之前,请务必阅读安全使用须知。

### 1 如图所示取下电池盖。

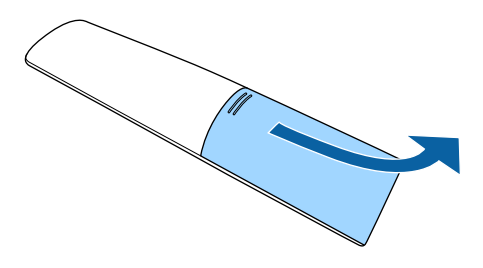

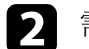

2 需要时取出旧电池。

人<mark>念 按照当地规定处理用过的电池。</mark>

<span id="page-21-2"></span><span id="page-21-1"></span>c 插入电池,**<sup>+</sup>** <sup>和</sup> – 端位置如图所示。

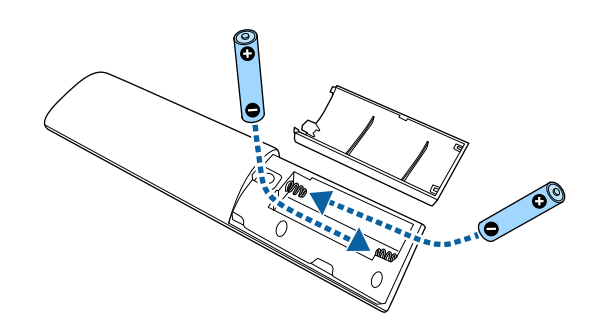

### 警告

核对电池仓内 (+) 和 (-) 极标志的位置,以确保电池以正确的方式装 入。如果未正确使用电池,电池可能会爆炸或泄漏,从而导致火灾、 人身伤害或产品损坏。

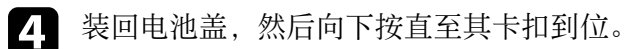

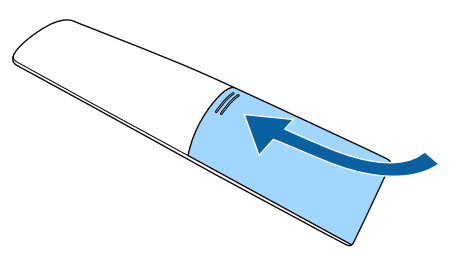

▶ 相关链接 • "[遥控器操作](#page-21-2)" p.22

### 遥控器操作

遥控器可以让您在房间内的几乎任何地方控制投影机。

## 安装遥控器电池 **<sup>23</sup>**

务必在此处所示的距离和角度范围内,将遥控器对准投影机的接收器。

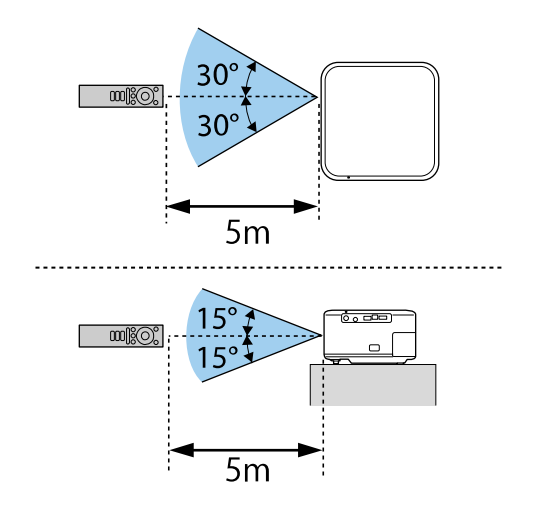

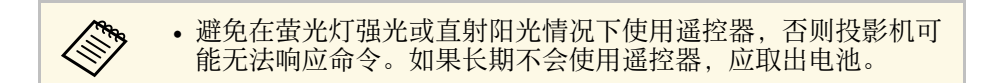

## <span id="page-23-0"></span>使用基本投影机功能

请按照以下各章节的说明使用投影机的基本功能。

#### ▶ 相关链接

- "[打开投影机](#page-24-0)" p.25
- "[关闭投影机](#page-26-0)" p.27
- "[使用投影机菜单聚焦图像](#page-27-0)" p.28
- "[投影模式](#page-28-0)" p.29
- "[切换图像源](#page-29-0)" p.30
- "[调节图像高度](#page-30-0)" p.31
- "[图像形状](#page-31-0)" p.32
- "[图像长宽比](#page-35-0)" p.36
- "调节参数 (颜色模式) " p.37
- "[详细调节参数](#page-37-0)" p.38
- "[打开自动亮度调整](#page-38-0)" p.39
- "[调节光源亮度](#page-39-0)" p.40
- "[用音量按钮控制音量](#page-40-0)" p.41
- "[切换声音模式](#page-41-0)" p.42

## 打开投影机 **<sup>25</sup>**

<span id="page-24-0"></span>将视频设备连接到投影机时,请在打开投影机之后打开要使用的视频设 备。

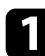

4 将电源线连接到投影机的电源插口,然后将其插入到电源插座。

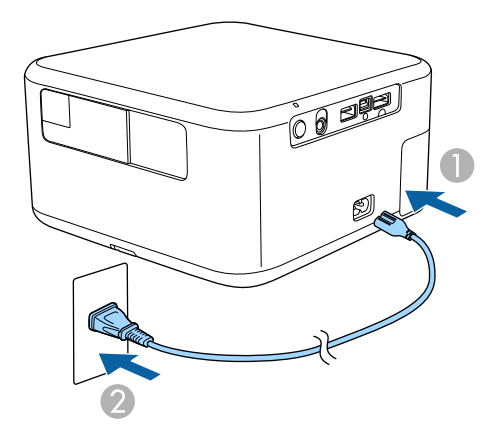

投影机进入待机模式。指示投影机已通电,但尚未启动。

<span id="page-24-1"></span>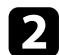

<span id="page-24-2"></span>2 按控制面板或遥控器上的电源按钮以打开投影机。

投影机暖机时,状态指示灯闪烁蓝色。一旦投影机暖机完毕,状态 指示灯会停止闪烁并变为蓝色。

自动梯形校正调整会开始自动校正投影图像的聚焦和失真。此过程 大概持续 10 秒钟。

### 警告

- 灯光开启时切勿直视投影机镜头。这会对眼睛造成损害,而且对儿童尤其 危险。
- 使用遥控器远程开启投影机时,确保没有人注视镜头。
- 投影期间, 请勿用书本或其它物品挡住投影机的光线。如果投影机的光线 被挡住,则光线照射到的区域会变热,进而造成融化、烧烫或起火。另 **外,镜头也可能由于反射光而温度升高,从而造成投影机故障。要停止投** 影, 请使用 V Mute 功能或关闭投影机。
- 即使投影机已关闭,也不要将书本或衣物等可燃物体放在镜头前方。如果 投影机由于某些原因意外启动,可能会引发火灾。

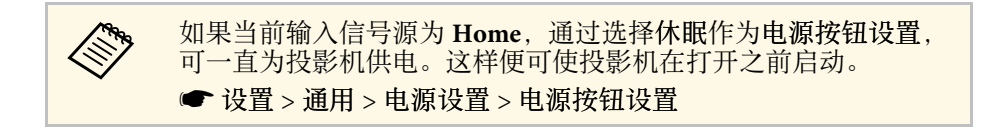

#### ▶ 相关链接

• "[使用初始设置向导设置投影机](#page-24-2)" p.25

### 使用初始设置向导设置投影机

如果是首次启动投影机,将显示初始设置向导。按照屏幕指示对投影机 进行设置。

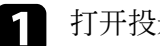

a 打开投影机。

## 打开投影机 **<sup>26</sup>**

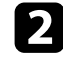

**2** 显示配对屏幕时,同时按住遥控器上的  $\bigcirc$  按钮和 <sup>(三)</sup> 按钮可将遥

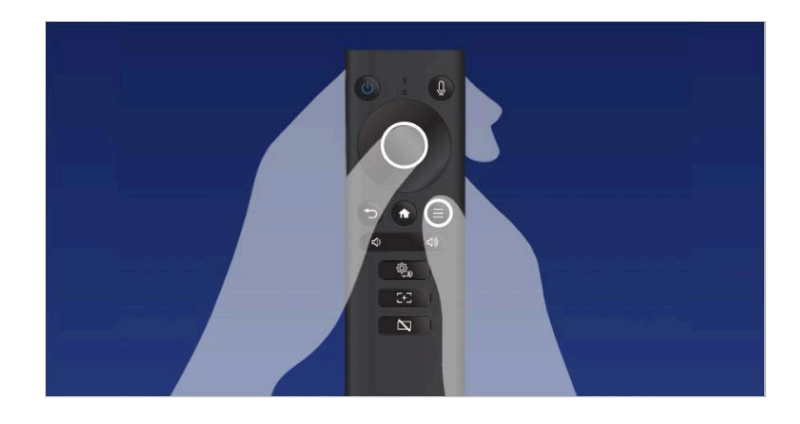

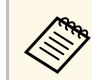

第 配对开始时,遥控器上的指示灯会闪烁。配对结束时,指示 灯熄灭。

3 显示 Wi-Fi 设置屏幕时, 选择要使用的无线网络, 然后按照屏幕指

- 需要联网才能查看在线内容。请确保可以使用 Wi-Fi 服务。
- 客户应承担下载应用程序或观看在线内容时产生的通讯费用。

**4** 显示画面调整菜单列表时,选择要使用的方法,并按 ○ 按钮。按

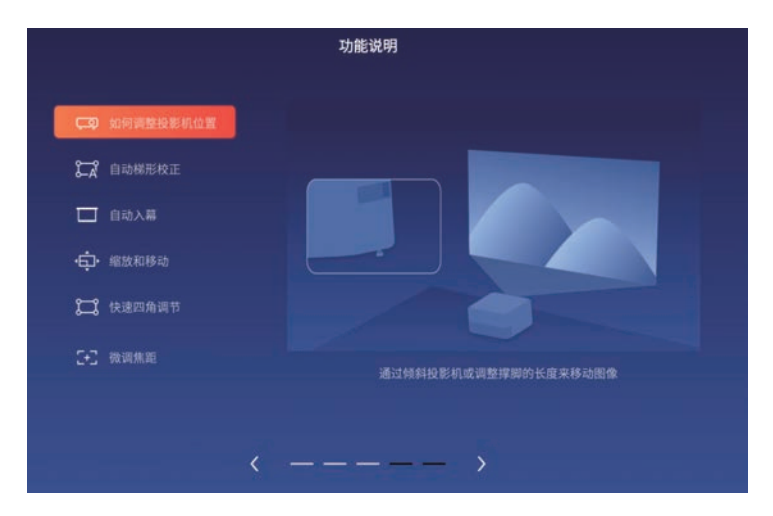

5 查看隠私声明和使用情况调查屏幕的内容。

完成初始设置后,将显示主屏幕。

- ▶ 相关链接
- "[投影模式](#page-28-0)" p.29
- "[图像形状](#page-31-0)" p.32

## 关闭投影机 **<sup>27</sup>**

#### <span id="page-26-0"></span>使用后投影机。

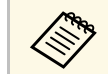

a • 不使用时关闭产品以延长投影机的寿命。光源使用寿命取决于环 境条件和使用情况。亮度会逐渐降低。

#### 4 按控制面板或遥控器上的电源按钮。 光源关闭,状态指示灯熄灭。

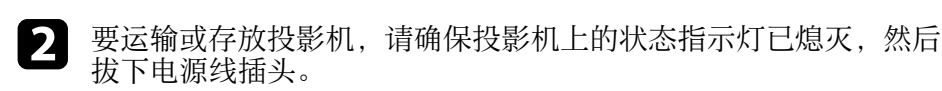

#### 可使用投影机菜单校正聚焦。

<span id="page-27-0"></span>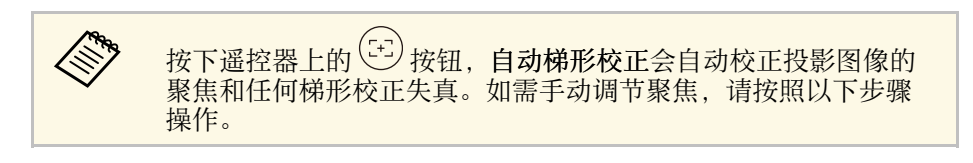

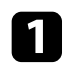

a 打开投影机并显示一个图像。

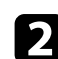

2 按下遥控器上的 3 按钮。 会显示焦点调整屏幕。

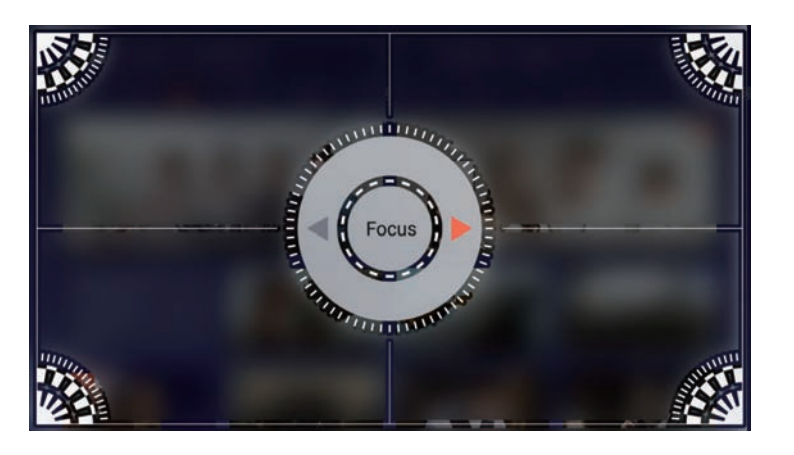

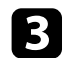

3 按遥控器上的左右箭头按钮以调节聚焦设置。

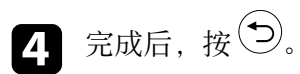

#### <span id="page-28-0"></span>根据投影机放置的方式,可能需要更改投影模式,以便正确投影图像。

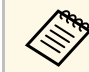

人<mark>念 仅在当前输入信号源为 Home 时,才能选择此设置。</mark>

- 正投可从屏幕前方投影。
- 吊装会将图像上下翻转,从吊顶或墙上固定架倒置投影。
- 背投水平翻转图像,从半透明屏幕后面投影。
- 吊装背投上下和水平翻转图像,从吊顶或墙上固定架和半透明屏幕后 面投影。
- ▶ 相关链接
- "[使用菜单更改投影模式](#page-28-2)" p.29
- "[投影机设置和安装选项](#page-15-1)" p.16

### <span id="page-28-2"></span><span id="page-28-1"></span>使用菜单更改投影模式

您可以使用投影机菜单更改投影模式将图像上下和 /或左右翻转。

- 
- a 打开投影机并显示一个图像。
- 2 按下遥控器上的 3 按钮。
- $\begin{bmatrix} \bullet \end{bmatrix}$ 选择投影 > 投影模式,然后按 $\bigcirc$ 。
- $\begin{pmatrix} 1 & \mathbf{j} & \mathbf{k} & \mathbf{k} \\ \mathbf{k} & \mathbf{k} & \mathbf{k} & \mathbf{k} \end{pmatrix}$  ,  $\mathbf{k}$  ,  $\mathbf{k}$  ,  $\mathbf{k}$  ,  $\mathbf{k}$  ,  $\mathbf{k}$  ,  $\mathbf{k}$
- 5 按 動或 匀退出菜单。

## 切换图像源 **<sup>30</sup>**

#### <span id="page-29-0"></span>如果投影机检测到连接至其 HDMI 端口的图像源,则当前输入信号源会 自动从 **Home** 切换为 **HDMI** 。

要将输入信号源手动切换到 HDMI, 请在主屏幕上选择 [ ] 图标。

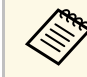

**a sumpled to the original of the MI**, 请检查电源状态或图像源的设置。

## 调节图像高度 **<sup>31</sup>**

<span id="page-30-0"></span>如果从桌面或其他平面上投影,图像太高或太低时,您可以使用投影机 的可调撑脚调节图像高度。

倾斜的角度越大,聚焦越难。安装投影机时使其只需倾斜很小的角度。

a 打开投影机并显示一个图像。

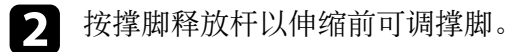

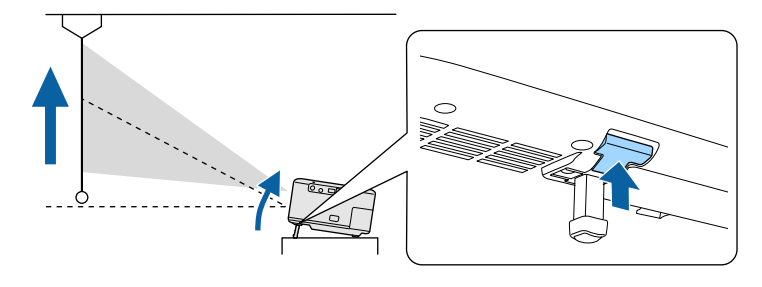

撑脚从投影机中展开。 您可以将位置最高调节 9 度。

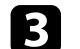

3 释放杆后可锁定撑脚。

如果投影图像为不规则的矩形,需要调节图像形状。

#### ▶ 相关链接

• "[图像形状](#page-31-0)" p.32

## 图像形状 **<sup>32</sup>**

<span id="page-31-0"></span>将投影机放置在屏幕中心正前方并保持水平,即可投影规则的矩形图 像。如果投影机放置的位置与屏幕有一定角度, 或将其上下倾斜, 或偏 离侧面, 则可能需要校正图像形状。

校正后,图像会略微小一些。

要获得质量最佳的图像,建议您调节投影机的安装位置,以获得正确的 图像尺寸和形状。

**《 b 要重置图像形状校正, 请选择重置矫正。**<br>《 ) Home 信号<sup>通</sup> • **Home** 信号源: ● 投影 > 画面调整 > 重置矫正 • **HDMI** 信号源: ● 设置 > 重置矫正

#### ▶ 相关链接

- "[自动校正图像形状和聚焦](#page-31-3)" p.32
- "[调节图像尺寸和位置](#page-31-4)" p.32
- "使用 Screen Fit [自动校正图像形状](#page-32-1)" p.33
- "用 Quick Corner [校正图像形状](#page-33-1)" p.34

## <span id="page-31-3"></span><span id="page-31-1"></span>自动校正图像形状和聚焦

按下遥控器上的<sup>(55)</sup>按钮或投影机移动或倾斜时,自动梯形校正会自动 校正投影图像的聚焦和任何梯形校正失真。

自动梯形校正适用于以下情况:

- 校正聚焦和梯形校正失真之前投影图像的尺寸(对角线长度)为 30 到 100 英寸的情况。
- 投影距离约为 0.7 到 2.2 米的情况。
- 投影机朝向投影表面的安装角度在上下、左右 20º 范围内的情况。
- <span id="page-31-4"></span><span id="page-31-2"></span>• 在投影机投影模式菜单中将投影模式设为正投的情况。(仅可用于 **Home** 信号源。)
	- 投影 > 投影模式 > 投影模式

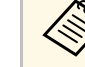

a • 即使投影图像的尺寸超过 <sup>100</sup>英寸,也可使用自动梯形校正。但 调节可能会失败,具体取决于投影机的安装角度、房间亮度以及 投影表面的材质。可根据需要使用投影机菜单手动调节梯形校正 失真和聚焦设置。

- 如果将移动传感器设为关,移动或倾斜投影机时,自动梯形校正 不会自动校正投影图像的聚焦或梯形校正失真。要执行自动梯形 校正,请按住遥控器上的<sup>(H)</sup>按钮。
	- **Home** 信号源:
	- 投影 > 画面调整 > 自动梯形校正 > 移动传感器
	- **HDMI** 信号源: ● 设置 > 自动梯形校正 > 移动传感器
- 如果将自动避障设为开,投影图像时会避开投影表面前方的任何 障碍物。图像会略微小一些。

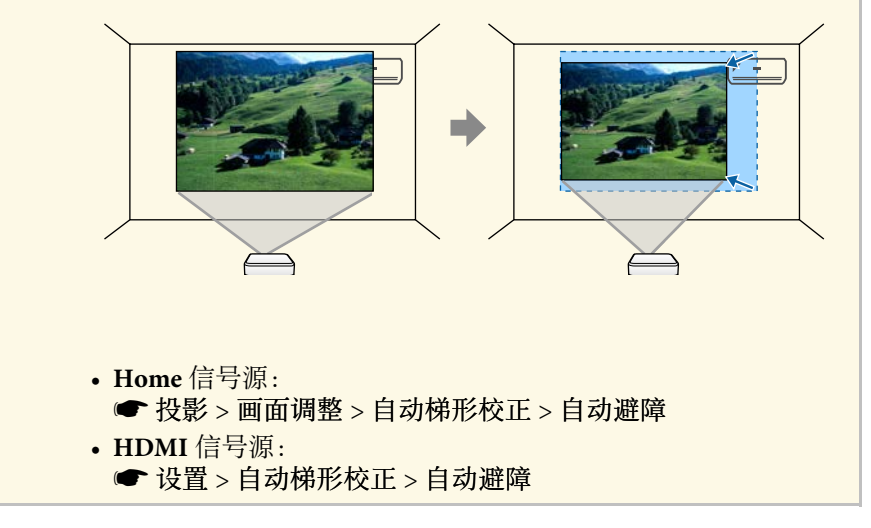

#### ▶ 相关链接

- "[画面调整菜单](#page-51-4)" p.52
- "[投影机功能设定](#page-61-0) 设置菜单" p.62

### 调节图像尺寸和位置

可使用缩放和移动功能调节投影图像的尺寸和位置。

## 图像形状 **<sup>33</sup>**

- a 打开投影机并显示一个图像。
- 2 按住遥控器上的 3 按钮。 将显示快捷菜单。
- $\vert \cdot \vert$ 选择缩放和移动,并按 $\bigcirc$ 。 会显示缩放调节屏幕。

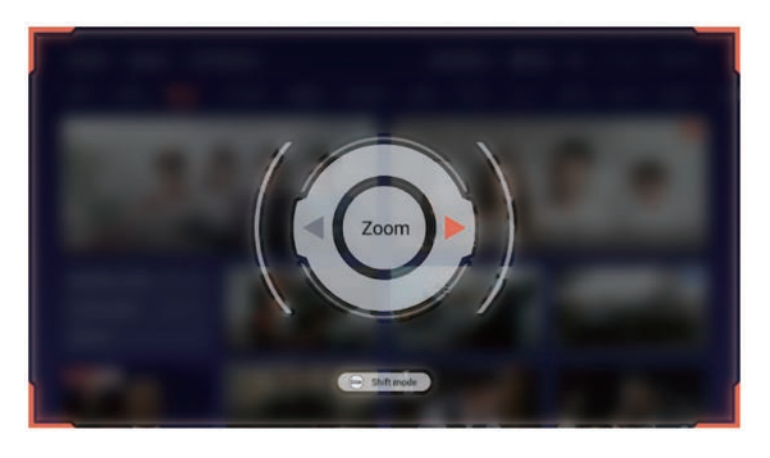

<span id="page-32-1"></span><span id="page-32-0"></span>4 使用向左和向右箭头按钮调节图像大小。

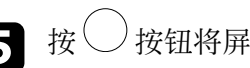

## 5 按 少 按钮将屏幕切换到移位模式。

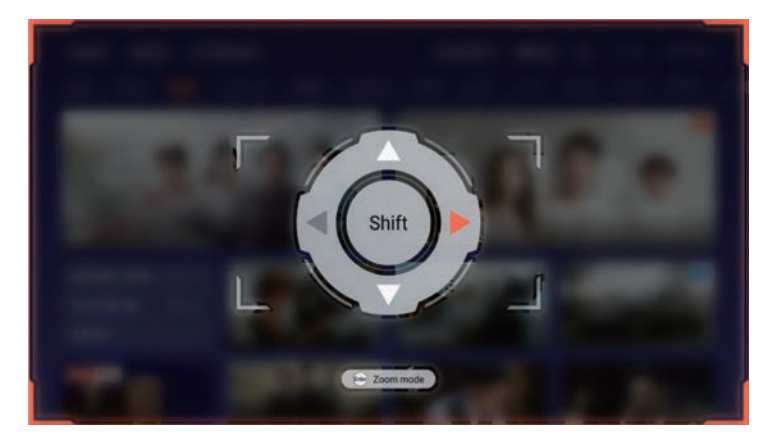

f 使用箭头按钮调节图像位置。 7 按下 ② 退出菜单。

## 使用 **Screen Fit** 自动校正图像形状

您可以使用投影机的自动入幕功能,根据屏幕尺寸自动校正图像的形状 和位置。

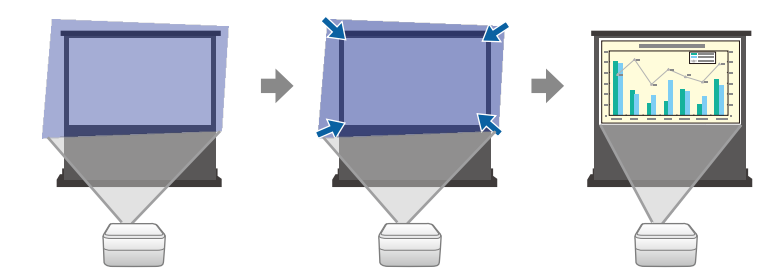

自动入幕适用于以下情况:

- 画面大小为 100 英寸或更小。
- 投影距离约为 1.0 到 2.5 m。
- 投影角度左右倾斜约 20°, 或上下倾斜约 30°。
- 房间不是太暗。
- 投影表面没有图案,在某种程度上不会使投影机摄像机偏转。
- <span id="page-33-0"></span>• 在投影机投影模式菜单中将投影模式设为正投。(仅可用于 **Home** 信 号源。)
- $\bullet$  投影 > 投影模式 > 投影模式

<span id="page-33-1"></span>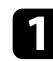

- a 打开投影机并显示一个图像。
- 2 按住遥控器上的 3 按钮。 将显示快捷菜单。
- $\bigodot$  选择自动入幕, 然后按 / 按钮。 您会在屏幕看到信息。

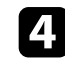

4 如有必要,移动投影机以在屏幕中间显示信息。

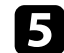

5 放大图像,直至蓝色投影区域超出屏幕边缘。

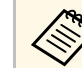

**《 <sub>1</sub> 电果放大到最大尺寸后,蓝色投影区域仍在屏幕框内,请<br>《 》 移动投影机,使其远离屏幕。** 移动投影机,使其远离屏幕。 • 例如, 投影到小房间内的一个宽屏幕上时, 您不能将蓝色

投影区域移出屏幕框外,蓝色投影区域必须至少包括屏幕 的上下两边,以便"自动入幕"功能检测屏幕高度并根据 屏幕尺寸调节图像。

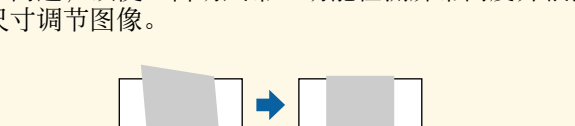

显示调节屏幕时,请勿移动投影机或阻挡图像。投影图像根据输入 图像的长宽比校正,并显示完成消息。

#### ▶ 相关链接

• "[调节图像尺寸和位置](#page-31-4)" p.32

### 用 **Quick Corner** 校正图像形状

您可以使用投影机的 快速四角调节 设定校正不规则矩形图像的形状和大 小。

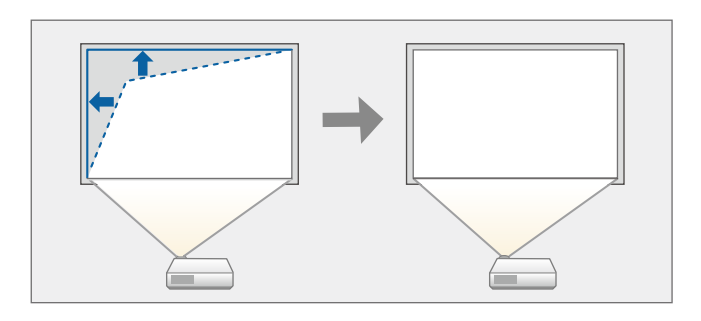

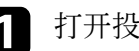

a 打开投影机并显示一个图像。

2 按住遥控器上的 3 按钮。 将显示快捷菜单。

3 选择快速四角调节,然后按 您会看到快速四角调节屏幕。

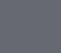

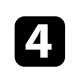

 $\bigoplus_{\mathbf{p}\in\mathcal{W}}\mathbb{H}\left(\bigcup_{\mathbf{p}\in\mathcal{W}}\mathbb{H}^{\mathbf{p}}\right)$  使用一个按钮调整图像 使用 (\_)<br>形状。

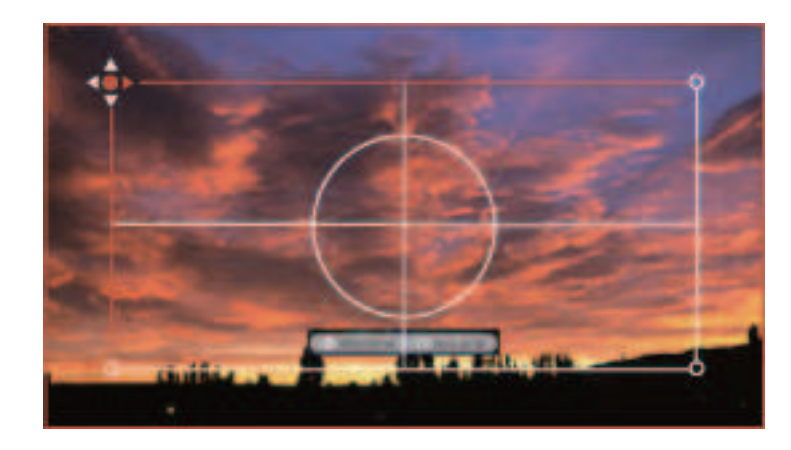

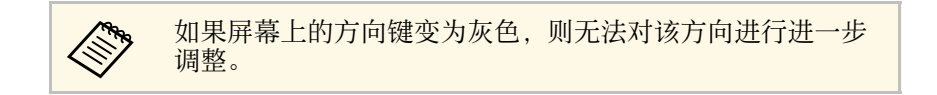

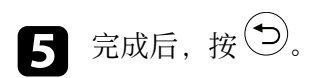

## 图像长宽比 **<sup>36</sup>**

<span id="page-35-0"></span>投影机能以不同的长宽比显示图像。通常,视频源的输入信号确定图像 的长宽比。但是,可根据屏幕更改特定图像的长宽比。

要始终对某个视频输入源使用特定长宽比,使用投影机菜单进行选择。

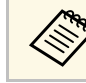

**A THE TEAM THE TEAM THE TEAM THE TEAM THE TEAM THE TEAM OF THE TEAM OF THE TEAM OF THE TEAM OF THE TEAM OF THE TEAM OF THE TEAM OF THE TEAM OF THE TEAM OF THE TEAM OF THE TEAM OF THE TEAM OF THE TEAM OF THE TEAM OF THE T** 

#### ▶ 相关链接

- "[更改图像长宽比](#page-35-3)" p.36
- "[可用的图像长宽比](#page-35-4)" p.36

## <span id="page-35-3"></span><span id="page-35-1"></span>更改图像长宽比

您可以更改所显示图像的长宽比。

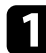

a 打开投影机并显示一个图像。

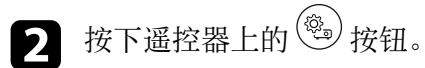

- $\epsilon$  从菜单中选择长宽比,然后按 。
- $\overline{A}$  选择输入信号中的一个可用长宽比,然后按 。

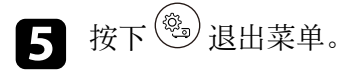

### <span id="page-35-4"></span><span id="page-35-2"></span>可用的图像长宽比

可选择以下图像长宽比。

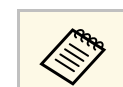

a 请注意,根据版权法,出于商业用途使用投影机的长宽比功能缩 小、放大或分割投影的图像可能侵犯该图像版权持有人的版权。

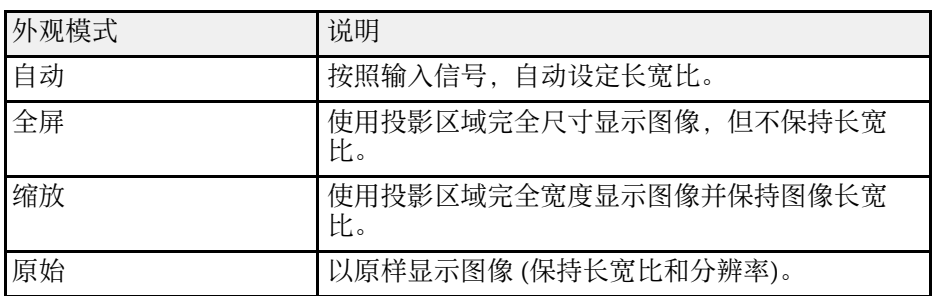
<span id="page-36-2"></span>投影机提供不同的颜色模式以针对各种观看环境和图像类型提供最佳亮 度、对比度和颜色。您可以选择专为满足您图像和环境而设计的模式, 或体验可用的模式。

#### ▶ 相关链接

- "[更改图像模式](#page-36-0)" p.37
- 『[可用颜色模式](#page-36-1)" p.37

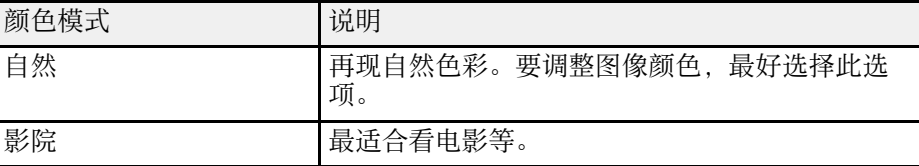

### <span id="page-36-0"></span>更改图像模式

您可以使用遥控器更改投影机的图像模式以针对观看环境优化图像。

- a 打开投影机并显示一个图像。
- 2 按住遥控器上的 3 按钮。 将显示快捷菜单。
- $\left| \mathbf{B} \right|$ 选择图像模式,并按 $\bigcirc$ 。

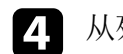

4 从列表中选择要使用的颜色模式。

5 按 3或 2 退出菜单。

### <span id="page-36-1"></span>可用颜色模式

根据您所在环境和图像类型,您可以将投影机设定为使用这些颜色模 式。

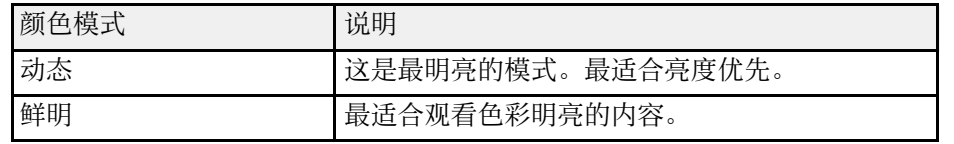

## 详细调节参数 **<sup>38</sup>**

<span id="page-37-0"></span>您可以全方位微调投影图像的画质和颜色的显示方式。

- 
- a 打开投影机并显示一个图像。
- 2 按下遥控器上的 3 按钮。
- $\begin{bmatrix} \bullet \end{bmatrix}$  根据当前输入信号源选择颜色设置, 然后按 $\begin{bmatrix} \bullet \end{bmatrix}$ 
	- **Home** 信号源:
		- 投影 > 图像设置 > 图像调节
	- **HDMI** 信号源:
		- 图像 > 详细设置
- 4 选择下面一个选项:
	- 要调节颜色的整体亮度,请调节亮度设置。
	- 调节图像明暗区域之间的差异,并调节对比度设置。
	- 要根据场景优化色调并获得更加生动的图像,请通过调节场景自 适应**Gamma** 设置来校正图像。
	- 要调节颜色的整体鲜艳度,请调节饱和度设置。
	- 要调节图像中绿色与洋红色调之间的平衡,请调节色调设置。
	- 要调节图像的轮廓,请调节锐度设置。
	- 要在图像过于偏蓝或偏红时调节图像的整体色调,请调节色温设 置。
	- 要创建具有更强烈纹理和材质感的图像,请调节细节增强设置。
- 5 按 動或 匀退出菜单。

# 打开自动亮度调整 **<sup>39</sup>**

<span id="page-38-0"></span>打开动态对比度自动优化图像亮度。这会根据所投影内容的亮度提升图 像对比度。

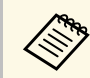

**《 》** 使用时光放大镜功能时,此设置不可用。

- a 打开投影机并显示一个图像。
- 2 按下遥控器上的 3 按钮。
- $\begin{bmatrix} \bullet \end{bmatrix}$  根据当前输入信号源选择菜单, 然后按  $\bigcirc$ 。
	- **Home** 信号源:
		- 投影 > 图像设置 > 高级图像调节 > 动态对比度
	- **HDMI** 信号源:
		- 图像设置 > 详细设置 > 亮度 > 动态对比度
- $\begin{picture}(4,4) \put(0,0){\vector(1,0){18}} \put(1,0){\vector(1,0){18}} \put(1,0){\vector(1,0){18}} \put(1,0){\vector(1,0){18}} \put(1,0){\vector(1,0){18}} \put(1,0){\vector(1,0){18}} \put(1,0){\vector(1,0){18}} \put(1,0){\vector(1,0){18}} \put(1,0){\vector(1,0){18}} \put(1,0){\vector(1,0){18}} \put(1,0){\vector(1,0){18}} \put(1,0){\vector(1,0){18}} \put(1,0$ 
	- 关 适用于无需调节亮度的情况。
	- 正常 适用于标准亮度调节。
	- 高速 随场景变化即时调节亮度。
- 5 按 動或 匀退出菜单。

# 调节光源亮度 **<sup>40</sup>**

<span id="page-39-0"></span>您可以调节投影机灯光的亮度。

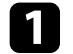

a 打开投影机并显示一个图像。

2 按住遥控器上的 3 按钮。 将显示快捷菜单。

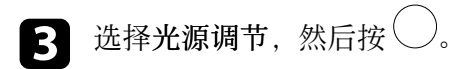

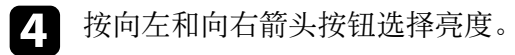

5 按 3或 9退出菜单。

**《《》**》如果由于周围温度过高或其它因素导致光源亮度变暗,则无法调 节亮度。

# 用音量按钮控制音量 **<sup>41</sup>**

音量按钮控制投影机的内部扬声器系统。 您也可以控制连接到投影机的外部扬声器的音量。 必须针对每个连接的输入源分别调节音量。

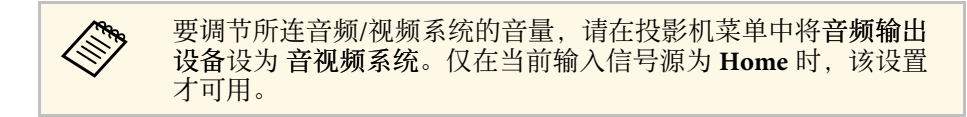

a 打开投影机并启动演示。

2 要调低或调高音量,请按遥控器上的 3 或 4 按钮。 音量表出现在屏幕上。

### 注意

请勿以高音量设定开始演示。突然的高频噪音会对听力造成损害。 在关机之前务必降低音量,以便开机后逐渐增大音量。

# 切换声音模式 **<sup>42</sup>**

<span id="page-41-1"></span>投影机提供不同的声音模式,以针对各种图像类型提供最佳声效。 您可以选择针对图像设计的模式,也可以体验可用模式。

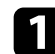

4 打开投影机并开始播放视频。

- 2 按下遥控器上的 3 按钮。
- $\left| \bullet \right|$  根据当前输入信号源选择菜单, 然后按 $\bigcirc$ 。
	- **Home** 信号源:
		- 设置 > 声音 > 声音模式
	- **HDMI** 信号源:
		- 设置 > 声音模式
- $\begin{bmatrix} 1 & \text{~&~} \end{bmatrix}$ 选择声音模式,然后按 $\bigcirc$ 。
- 5 按 動或 匀退出菜单。
- ▶ 相关链接
- "[可用声音模式](#page-41-0)" p.42

### <span id="page-41-0"></span>可用声音模式

根据所使输入源,您可以将投影机设为使用以下声音模式:

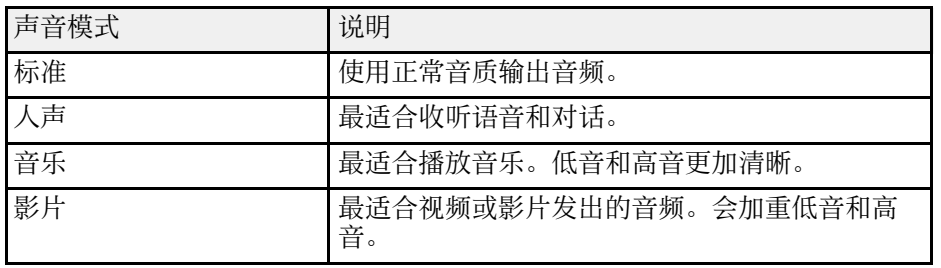

# 调节投影机功能

请按照以下各章节的说明使用投影机的调节功能。

#### ▶ 相关链接

- "[为图像添加时光放大镜](#page-43-0)" p.44
- "[暂时关闭图像](#page-44-0)" p.45
- "[安装安全电缆](#page-45-0)" p.46
- "[更新投影机固件](#page-46-0)" p.47
- "[初始化投影机](#page-47-0)" p.48

<span id="page-43-0"></span>可将时光放大镜添加到投影图像。可从菜单中选择最喜欢的时光放大 镜。

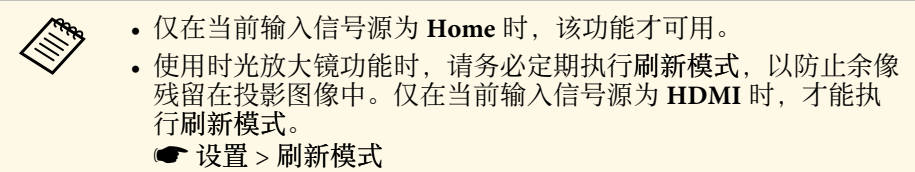

- a 打开投影机并显示一个图像。
- 2 按住遥控器上的 3 按钮。 将显示快捷菜单。
- 

 $\left| \mathbf{c} \right|$  选择时光放大镜, 然后按 $\bigcirc$ 。 会在投影图像下方显示可用的时光放大镜。

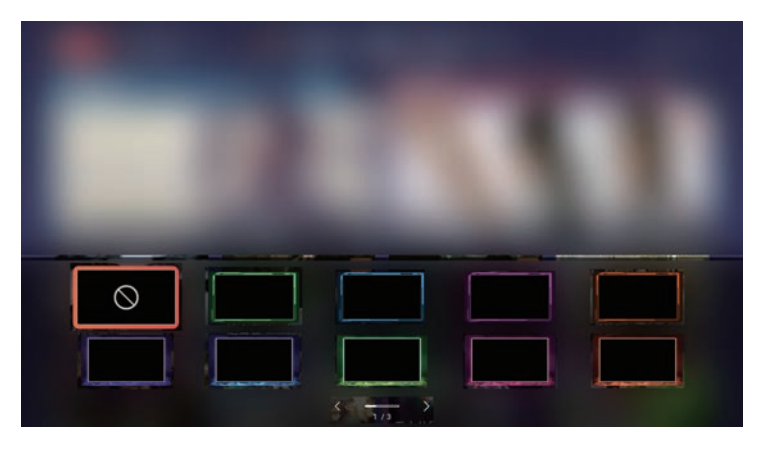

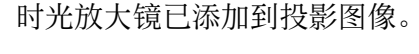

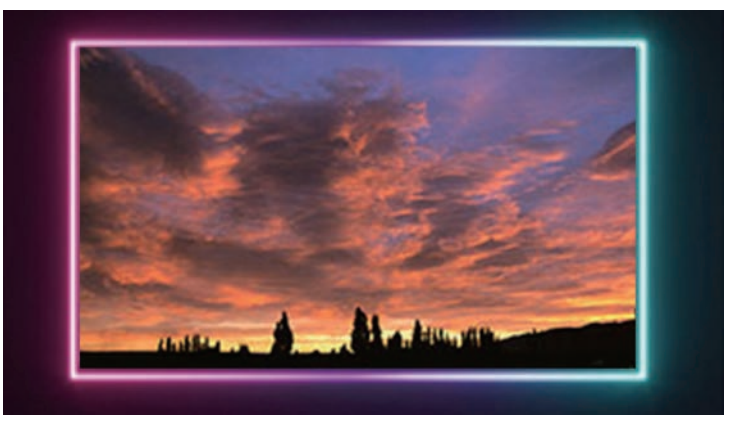

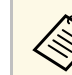

a 添加时光放大镜后,图像会小一些。

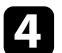

4 使用箭头按钮选择要添加的时光放大镜。

# 暂时关闭图像 **<sup>45</sup>**

### <span id="page-44-0"></span>如果只想收听投影机发出的声音,可暂时关闭投影图像。

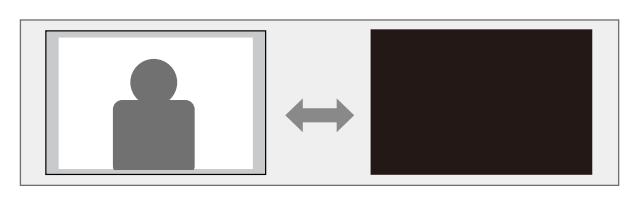

a 按下遥控器上的 | N 支钮。

灯光熄灭,投影图像中断。

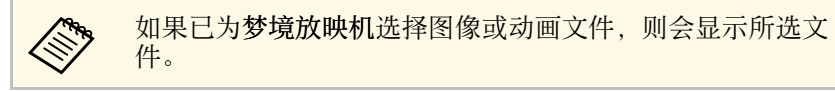

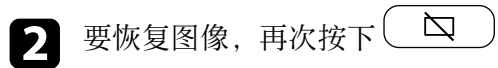

- ▶ 相关链接
- "[显示梦境放映机](#page-44-1)" p.45

### <span id="page-44-1"></span>显示梦境放映机

关闭投影图像时,可显示替代图像或动画。

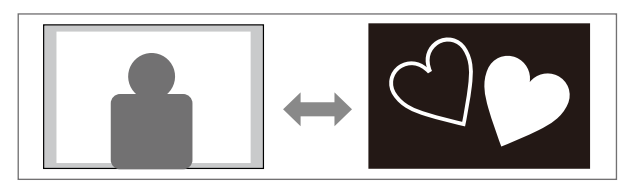

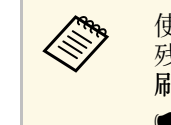

a 使用梦境放映机功能时,请务必定期执行刷新模式,以防止余像 残留在投影图像中。仅在当前输入信号源为 **HDMI** 时,才能执行 刷新模式。 ● 设置 > 刷新模式

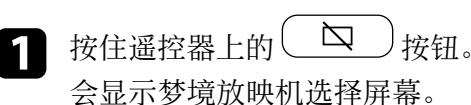

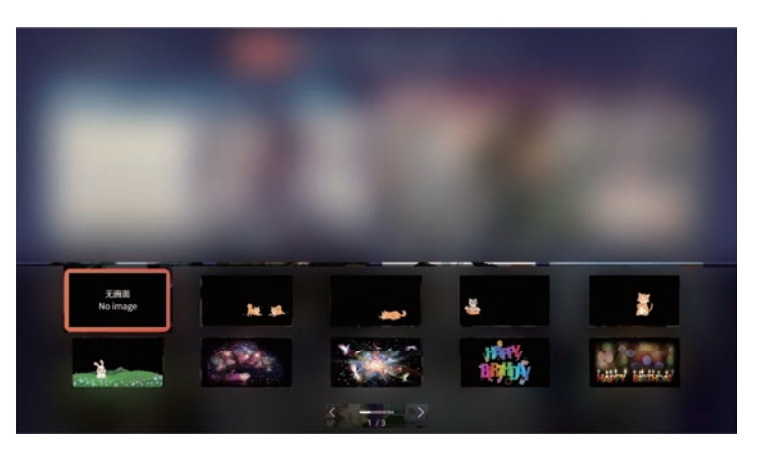

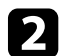

2 使用箭头按钮选择要显示的文件。

如果按  $\left( \begin{array}{c} \nabla \end{array} \right)$ 关闭投影图像, 则会显示在上一步中选择的文件。

# 安装安全电缆 **<sup>46</sup>**

### <span id="page-45-0"></span>您可使用投影机上的防盗安全锁孔安装 Kensington 微型存放保安系统。

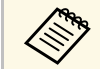

**《% 有关 Microsaver 安保系统的详情, 请参阅 [http:/](http://www.kensington.com/)/**<br>/[/www.kensington.com/](http://www.kensington.com/)。

#### ▶ 相关链接

• "[投影机部件](#page-10-0) - 后面/侧面" <u>p.</u>11

# 更新投影机固件 **<sup>47</sup>**

<span id="page-46-0"></span>可通过网络获取投影机固件的最新版本。

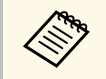

**《 <sub>华</sub>如果有最新投影机固件可用,屏幕上会自动显示通知。按照屏幕** 指示更新固件。

• 仅在当前输入信号源为 **Home** 时,该功能才可用。

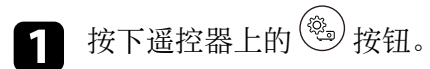

 $\bullet$  选择设置 > 关于本机 > 投影机固件升级, 然后按  $\bigcirc$ 。

c 按照屏幕指示更新固件。

### 注意

更新固件时不能关闭投影机。

# 初始化投影机 **<sup>48</sup>**

<span id="page-47-0"></span>可将投影机的所有设置重设为默认值。

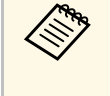

◆ ◆ 对投影机进行初始化后,所有信息均会删除,如已安装应用程<br>◆ ◆ ◆ 序、登录帐户信息以及更改的投影机设置。执行初始化之前,请 记下要保留的设置。

• 仅在当前输入信号源为 **Home** 时,该功能才可用。

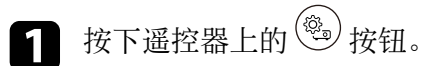

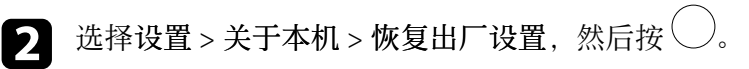

c 按照屏幕指示开始初始化投影机。

# 调整 **Home** 信号源的菜单设置

请按照以下各章节的说明访问投影机菜单系统和更改投影机设定。

- ▶ 相关链接
- "[使用投影机的菜单](#page-49-0)" p.50
- "[投影菜单](#page-50-0)" p.51
- "[设置菜单](#page-53-0)" p.54
- "[应用菜单](#page-56-0)" p.57
- "[快捷菜单](#page-57-0)" p.58

# 使用投影机的菜单 **<sup>50</sup>**

<span id="page-49-0"></span>您可以使用投影机的菜单调节控制投影机工作方式的设定。投影机在屏 幕上显示菜单。

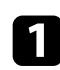

4 按下遥控器上的 3 按钮。

您会看到菜单屏幕显示投影菜单设定。

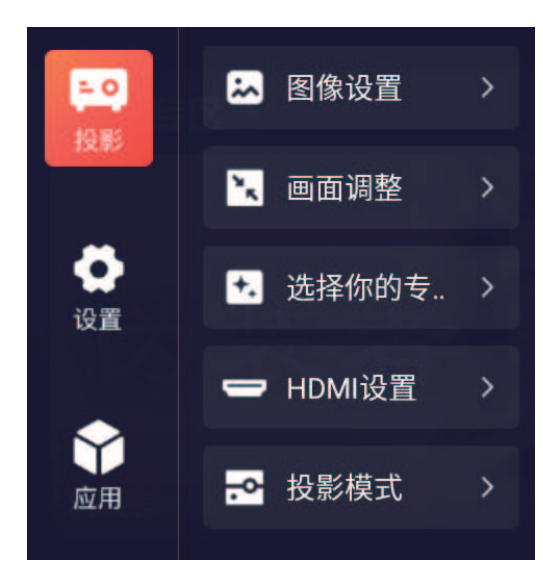

2 按箭头按钮浏览屏幕上列出的菜单。

- $\left| \begin{array}{cc} \bullet & \bullet \end{array} \right.$ 要更改所显示菜单中的设置,按 $\bigcirc$ 按钮。
- 4 按向上或向下箭头按钮浏览设定。
- 5 根据需要使用按钮更改设置。
- $\bigodot$  完成对菜单上设定的更改后, 按 $\bigodot$ 。
- 7 按 動或 包退出菜单。

### <span id="page-50-0"></span>可通过投影菜单上的设置调节控制投影机运行方式的设置。

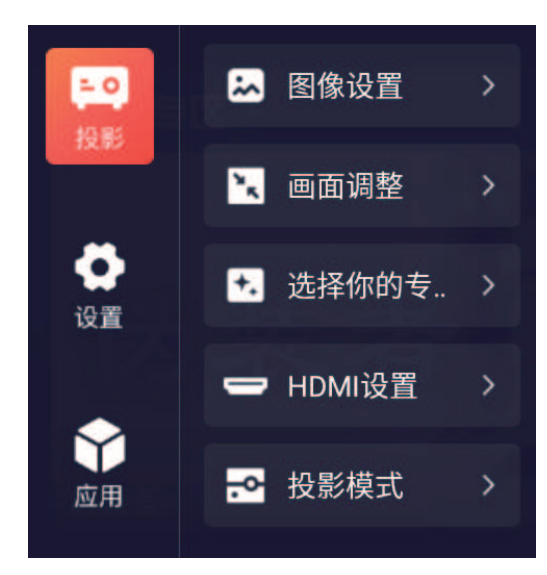

#### ▶ 相关链接

- "[图像设置菜单](#page-50-1)" p.51
- "[画面调整菜单](#page-51-0)" p.52
- "[选择你的专属时光放大镜](#page-51-1)" p.52
- "HDMI [设置菜单](#page-51-2)" p.52
- "[投影模式菜单](#page-51-3)" p.52

### <span id="page-50-1"></span>图像设置菜单

图像设置菜单上的设定可让您调节当前所使用输入源图像的质量。可用 的设定取决于当前选择的输入源。

要更改输入信号源的设定,请确保信号源已连接。

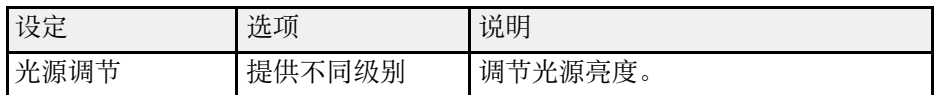

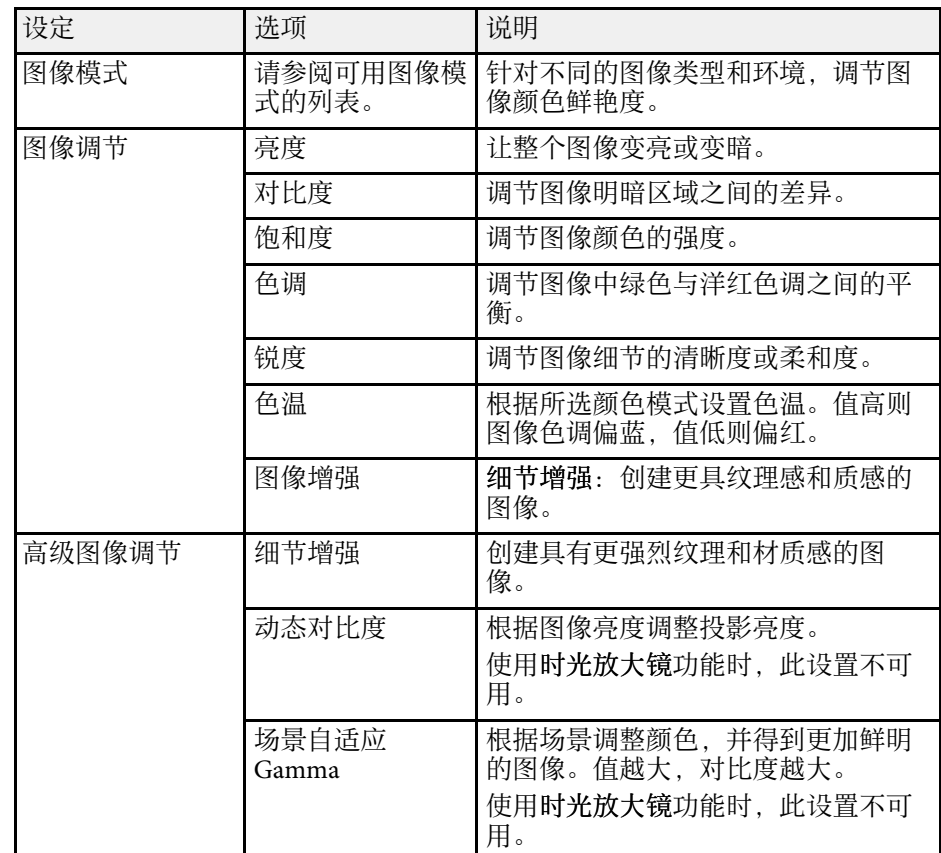

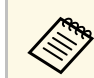

**《 》 亮度**设定不影响灯光亮度。要更改光源亮度,请选择光源调节设 置。

#### ▶ 相关链接

- "调节参数 (颜色模式) " p.37
- "[可用颜色模式](#page-36-1)" p.37
- "[详细调节参数](#page-37-0)" p.38
- "[打开自动亮度调整](#page-38-0)" p.39
- "[调节光源亮度](#page-39-0)" p.40

### <span id="page-51-0"></span>画面调整菜单

画面调整菜单上的设置提供了正确投影图像的校正方法。

<span id="page-51-2"></span>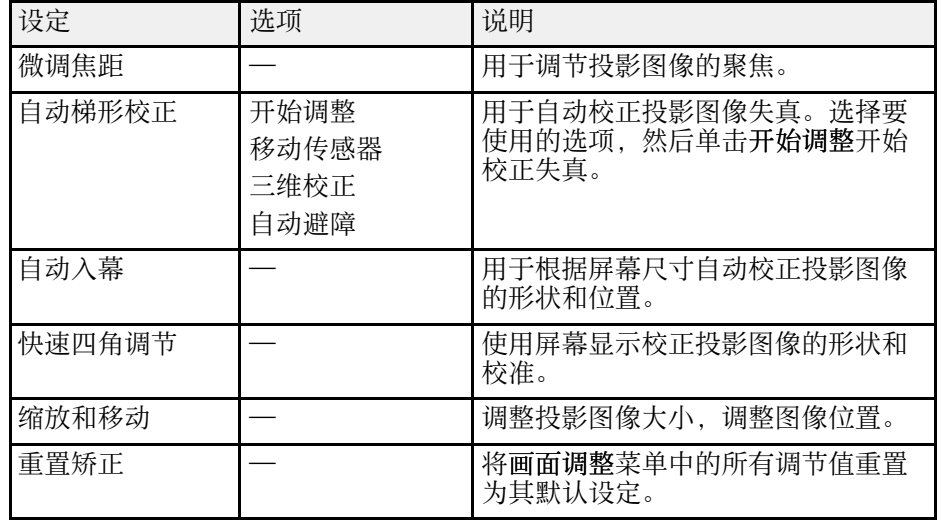

#### ▶ 相关链接

- "[自动校正图像形状和聚焦](#page-31-0)" p.32
- "[图像形状](#page-31-1)" p.32
- "[投影模式](#page-28-0)" p.29
- "[使用投影机菜单聚焦图像](#page-27-0)" p.28

### <span id="page-51-3"></span><span id="page-51-1"></span>选择你的专属时光放大镜

您可以使用选择你的专属时光放大镜菜单装饰投影图像。

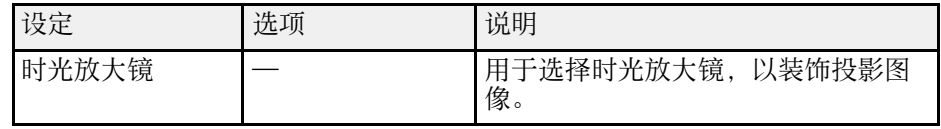

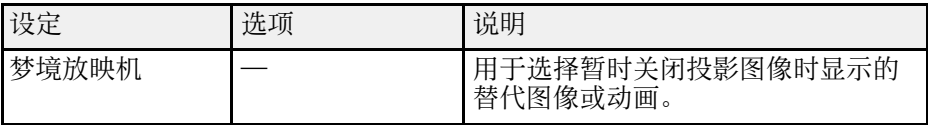

#### ▶ 相关链接

• "[为图像添加时光放大镜](#page-43-0)" p.44

• "[显示梦境放映机](#page-44-1)" p.45

### **HDMI** 设置菜单

**HDMI**设置菜单上的设置用于自定义 HDMI 视频信号源的输入信号。

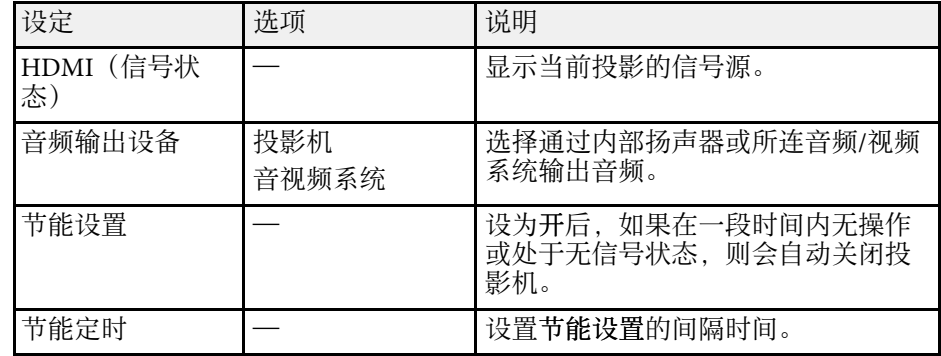

### 投影模式菜单

投影模式菜单上的设定可帮助您在安装环境中设置投影机。

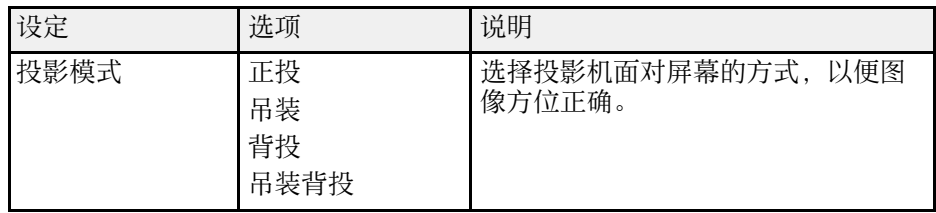

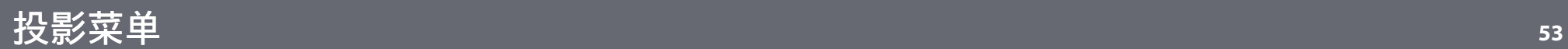

#### ▶ 相关链接

• "[投影模式](#page-28-0)" p.29

#### <span id="page-53-2"></span><span id="page-53-1"></span><span id="page-53-0"></span>设置菜单上的选项可让您自定义不同的投影机功能。

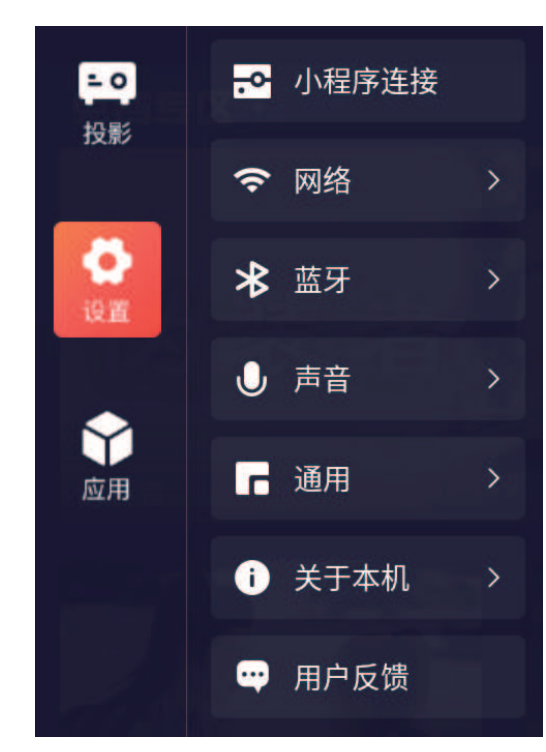

#### <span id="page-53-3"></span>▶ 相关链接

- "[小程序连接菜单](#page-53-1)" p.54
- "[网络菜单](#page-53-2)" p.54
- "[蓝牙菜单](#page-53-3)" p.54
- "[声音菜单](#page-53-4)" p.54
- "[通用菜单](#page-54-0)" p.55
- <span id="page-53-4"></span>• "[关于本机菜单](#page-54-1)" p.55
- "[用户反馈菜单](#page-55-0)" p.56

### 小程序连接菜单

小程序连接 菜单用于激活微信小程序,并用于无线连接投影机和流媒体 播放器。

### 网络菜单

网络菜单上的设定可让您查看网络信息以及设置投影机通过网络进行控 制。

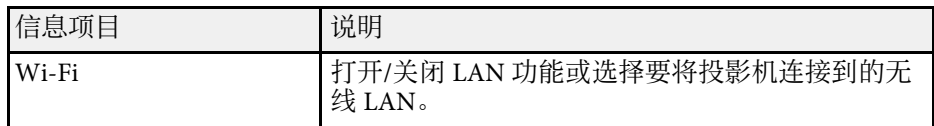

### 蓝牙菜单

可通过蓝牙菜单上的设置将要使用的蓝牙设备连接到投影机。

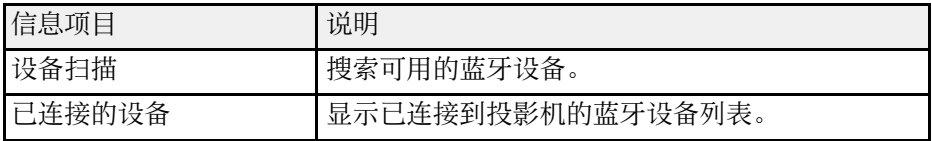

### 声音菜单

声音菜单中的设置可针对各种图像类型提供最佳声效。您可以选择针对 图像设计的模式,也可以体验可用模式。

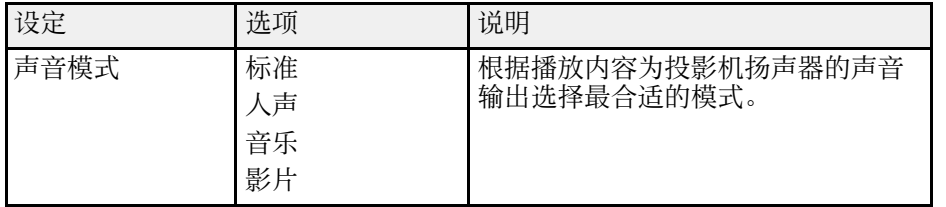

#### ▶ 相关链接

• "[切换声音模式](#page-41-1)" p.42

### <span id="page-54-0"></span>通用菜单

通用菜单上的选项可用于自定义不同的投影机功能。

<span id="page-54-1"></span>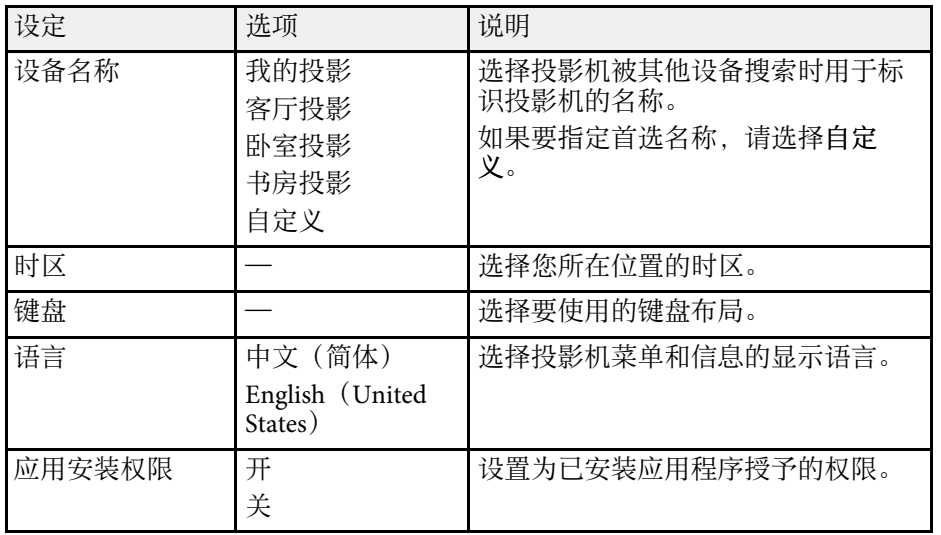

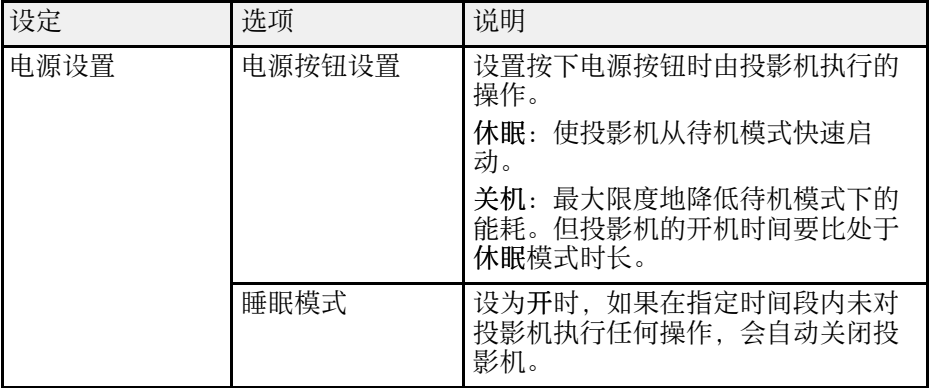

### 关于本机菜单

通过查看关于本机菜单,您可以显示有关所用投影机的信息和版本。

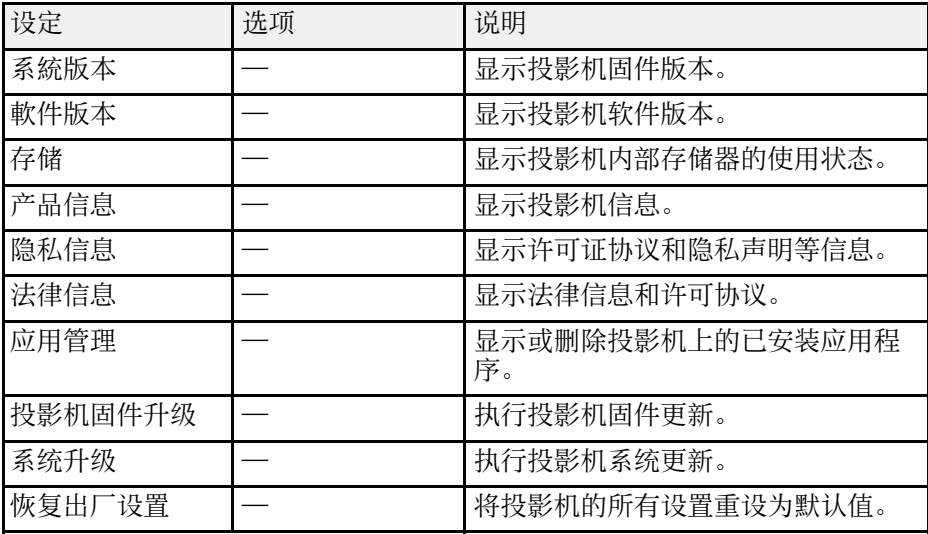

### <span id="page-55-0"></span>用户反馈菜单

用户反馈菜单提供一个二维码,您可扫描该二维码浏览常见问题解答页 面并发送反馈或意见。

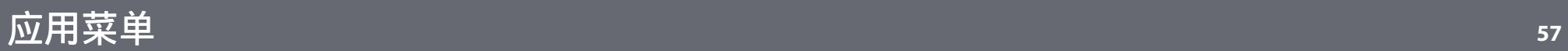

### <span id="page-56-0"></span>应用菜单显示最近使用的应用程序。

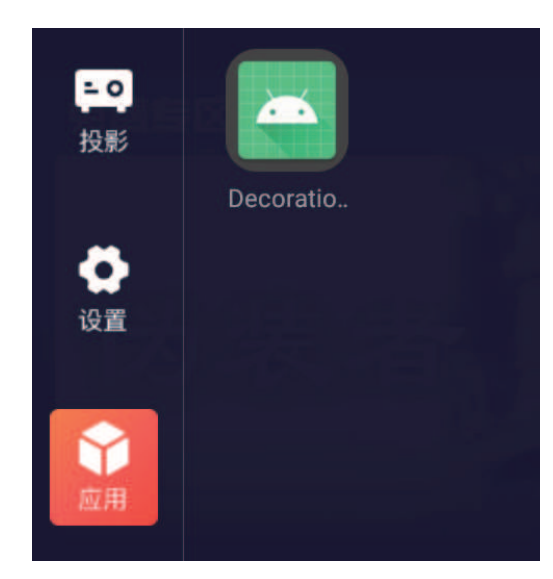

### <span id="page-57-0"></span>快捷菜单可快速访问以下常用菜单。按住遥控器上的 , 快捷菜单。

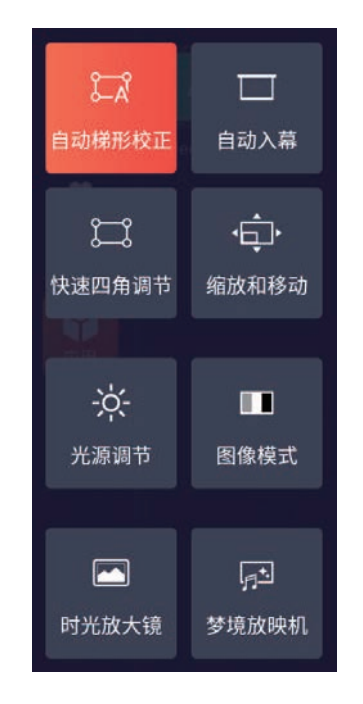

- 自动梯形校正 \*
- 自动入幕 \*
- 快速四角调节
- 缩放和移动
- 光源调节
- 图像模式
- 时光放大镜
- 梦境放映机
- \* 仅当投影机上安装摄像机时可用。
- ▶ 相关链接
- "[自动校正图像形状和聚焦](#page-31-0)" p.32
- "[调节参数\(颜色模式\)](#page-36-2)" p.37
- "[调节图像尺寸和位置](#page-31-2)" p.32
- "用 Quick Corner [校正图像形状](#page-33-0)" p.34
- "使用 Screen Fit [自动校正图像形状](#page-32-0)" p.33
- "[调节光源亮度](#page-39-0)" p.40
- "[为图像添加时光放大镜](#page-43-0)" p.44
- "[显示梦境放映机](#page-44-1)" p.45

# 调整 **HDMI** 信号源的菜单设置

请按照以下各章节的说明访问投影机菜单系统和更改投影机设定。

#### ▶ 相关链接

- "[使用投影机的菜单](#page-59-0)" p.60
- "[图像质量设定](#page-60-0) 图像设置菜单" p.61
- "[投影机功能设定](#page-61-0) 设置菜单" p.62
- "[常用菜单项的快捷方式](#page-62-0) 快捷菜单" p.63

# 使用投影机的菜单 **<sup>60</sup>**

<span id="page-59-0"></span>您可以使用投影机的菜单调节控制投影机工作方式的设定。投影机在屏 幕上显示菜单。

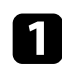

4 按下遥控器上的 3 按钮。

您会看到菜单屏幕显示图像设置菜单设定。

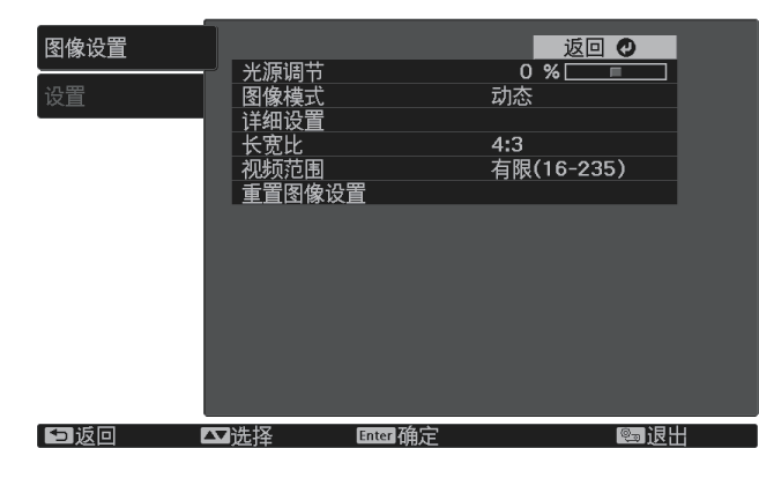

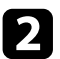

2 按向上或向下箭头按钮浏览左边列出的菜单。每个菜单的设定显示

- $\begin{bmatrix} \bullet \end{bmatrix}$ 要更改所显示菜单中的设定,按 $\bigcirc$ 。
- 4 按向上或向下箭头按钮浏览设定。
- 5 使用菜单屏幕底部所列的按钮更改设定。
- f 要将所有菜单设定恢复为其默认值,请选择重置。
- $\overline{\mathbf{Z}}$  完成对菜单上设定的更改后, 按 $\overline{\mathbf{\Theta}}$ 。
- 3 按 動或 ③ 退出菜单。

#### <span id="page-60-0"></span>图像设置菜单上的设定可让您调节当前所使用输入源图像的质量。可用 的设定取决于当前选择的输入源。

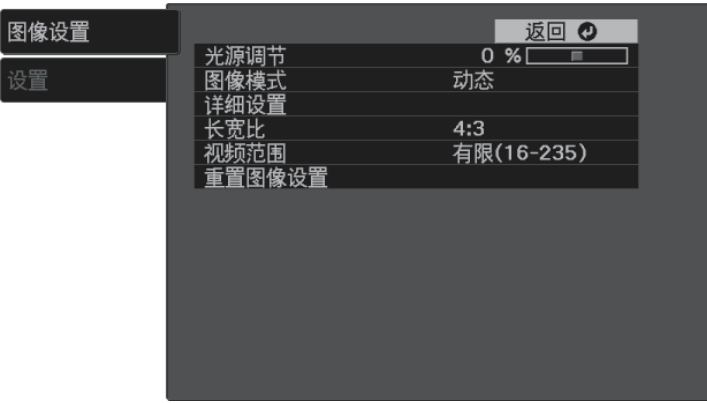

### 要更改输入源的设定,请确保源已连接,然后选择该源。

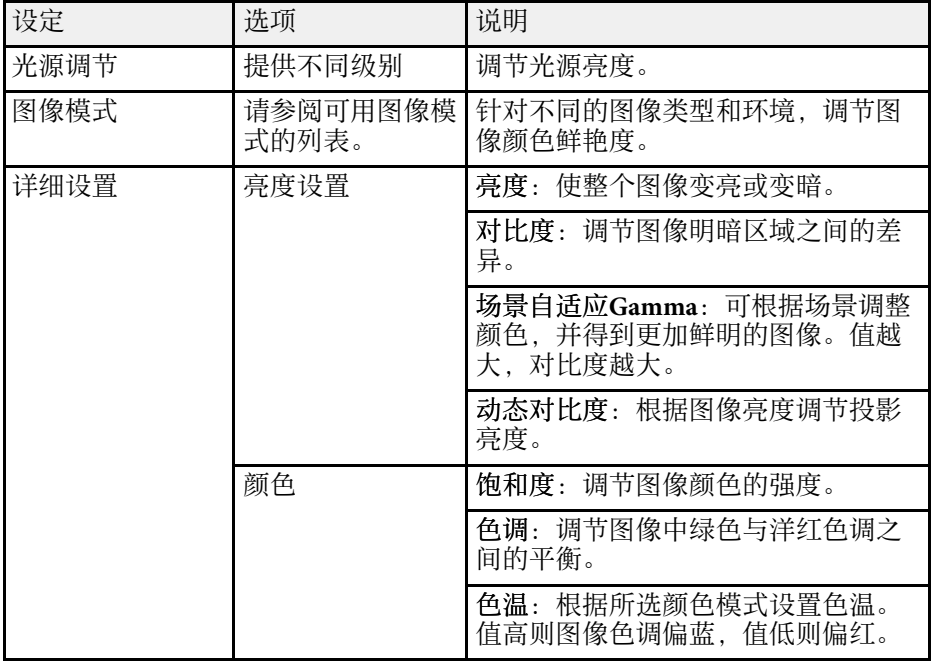

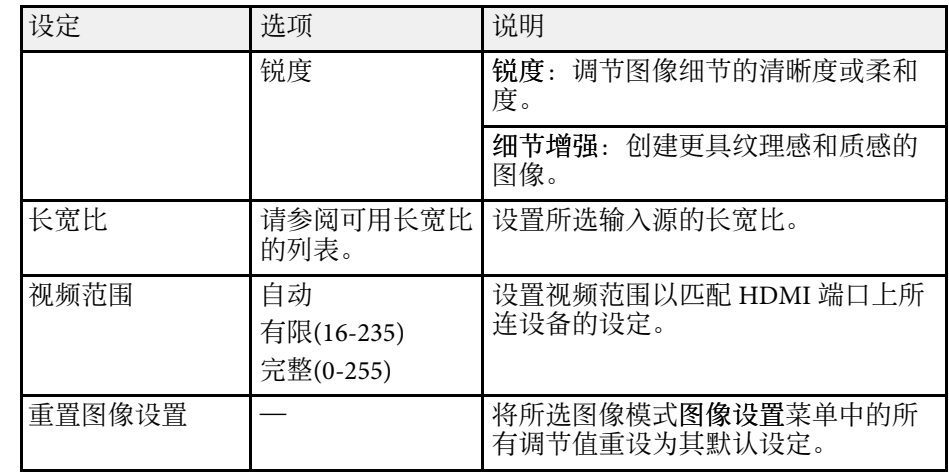

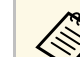

**《<sup>《</sup>》** 亮度设定不影响灯光亮度。要更改光源亮度,请选择光源调节设 置。

#### ▶ 相关链接

- "[调节参数\(颜色模式\)](#page-36-2)" p.37
- "[可用颜色模式](#page-36-1)" p.37
- "[详细调节参数](#page-37-0)" p.38
- "[打开自动亮度调整](#page-38-0)" p.39
- "[调节光源亮度](#page-39-0)" p.40

### <span id="page-61-0"></span>设置菜单上的选项可让您自定义不同的投影机功能。

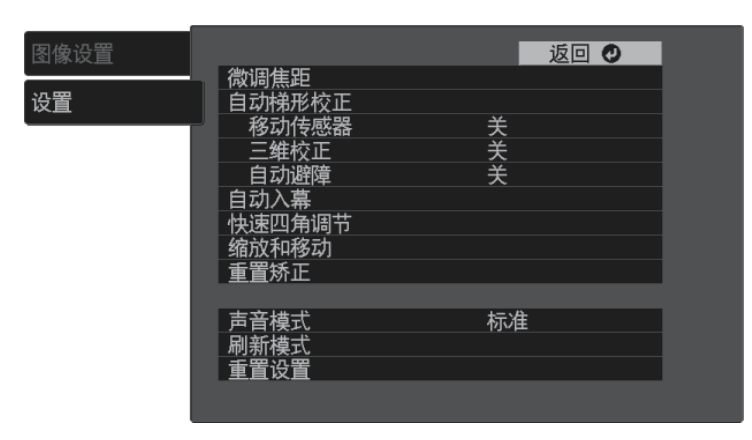

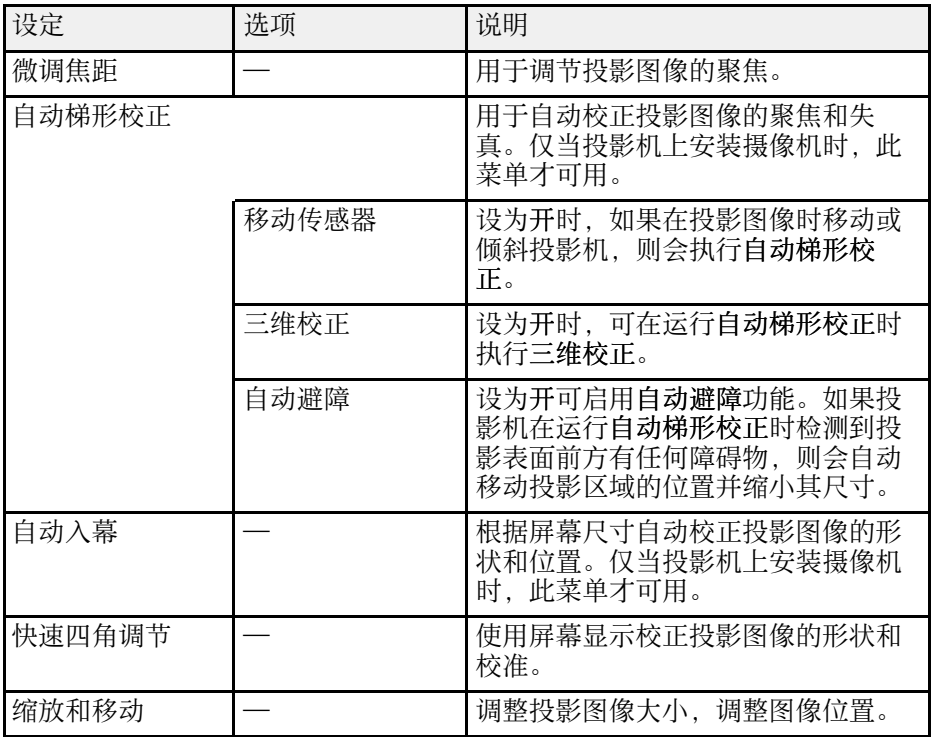

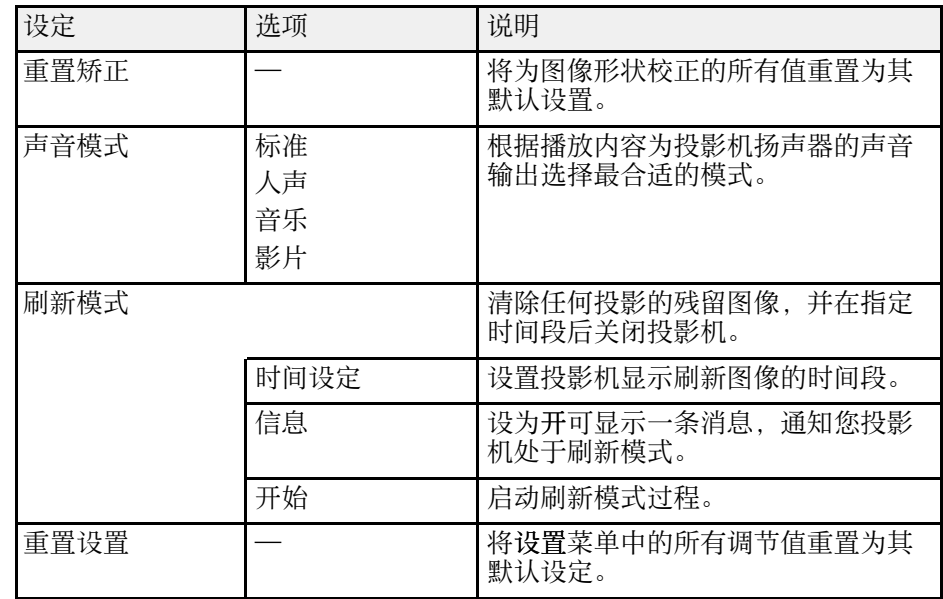

#### ▶ 相关链接

- "[自动校正图像形状和聚焦](#page-31-0)" p.32
- "[图像形状](#page-31-1)" p.32
- "[使用投影机菜单聚焦图像](#page-27-0)" p.28
- "[切换声音模式](#page-41-1)" p.42

### <span id="page-62-0"></span>快捷菜单可快速访问以下常用菜单。按住遥控器上的 , 快捷菜单。

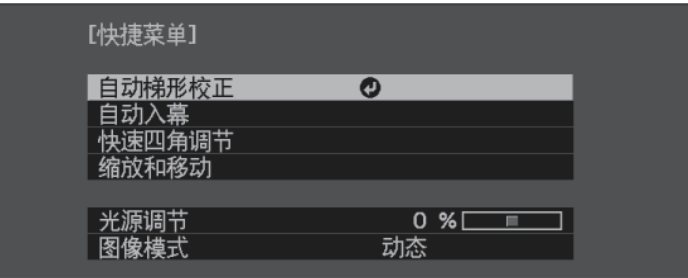

- 自动梯形校正 \*
- 自动入幕 \*
- 快速四角调节
- 缩放和移动
- 光源调节
- 图像模式
- \* 仅当投影机上安装摄像机时可用。
- ▶ 相关链接
- "[自动校正图像形状和聚焦](#page-31-0)" p.32
- "[调节参数\(颜色模式\)](#page-36-2)" p.37
- "[调节图像尺寸和位置](#page-31-2)" p.32
- "用 Quick Corner [校正图像形状](#page-33-0)" p.34
- "使用 Screen Fit [自动校正图像形状](#page-32-0)" p.33
- "[调节光源亮度](#page-39-0)" p.40

# 投影机维护

请按照以下各章节的说明维护投影机。

- ▶ 相关链接
- "[投影机维护](#page-64-0)" p.65
- "[清洁镜头](#page-65-0)" p.66
- "[清洁投影机外壳](#page-66-0)" p.67
- "[防尘滤网和通风口维护](#page-67-0)" p.68

## 投影机维护 **<sup>65</sup>**

<span id="page-64-0"></span>可能需要定期清洁投影机的镜头,并清洁防尘滤网和通风孔,以防止投 影机由于通风受阻而过热。

您可以更换的部件只有防尘滤网和遥控器电池。如果任何其他部件需要 更换,请联系 Epson 或授权 Epson 服务商。

## 警告

在清洁投影机任何部分之前,请将其关闭并拔下电源线插头。切勿打开投影 机上任何盖,除非本手册中特别说明。投影机内的高压可能会造成严重人身 伤害。

<span id="page-65-0"></span>定期或在发现表面有灰尘或污渍时清洁投影机的镜头。

- 要清除灰尘或污渍,请用洁净干燥的镜头清洁纸轻轻擦拭镜头。
- 如果镜头有灰,请使用吹风机吹掉灰尘,然后擦拭镜头。

### 警告

- 在清洁镜头前,请关闭投影机并拔下电源线插头。
- 请勿使用任何可燃气雾(如除尘剂)吹扫灰尘。投影机产生的高温可能 会引起火灾。

#### 注意

- 请勿在关闭投影机后立即擦拭镜头。这样可能会损坏镜头。
- 请勿使用任何刺激性材料清洁镜头,请勿撞击镜头,以免造成损坏。

<span id="page-66-0"></span>在清洁投影机外壳前,请关闭投影机并拔下电源线插头。

- 要清除灰尘或污渍,请使用一块柔软、不起球的干布。
- 要清除顽固污渍,请使用一块软布蘸水或少许肥皂。请勿对投影机直 接喷射液体。

注意 请勿使用蜡、酒精、苯、涂料稀释剂或其他化学剂清洁投影机外壳。以免 对外壳造成损坏。请勿使用压缩空气,否则会残留易燃气体。

<span id="page-67-0"></span>定期对过滤器进行维护对于投影机保养非常重要。当显示信息提示您投 影机内的温度很高时,请清洁防尘滤网。建议至少每 5,000 小时对这些 部件清洗一次。如果在灰尘特别多的环境中使用投影机,请提高清洗频 率。(假定投影机用于空中悬浮微粒小于 0.04 到 0.2 mg/m3 的大气环境 中。)

```
▶ 相关链接
```
• "[清洁防尘滤网和进风口](#page-67-1)" p.68

### <span id="page-67-1"></span>**清洁防尘滤网和进风口**

以下情况下需要清洁投影机的防尘滤网或进风口:

- 过滤器或通气孔上灰尘多。
- 投影机的状态指示灯亮起或闪烁橙色。
	- a 关闭投影机并拔下电源线插头。

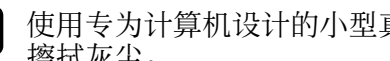

2 使用专为计算机设计的小型真空清洁器或软毛刷(如画笔),轻轻 擦拭灰尘。

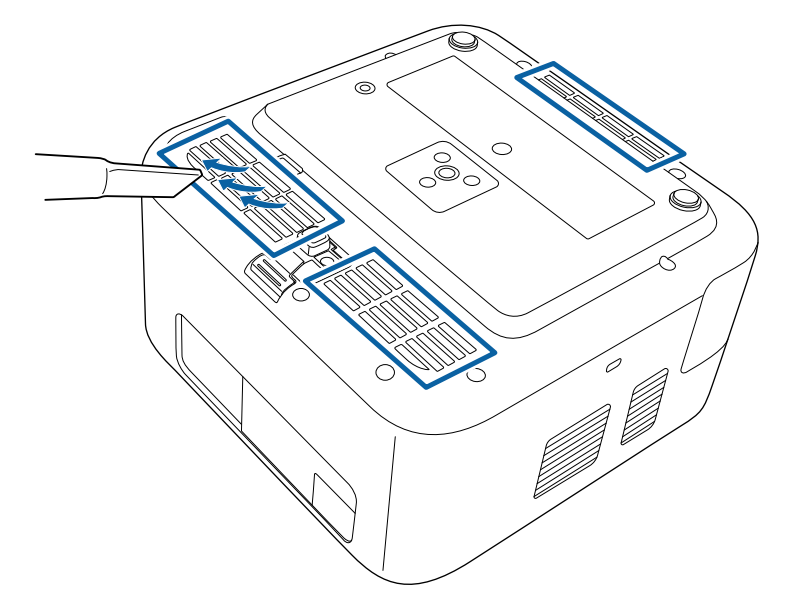

### 注意

- 请勿将防尘滤网浸入水中或使用洗涤剂或溶剂进行清洁。
- 请勿用吸尘器直接清洗防尘滤网。这样可能会损坏滤网。
- 请勿使用压缩空气。这样会残留易燃气体,或使灰尘和碎屑进入到 投影机的光学零件或其他敏感区域。
- 如果灰尘很难清除或防尘滤网已损坏,请更换防尘滤网。

# 解决问题

如果您在使用投影机时有任何问题,请检查这些部分的解决方案。

- ▶ 相关链接
- "[投影问题](#page-69-0)" p.70
- "[投影机指示灯状态](#page-70-0)" p.71
- "[解决投影机开机或关机问题](#page-71-0)" p.72
- "[解决图像问题](#page-72-0)" p.73
- "[解决声音问题](#page-76-0)" p.77
- "[解决遥控器操作问题](#page-77-0)" p.78
- "解决 [HDMI CEC](#page-78-0) 问题" p.79
- "解决 Wi-Fi [网络问题](#page-79-0)" p.80

# 投影问题 **<sup>70</sup>**

<span id="page-69-0"></span>如果投影机工作不正常,请关闭它后拔下电源插头,然后插回后再重新 开启。

如果这不能解决问题,请检查以下各项 :

- 投影机上的指示灯可能指示问题。
- 本手册中的解决方案可以帮助您解决许多问题。

如果这些解决方案都不管用,请联系 Epson 寻求技术支持。

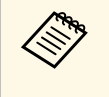

a 维修投影机后,Epson 可将投影机恢复其初始状态。联系您当地经 销商或最近的 Epson 维修中心之前,请务必记下每个在线服务的 帐户信息。

# 投影机指示灯状态 **<sup>71</sup>**

<span id="page-70-0"></span>投影机上的指示灯指示投影机状态,在发生问题时会让您知道。请检查 指示灯的状态和颜色,然后参阅此表格寻求解决方案。

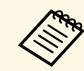

A 如果指示灯显示的图样未在上表中列出,请关闭投影机,拔下电 源插头,联系 Epson 寻求帮助。

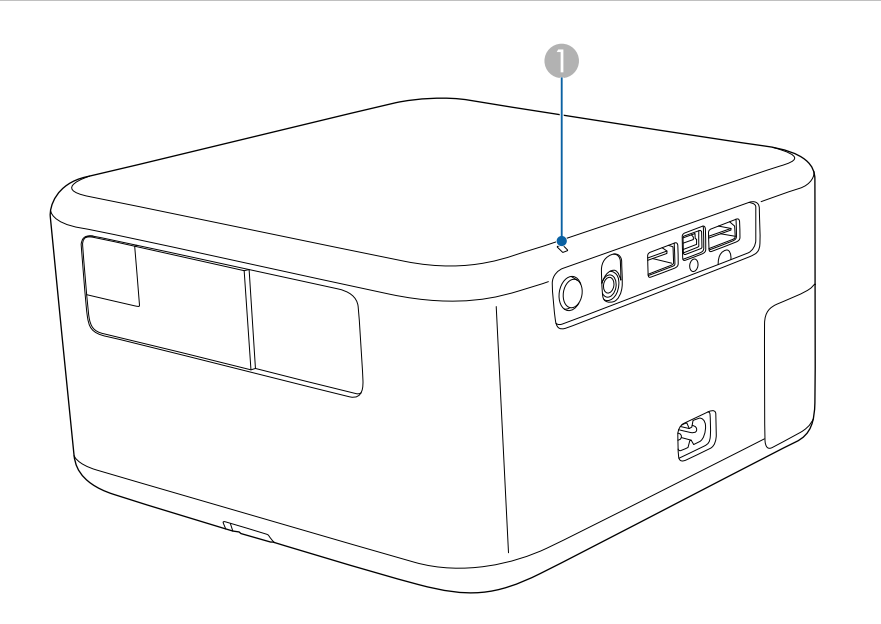

指示灯状态 问题和解决方案 亮起橙色 投影机过热并且已关闭。让其保持关闭,冷却五分 钟。 • 请确保通风口和防尘滤网没有被灰尘堵塞或被旁边 的物品堵住。 • 确保环境温度不太热。 • 清洁或更换防尘滤网。 • 如果问题仍然存在,请拔下投影机电源插头,联系 Epson 寻求帮助。 无法投影 **Home** 信号源。 关闭投影机,拔下电源插头,联系 Epson 寻求帮助。 橙色灯闪烁 剧子 激光有问题。 关闭投影机,拔下电源插头,联系 Epson 寻求帮助。 内部投影机错误。 关闭投影机, 拔下电源插头, 联系 Epson 寻求帮助。

#### ▶ 相关链接

• "[清洁防尘滤网和进风口](#page-67-1)" p.68

● 状态指示灯

#### 投影机状态

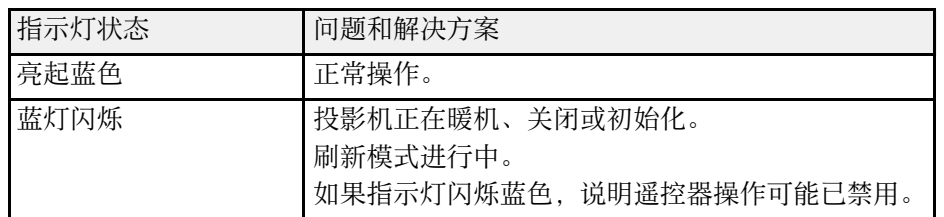

# 解决投影机开机或关机问题 **<sup>72</sup>**

<span id="page-71-0"></span>如果您按电源按钮后投影机没有打开或意外关闭,请尝试以下部分中的 解决方案。

#### ▶ 相关链接

- "[解决投影机电源问题](#page-71-1)" p.72
- "[解决投影机关闭问题](#page-71-2)" p.72

### <span id="page-71-1"></span>解决投影机电源问题

如果您按下电源按钮后投影机未启动,请尝试执行以下步骤,直至问题 得到解决。

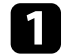

4 确保电源线已牢固连接到投影机和工作正常的电源插座。

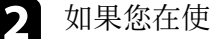

2 如果您在使用遥控器,请检查遥控器电池。

3 电源线可能已损坏。断开电源线并联系 Epson 寻求帮助。

- ▶ 相关链接
- "[打开投影机](#page-24-0)" p.25
- "[安装遥控器电池](#page-21-0)" p.22

### <span id="page-71-2"></span>解决投影机关闭问题

如果投影机意外关闭,请尝试执行以下步骤,直至问题得到解决。

- 4 如果在指定时间段内未对投影机执行任何操作,投影机可能进入睡 眠模式。按电源按钮唤醒投影机。要关闭睡眠模式,请将关选作睡 眠模式设置。
	- 设置 > 通用 > 电源设置 > 睡眠模式

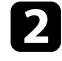

**2** 当前输入信号源为 HDMI 时, 如果在一段时间内无操作或处于无<br>信号状态, 投影机可能进入节能设置。执行任何操作均可将投影机

从节能设置唤醒。要关闭节能设置,请将当前输入信号源切换为 **Home**,并选择关作为节能设置设置。

s 投影 > **HDMI**设置 > 节能设置

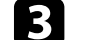

3 如果状态指示灯呈橙色亮起,说明投影机过热且已关闭。

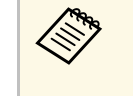

a 根据投影机设置,散热风扇可能会在待机状态运行。当投影 机从待机状态唤醒时,风扇可能会造成意外噪音。这不是故 障。

#### ▶ 相关链接

- "[通用菜单](#page-54-0)" p.55
- "HDMI [设置菜单](#page-51-2)" p.52
如果投影图像有任何问题,请查看以下部分的解决方案。

#### ▶ 相关链接

- "[解决图像缺失问题](#page-72-0)" p.73
- "[调节非矩形图像](#page-72-1)" p.73
- "[调整模糊不清的图像](#page-73-0)" p.74
- "[解决显示部分图像的问题](#page-73-1)" p.74
- "[调整含有噪声或静态画面的图像](#page-73-2)" p.74
- "[调整亮度或颜色不正确的图像](#page-74-0)" p.75
- "[调节倒置图像](#page-74-1)" p.75
- "[解决自动梯形校正问题](#page-75-0)" p.76

### <span id="page-72-0"></span>解决图像缺失问题

如果未显示图像,请尝试执行以下步骤,直至问题得到解决。

- <span id="page-72-1"></span>1 检查投影机的状态:
	- 按遥控器上的 (  $\Delta$  ) 按钮查看图像是否暂时关闭。
	- 检查状态指示灯,以确认投影机处于正常工作模式。
	- 按投影机的电源按钮将其从待机模式唤醒。
- 2 检查电缆连接:
	- 确保所有必要电缆已牢牢连接,且投影机电源已打开。
	- 将视频源直接连接到投影机。
	- 将 HDMI 电缆换为较短的电缆。
- c 检查视频源的状态:
	- 如果必要,打开所连的视频信号源,然后按播放按钮开始播放视 频。
	- 确保连接设备符合 HDMI CEC 标准。请参阅设备随附的文件了 解更多信息。

• 如果您从便携式电脑投影,请确保它被设为在外部监视器上的显 示。

### 4 检查以下项目:

- 需要连接网络以查看在线内容。确保 Wi-Fi 已开启。
- 关闭投影机和所连的视频信号源,然后再重新打开。
- 再次为已连接设备设置 CEC 功能并重新启动设备。
- 请确保计算机的显示分辨率没有超过投影机的分辨率和频率限 制。如果必要,为计算机选择不同的显示分辨率。(请参阅计算 机手册了解详情。)
- 将投影机的所有设置重设为默认值。

## 调节非矩形图像

如果投影图像不是均匀的矩形,请尝试执行以下步骤,直至问题得到解 决。

- 将投影机放置在屏幕中心正前方, 如可能, 正对着屏幕。
- 按住遥控器上的  $\left(\pm\right)$  按钮以执行自动梯形校正。
- 3 在屏幕上投影时,可以使用自动入幕功能自动校正图像的形状和位<br>置,以使其适应您的屏幕尺寸。
	- **Home** 信号源:
		- s 投影 > 画面调整 > 自动入幕
	- **HDMI** 信号源:
		- 设置 > 自动入幕

4 使用以下菜单手动调整图像形状:

- 当前输入信号源为 **Home** 时:
	- 投影 > 画面调整

## 解决图像问题 **<sup>74</sup>**

• 当前输入信号源为 **HDMI** 时,使用设置菜单中的菜单。

#### ▶ 相关链接

• "[图像形状](#page-31-0)" p.32

### <span id="page-73-0"></span>调整模糊不清的图像

<span id="page-73-1"></span>如果投影图像模糊不清,请尝试执行以下步骤,直至问题得到解决。

按住遥控器上的  $\left(\begin{matrix} x\end{matrix}\right)$  按钮以执行自动梯形校正。

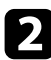

 $\bigodot$  按遥控器上的 $\bigodot$  按钮显示焦点调整画面, 并手动调整图像焦点。

- 3 检查以下项目:
	- 使投影机离屏幕足够近。
	- 放置投影机时使梯形校正调节角度不太宽,以便不会使图像失 真。
- 2 清洁投影机镜头。

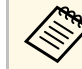

a 为避免投影机从低温环境到高温环境时镜头出现结露,请让 投影机升温到室温情况下再使用。

5 调节投影机菜单中的锐度设定,以提高图像质量。

- **Home** 信号源:
	- $\bullet$  投影 > 图像设置 > 图像调节 > 锐度
- **HDMI** 信号源:
	- 图像 > 详细设置 > 清晰度
- <span id="page-73-2"></span>6 如果从计算机投影,请使用较低分辨率或选择与投影机的原始分辨 率匹配的分辨率。
- ▶ 相关链接
- "[自动校正图像形状和聚焦](#page-31-1)" p.32
- "[图像设置菜单](#page-50-0)" p.51
- "[图像质量设定](#page-60-0) 图像设置菜单" p.61
- "[使用投影机菜单聚焦图像](#page-27-0)" p.28
- "[清洁镜头](#page-65-0)" p.66

### 解决显示部分图像的问题

如果只显示一部分计算机图像,请尝试执行以下步骤,直至问题得到解 决。

- 按住遥控器上的 ( ) 按钮打开缩放调节屏幕, 并调节投影图像的 尺寸和位置。
- b 如果图像设置菜单中的长宽比设为缩放,请将其改为正常。(仅可 用于 **HDMI** 信号源。)
- 
- 3 确保已选择正确的投影模式。您可以使用投影菜单中的投影模式设<br>置选择它。(仅可用于 Home 信号源。)
- d 检查计算机显示设定,禁用双显示并设定投影机限制范围内的分辨 率。(请参阅计算机手册了解详情。)

#### ▶ 相关链接

- "[图像设置菜单](#page-50-0)" p.51
- "[投影模式菜单](#page-51-0)" p.52

### 调整含有噪声或静态画面的图像

如果投影图像含有电子干扰(噪声)或静态画面,请尝试执行以下步 骤,直至问题得到解决。

## 解决图像问题 **<sup>75</sup>**

- a 检查用于将视频源连接到投影机的电缆。它们应:
	- 与电源线分开以防止干扰
	- 两端均已牢固连接
	- 没有连接延长电缆
- 2 如果使用投影机控制调节了图像形状,请尝试投影机图像设置菜单 中的锐度设定以提高图像质量。
	- **Home** 信号源:
		- s 投影 > 图像设置 > 图像调节 > 锐度
	- **HDMI** 信号源:
		- 图像 > 详细设置 > 清晰度
- 6 如果连接延长电源电缆,请尝试在不使用它的情况下投影,查看是 否有信号干扰。
- 4 选择与投影机兼容的计算机视频分辨率和刷新频率。
- ▶ 相关链接
- "[图像设置菜单](#page-50-0)" p.51
- "[图像质量设定](#page-60-0) 图像设置菜单" p.61

#### <span id="page-74-1"></span><span id="page-74-0"></span>调整亮度或颜色不正确的图像

如果投影图像太暗或太亮,或颜色不正确,请尝试执行以下步骤,直至 问题得到解决。

- a 在投影机菜单中选择图像模式设置,尝试为图像和环境使用不同的 颜色模式。
	- **Home** 信号源:
		- 投影 > 图像设置 > 图像模式
	- **HDMI** 信号源:
- 图像 > 图像模式
- 2 检查视频信号源设置。
- c 根据当前输入信号源调节颜色设置。
	- **Home** 信号源:
		- 投影 > 图像设置 > 图像调节
	- **HDMI** 信号源:
		- 图像 > 详细设置 > 颜色
- d 请确保在投影机的图像设置菜单中选择正确的 视频范围设定(若 此设定可用于您的图像信号源)。(仅可用于 **HDMI** 信号源。)
- 写 确保所有电缆已牢固连接到投影机和视频设备。如果您连接的是长 电缆,请尝试连接短一些的电缆。

#### f 使投影机离屏幕足够近。

#### ▶ 相关链接

- "[图像设置菜单](#page-50-0)" p.51
- "[图像质量设定](#page-60-0) 图像设置菜单" p.61
- 调节倒置图像

如果投影图像倒置,请选择正确的投影模式。

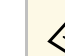

人<mark>个。 仅在当前输入信号源为 Home 时,该设置才可用。</mark>

● 投影 > 投影模式 > 投影模式

- ▶ 相关链接
- "[投影模式菜单](#page-51-0)" p.52

## 解决图像问题 **<sup>76</sup>**

### <span id="page-75-0"></span>解决自动梯形校正问题

如果无法使用自动梯形校正自动校正投影图像的聚焦以及垂直/水平失 真,请尝试以下操作步骤,直至问题得到解决。

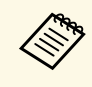

多卷动或倾斜投影机时,或按遥控器上的 3按钮时,自动梯形校 正会自动校正投影图像的聚焦以及任何梯形校正失真。

- 检查投影机的状态:
	- 如果投影机摄像头有灰或脏污,请进行清洁。
	- 移开遮挡投影机摄像机的障碍物。
	- 将移动传感器设为开。
		- **Home** 信号源:
			- 投影 > 画面调整 > 自动梯形校正 > 移动传感器
		- **HDMI** 信号源:
		- 设置 > 自动梯形校正 > 移动传感器
- - 2 检查投影机安装环境。
		- 自动梯形校正适用于以下情况:
			- 投影机摄像机正常运行。
			- 校正聚焦和梯形校正失真之前投影图像的尺寸(对角线长度) 为 30 到 100 英寸的情况。
			- 投影距离约为 0.7 到 2.2 米的情况。
			- 投影机朝向投影表面的安装角度在上下、左右 20º 范围内的情 况。
		- 移开投影机与投影表面之间的任何障碍物,因为这些障碍物可能 会中断投影机。
		- 如果在明亮的房间内使用投影机,请调低房间亮度。请勿在执行 自动梯形校正时改变房间亮度。否则,自动梯形校正可能会失 败。
- 将图像投影到单色、平坦的表面。如果投影表面有图案或不平, 自动梯形校正可能失败。
- 3 检查以下项目:
	- 请勿在执行自动梯形校正时移动投影机。
	- 投影图像时,使执行自动梯形校正时显示的图案位于图像目标投 影区域中。
- ▶ 相关链接
- "[画面调整菜单](#page-51-1)" p.52
- "[投影机功能设定](#page-61-0) 设置菜单" p.62

## 解决声音问题 **<sup>77</sup>**

如果没有声音或音量过低,请尝试执行以下步骤,直至问题得到解决。

图 使用遥控器上的 3或 3 按钮调节投影机的音量设定。

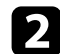

2 检查投影机和视频信号源之间的电缆连接。

### c 检查以下视频设备设置:

- 检查视频信号源,确保音量已调高,且已针对正确的信号源设置 了音频输出。
- 使用 HDMI 线将投影机连接到 Mac 时, 确保 Mac 支持通过 HDMI 端口连接的音频。
- 4. 如要通过投影机扬声器输出音频,请检查音频输出设备设置是否设 为投影机。(仅可用于 **Home** 信号源。)
	- **投影 > HDMI设置 > 音频输出设备**
- 
- 5 要使用 HDMI 线将音频输出到外部音频设备,请尝试以下解决方
	- 确保 HDMI 线已连接到投影机的 HDMI 端口。
	- 在投影机菜单中,将音频输出设备设为 音视频系统。(仅可 用于 **Home** 信号源。)
		- **投影 > HDMI设置 > 音频输出设备**

#### ▶ 相关链接

• "HDMI [设置菜单](#page-51-2)" p.52

如果投影机对遥控器命令没有反应,请尝试执行以下步骤,直至问题得 到解决。

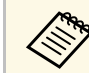

a 如果您丢失了遥控器,可以从 Epson 订购新的。

- 4 检查遥控器电池已正确安装并且有电。如果必要,更换电池。
- 2 检查遥控器上的按钮是否卡住,从而造成它进入睡眠模式。松开按 钮以唤醒遥控器。
- 3 确保在投影机接收角度和范围内操作遥控器。
- 4 检查状态指示灯,以确认投影机处于正常工作模式。
- e 萤光灯强光、直射阳光强或红外线设备信号可能会干扰到投影机的 遥控接收器。调暗灯光或使投影机远离阳光或干扰设备。
- $\bigodot$  如果显示配对屏幕,请同时按住遥控器上的 $\bigodot$ 和 $\bigodot$ 按钮约7秒 钟,再次执行配对。

#### ▶ 相关链接

- "[遥控器操作](#page-21-0)" p.22
- "[投影机指示灯状态](#page-70-0)" p.71
- "[安装遥控器电池](#page-21-1)" p.22

# 解决 **HDMI CEC** 问题 **<sup>79</sup>**

如果无法通过投影机操作已连接设备,请尝试执行以下步骤,直至问题 得到解决:

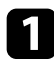

**4 确保电缆符合 HDMI CEC 标准。** 

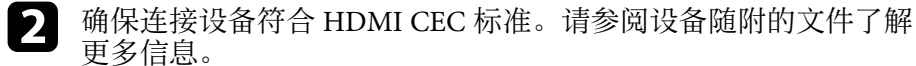

3 确保所有电缆已牢固连接到投影机和视频设备。

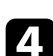

4. 确保连接设备已打开并处于待机状态。请参阅设备随附的文件了解 更多信息。

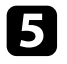

5 如果连接新设备或更改连接,请再次设置连接设备的 CEC 功能,<br>然后重新启动设备。

# 解决 **Wi-Fi** 网络问题 **<sup>80</sup>**

#### 如果无法连接到 Wi-Fi 网络, 请尝试以下解决方案:

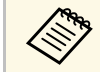

**《%》** 仅在当前输入信号源为 Home 时,才能选择网络设置。先将输入 信号源切换为 **Home** 。

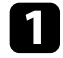

**1 确保 Wi-Fi 路由器和调制解调器正常工作。重新启动这些设备可能**<br>会解决网络连接问题。

- 2 检查 Wi-Fi 路由器与投影机之间是否有障碍物,并更改其位置以增 强通讯效果。
- 3 确保已在设置菜单中选择正确的网络设置。
- 4 如果初始化投影机,则要在初始设置屏幕上再次选择网络设置。
- ▶ 相关链接
- "[网络菜单](#page-53-0)" p.54

# 附录

阅读这些部分,了解有关产品的技术规格和重要声明。

- ▶ 相关链接
- "[选购件和更换部件](#page-81-0)" p.82
- "[画面大小和投影距离](#page-82-0)" p.83
- "[支持的监视器显示分辨率](#page-84-0)" p.85
- "[投影机规格](#page-85-0)" p.86
- "[外部尺寸](#page-86-0)" p.87
- "[安全符号和说明列表](#page-87-0)" p.88
- "[激光安装信息](#page-89-0)" p.90
- "[用语解说](#page-91-0)" p.92
- "声明[" p.93](#page-92-0)

# 选购件和更换部件 **<sup>82</sup>**

<span id="page-81-0"></span>可以使用以下选购件和更换部件。请根据需要购买这些产品。 下列选购件和更换部件列表列出的是截止到2023 年 8月的现有库存品。 附件详细信息如有变更,恕不另行通知,根据购买国家的不同,供货情 况可能不同。

- ▶ 相关链接
- "安装[" p.82](#page-81-1)

### <span id="page-81-1"></span>安装

#### 投影机安全吊绳套件 **ELPWR01**

将投影机连接至安装吊架时使用,可防止投影机掉落。

**《 》 从天花板上悬吊投影机需要专业技术。** 

# 画面大小和投影距离 **<sup>83</sup>**

<span id="page-82-0"></span>检查此处的表格,根据所投影图像的尺寸,决定离屏幕多远来放置投影 机。

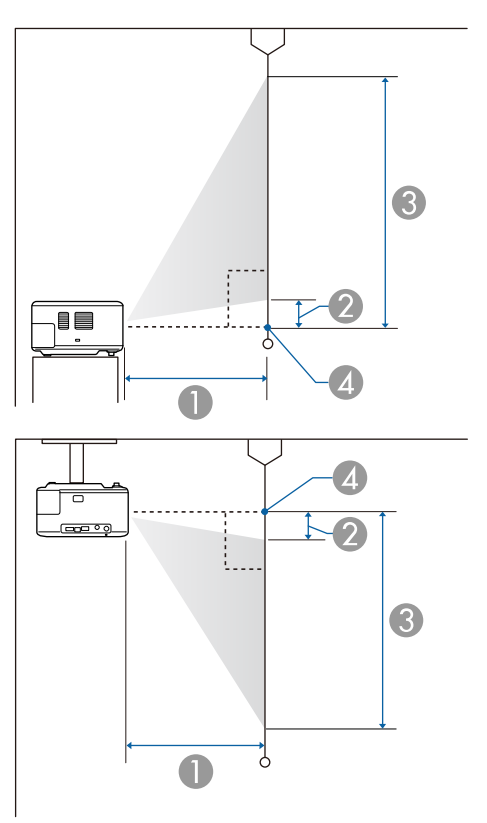

**● 投影距离 (cm)** 

2 投影机到屏幕底部的距离 (cm)

C 投影机到屏幕顶部的距离 (cm)

4 镜头中心

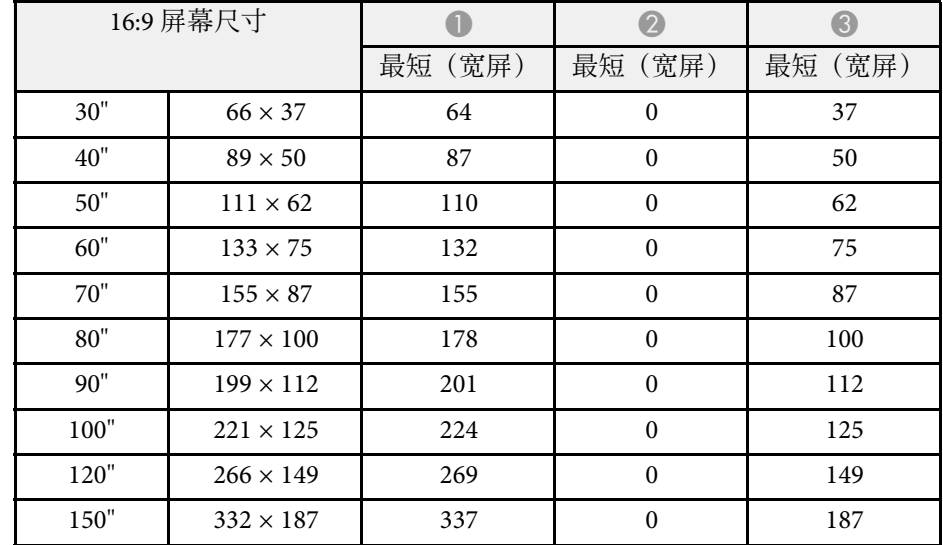

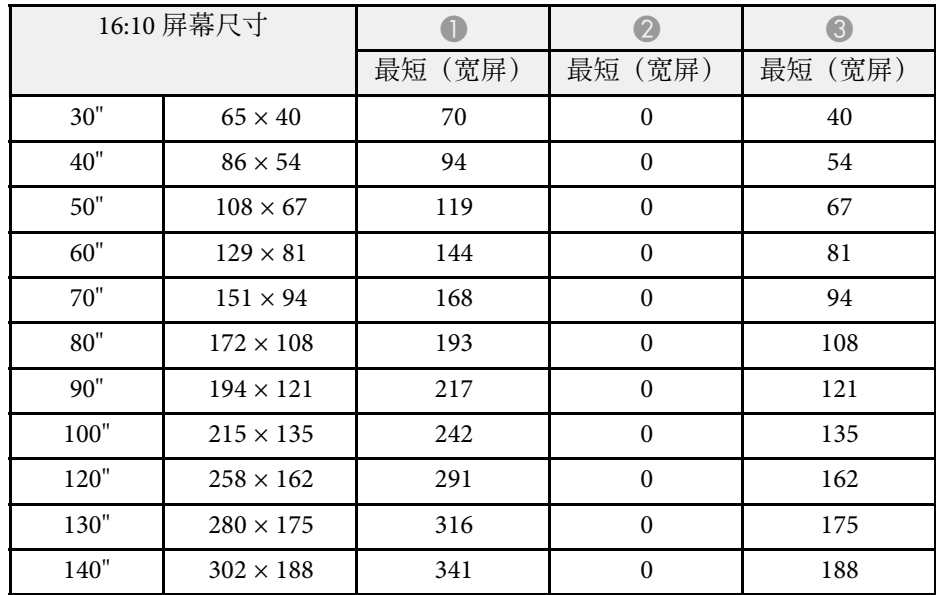

# 画面大小和投影距离 **<sup>84</sup>**

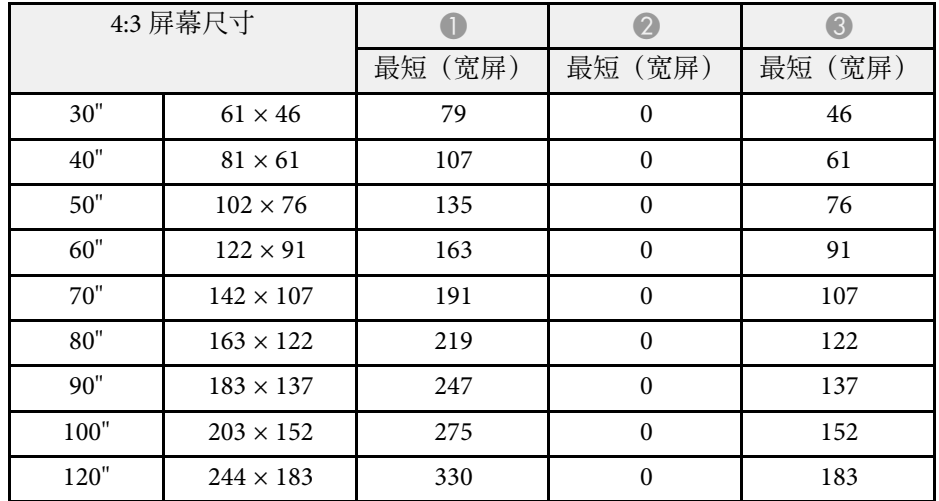

<span id="page-84-0"></span>有关各兼容视频显示格式的兼容刷新率和分辨率的详细信息,请参见 *Supplemental A/V Support Specification* 。

<span id="page-85-1"></span><span id="page-85-0"></span>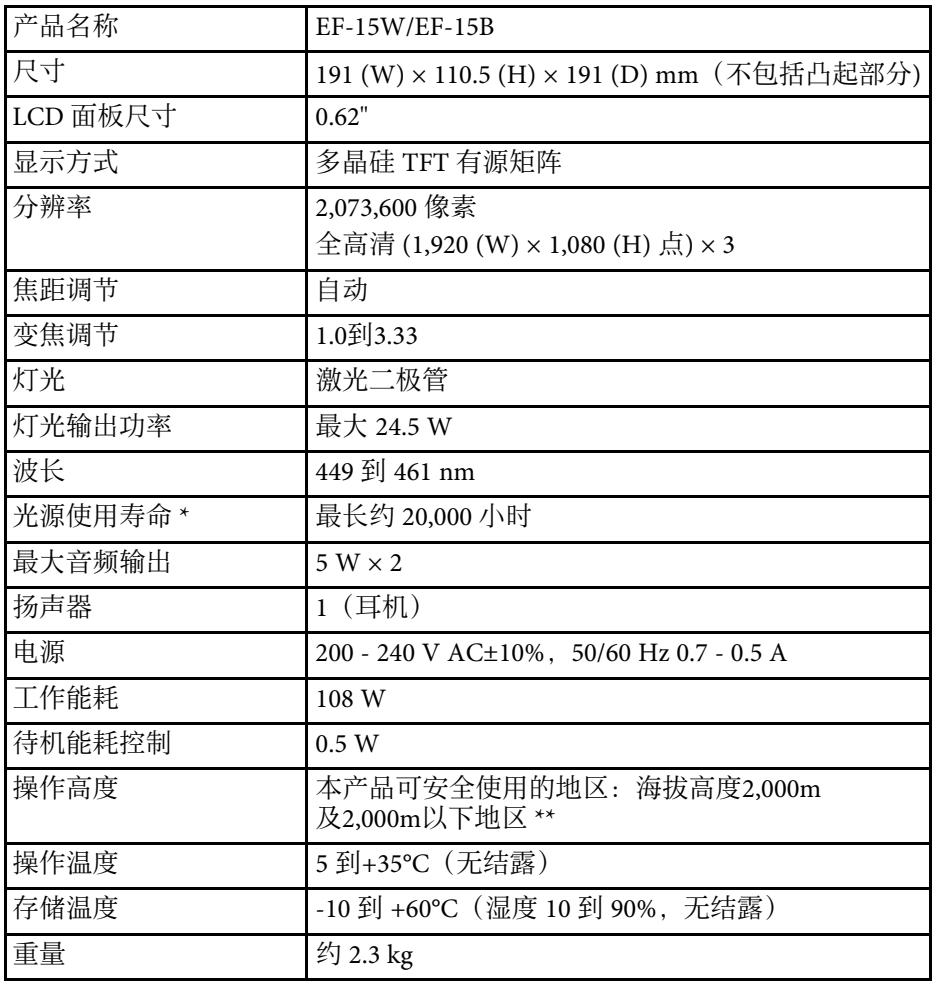

\* 灯光亮度降低到原值一半的大约时间。(假定投影机用于空中悬浮微 粒小于 0.04 到 0.2mg/m3 的大气环境中。估算的时间各异,具体视投影 机使用情况和操作条件而定。)

\*\* 基于中国国家标准GB4943.1-2022

评级标签贴于投影机底部。

#### ▶ 相关链接

• "[连接器规格](#page-85-1)" p.86

## 连接器规格

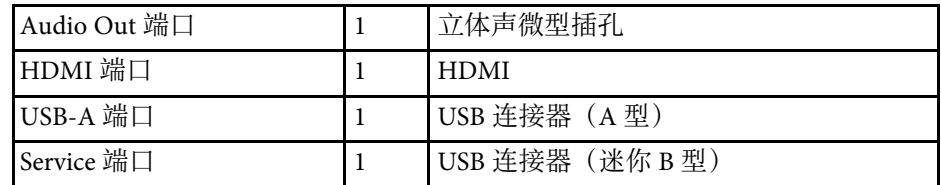

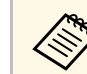

不保证 USB 端口适合于支持 USB 的所有设备。

<span id="page-86-0"></span>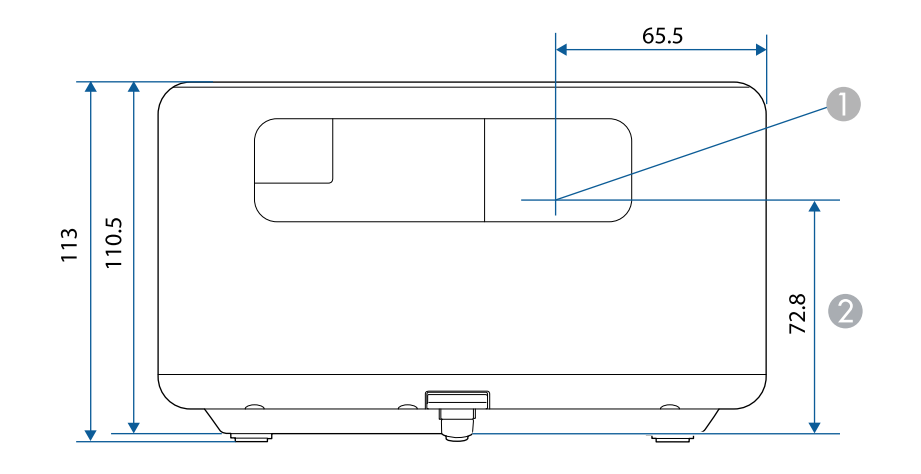

● 镜头中心

#### B 镜头中心到悬吊支架固定点的距离

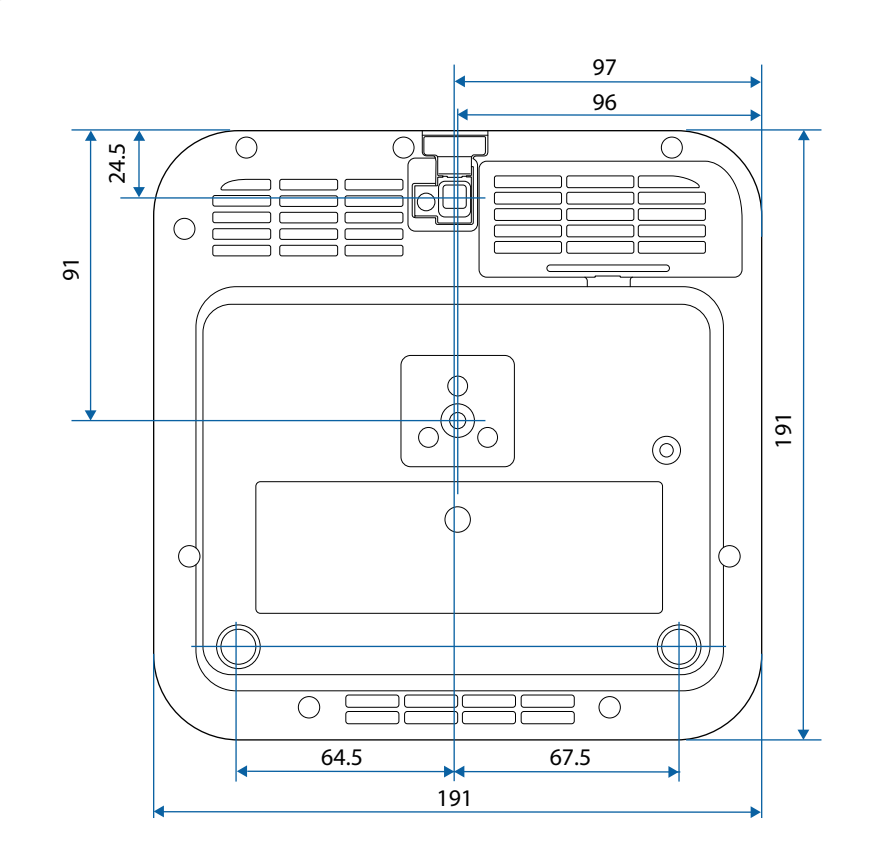

这些示意图的单位为 mm。

<span id="page-87-0"></span>下表列出了设备上所标安全符号的含义。

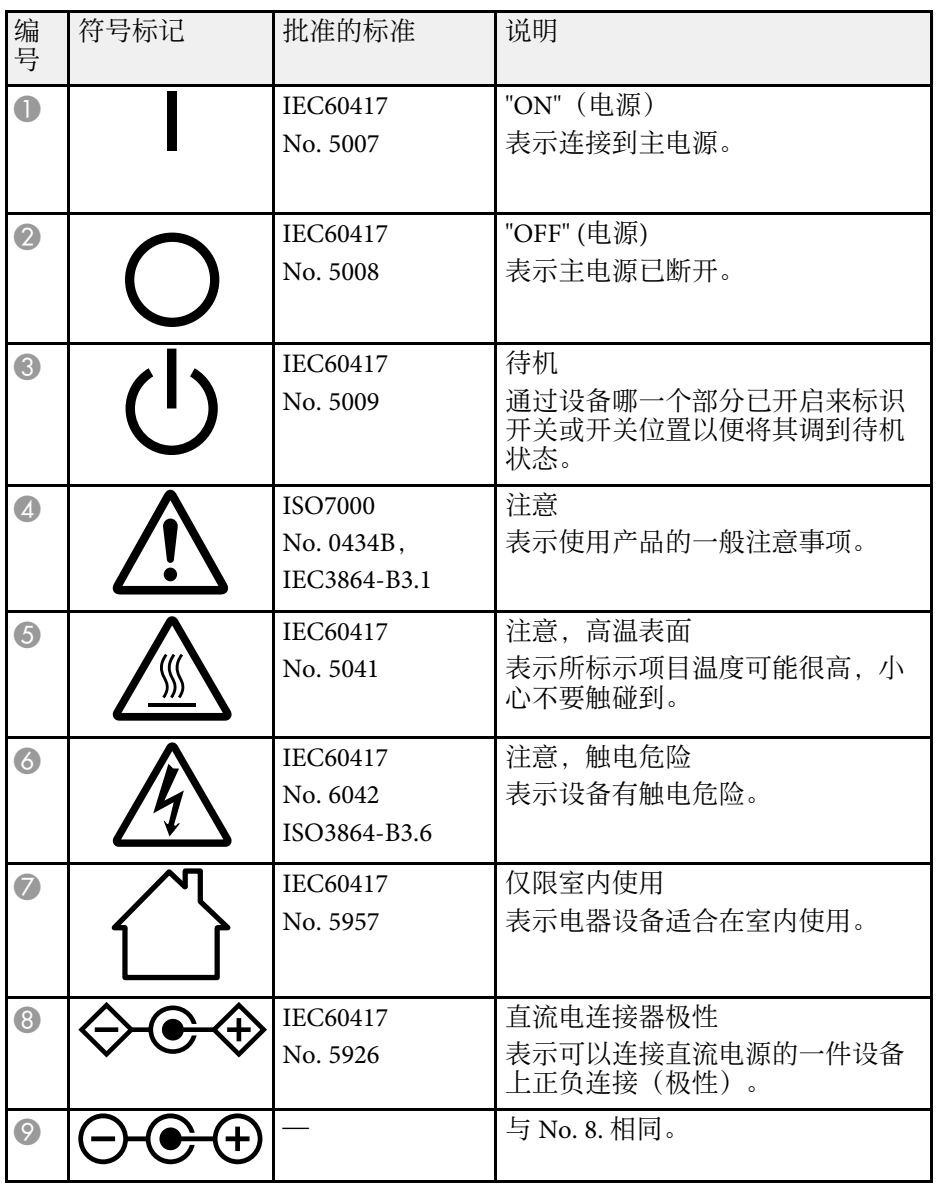

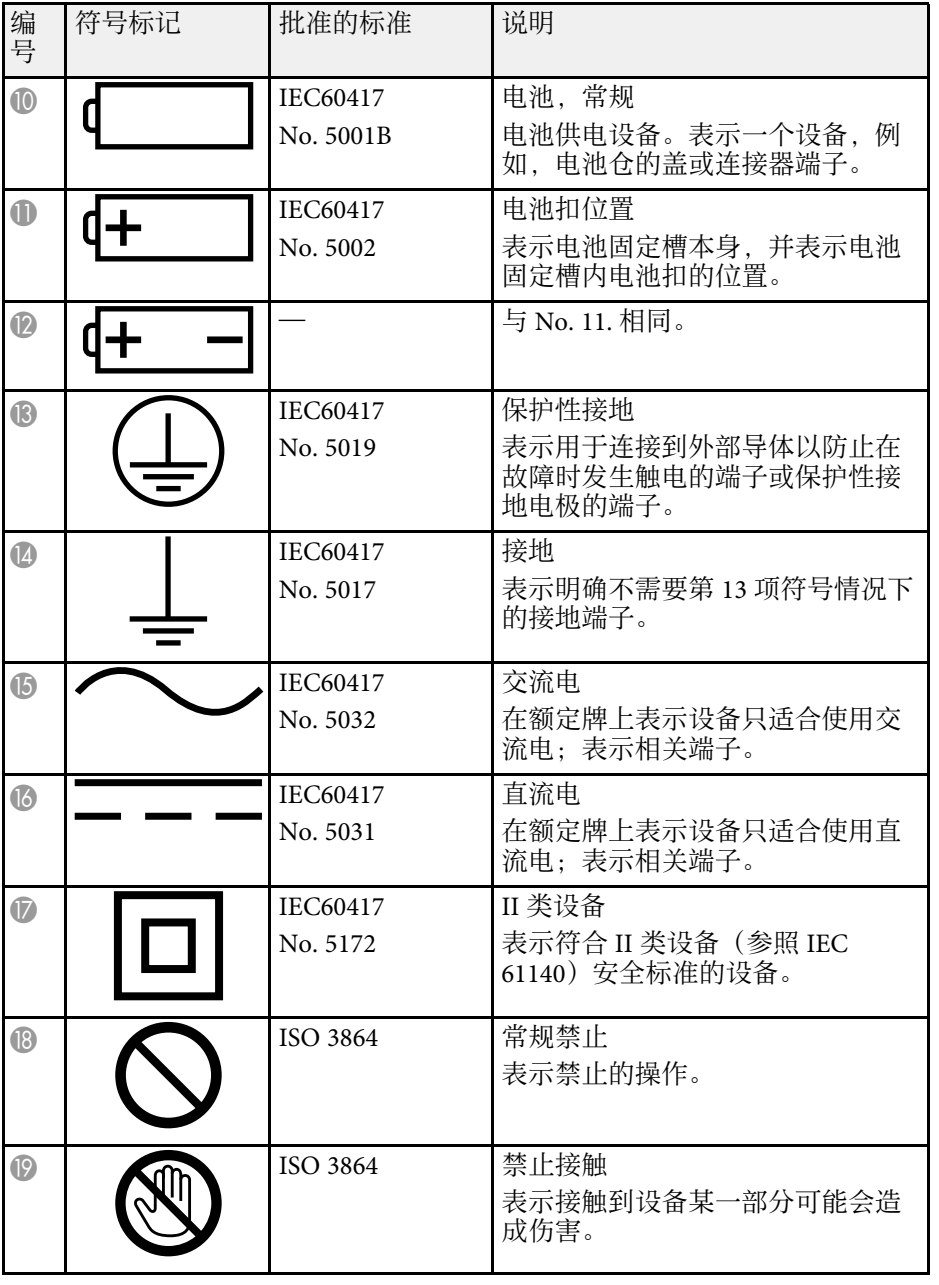

# 安全符号和说明列表 **<sup>89</sup>**

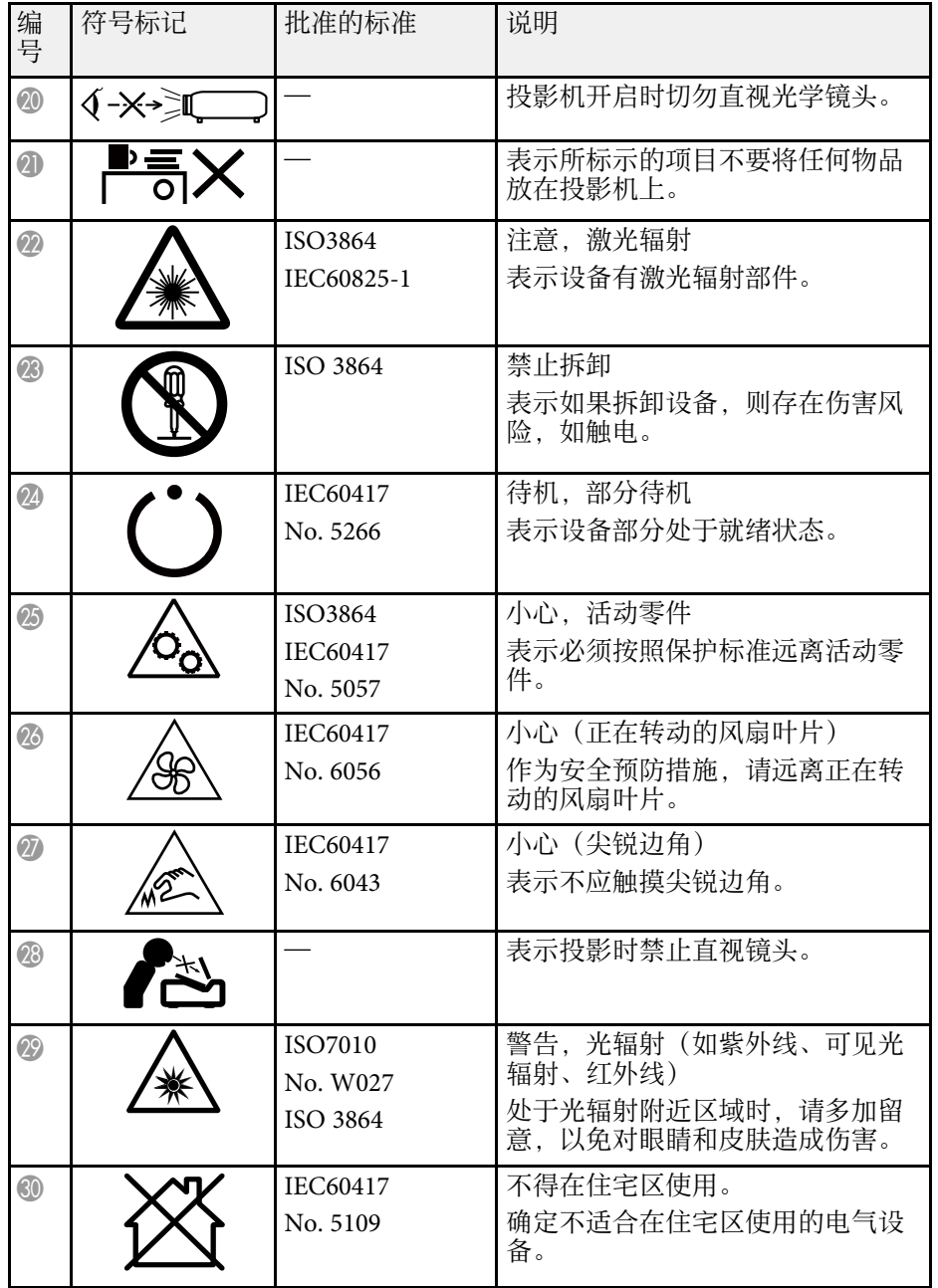

# 激光安装信息 **<sup>90</sup>**

<span id="page-89-0"></span>投影机属于 1 类激光产品,符合 IEC/EN60825-1:2014 激光国际标准。 投影机属于1 类激光产品,符合GB7247.1:2012 中国国家标准。 使用投影机时遵循以下安全使用须知。

### 警告

- 请勿打开投影机外壳。投影机包含高功率激光。
- 可能会有危险的光辐射从本产品中发出。请勿直视工作中的光源。否则可 能导致眼睛受伤。
- 与任何明亮的光源相同,请勿凝视直射光束,RG2 GB/T 30117.5-2019。

### 注意

处理投影机时,请勿拆卸。依照您当地或国家/地区的法规进行废弃处理。

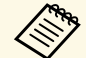

- a 投影机使用激光作为光源。激光具有以下特性。 灯光亮度可能会因具体环境而降低。当温度上升过高时,亮度会 显著降低。
	- 灯光使用时间越长,亮度越低。可在亮度设置中更改使用时间与 亮度设置降低之间的关系。
- ▶ 相关链接
- "[激光警告标签](#page-89-1)" p.90

### <span id="page-89-1"></span>激光警告标签

投影机上贴有激光警告标签。

#### 内部

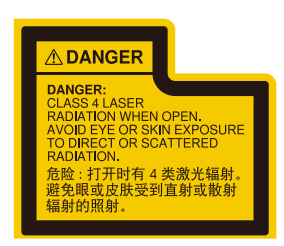

#### 侧面

同其它明亮光源一样,请勿直视光束 RG2 IEC/EN 62471-5:2015。

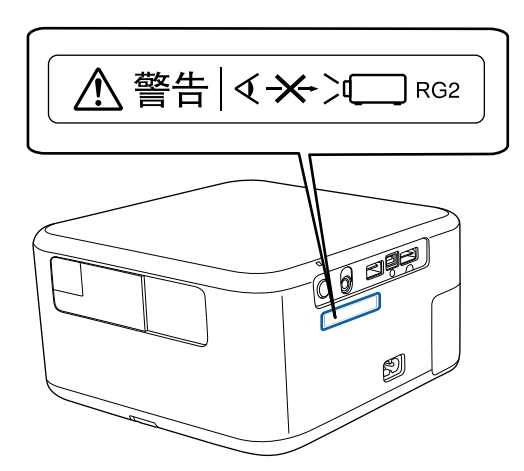

# 激光安装信息 **<sup>91</sup>**

### 警告

- 灯泡开启时切勿直视投影机镜头。这会对眼睛造成损害,而且对儿童和宠 物尤其危险。
- 使用遥控器远程开启投影机时,确保没有人注视镜头。
- 请勿让幼儿操作投影机。儿童必须由成人陪同。
- 投影时请勿直视镜头。另外,请勿使用光学设备(如放大镜或望远镜)直 视镜头,否则,可能会造成视力损伤。
- 如果投影机出现任何问题,请拔下投影机的电源插头,然后联系 Epson 获 取帮助。继续使用投影机可能导致火灾或意外事故,还可能损伤您的眼 睛。

<span id="page-91-0"></span>本节简要说明本指南文本中未说明的疑难术语。有关详细资料,参考其 他市售的出版物。

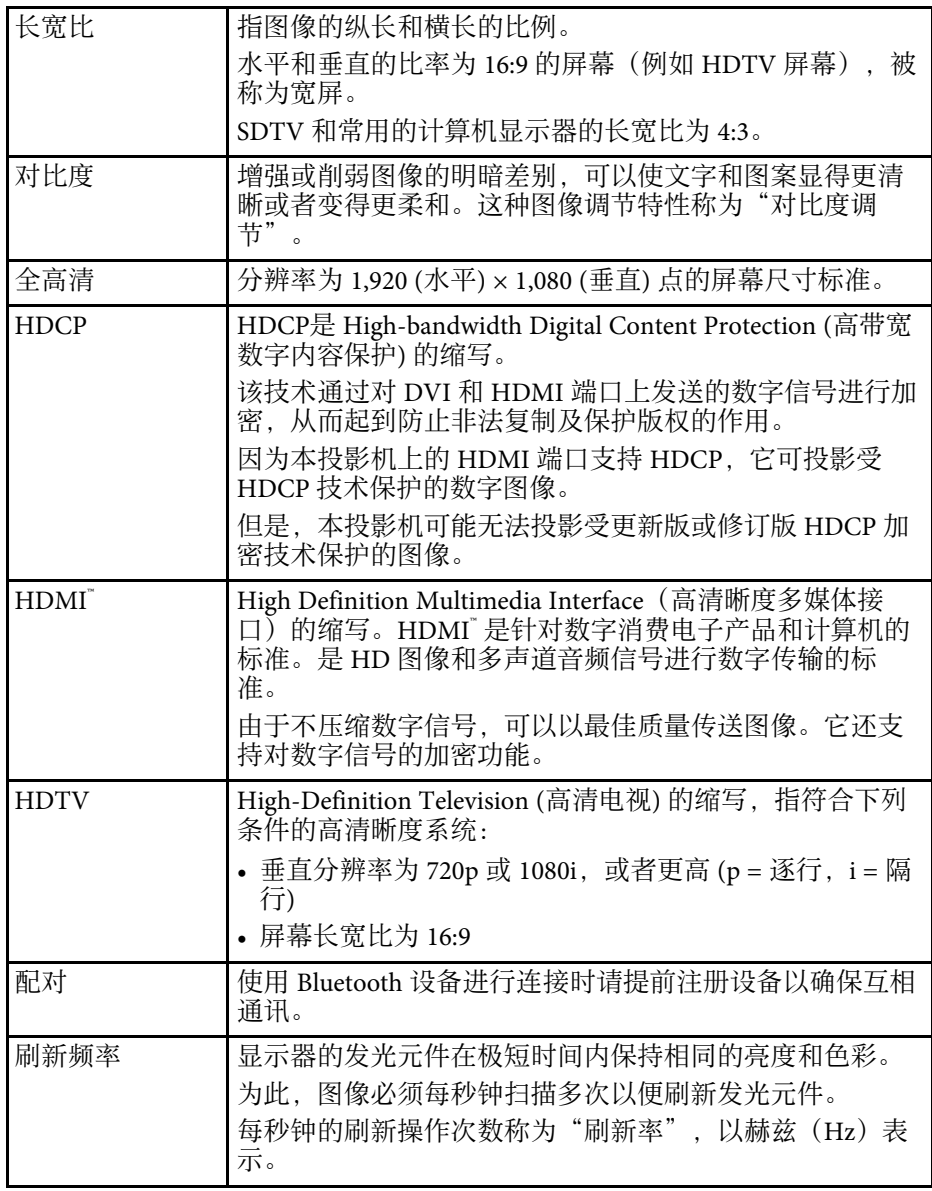

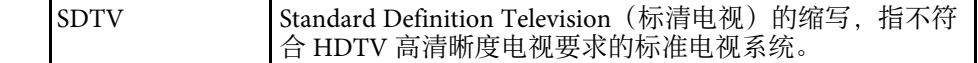

<span id="page-92-0"></span>▶ 相关链接

- "[使用限制](#page-92-1)" p.93
- "商标[" p.93](#page-92-2)
- "[版权声明](#page-92-3)" p.93
- "[版权归属](#page-93-0)" p.94

### <span id="page-92-3"></span><span id="page-92-1"></span>使用限制

将本产品用于需要高度可靠性 / 安全性的应用时, 例如与航空、铁路、 海运、汽车等相关的运输设备、防灾设备、各种安全设备、或机能 / 精 密设备等,您应当在考虑将故障保险和冗余机制加入设计中以维持安全 和整体系统可靠性之后再使用本产品。因为本产品不设计为被应用于需 要极高可靠性 / 安全性的应用,例如航空设备、主要通讯设备、核电控 制设备或与直接医疗相关的医学设备,请在进行完全评估之后自行判断 是否适用本产品。

### <span id="page-92-2"></span>商标

EPSON是精工爱普生株式会社的注册商标。

Mac、OS X 和 macOS 是 Apple Inc. 的商标。

Microsoft、Windows 和 Windows 标识是 Microsoft Corporation 在美国和/ 或其他国家(地区)的商标或注册商标。

本产品经过杜比实验室的许可而制造。 Dolby 、杜比、杜比音效、和双 D 符号是杜比实验室的商标。

HDMI、HDMI 标志和 High-Definition Multimedia Interface 是 HDMI<br>Licensing Administrator, Inc 的商标动注册商标。HDMI Licensing Administrator, Inc.的商标或注册商标。

Wi-Fi 是 Wi-Fi Alliance 的商标。

Bluetooth 文字标志和徽标是 Bluetooth SIG, Inc. 所有的注册商标, Seiko Epson Corporation 经许可后使用这些标志。其它商标和贸易名称是其各 自所有者的资产。

Adobe 和 Adobe Reader 是 Adobe Systems Incorporated 在美国和/或其它 国家/地区的注册商标或商标。

所有其他商标属于各自的所有者,在此仅用于说明目的。

### 版权声明

版权所有。未经Seiko Epson Corporation的书面许可,禁止以电子、机 械、影印、录制、或者其他任何形式和方式复制、贮存检索、或者传递 本手册中的任何部份。Seiko Epson Corporation对用户使用此处包含的资 料不承担任何知识产权保证责任;对于用户因使用此处包含的资料而造 成的损失,也不承担任何责任。

如果用户或者第三方由于意外、使用不当、或者违反本机操作规程或未 经授权对机器作出任何修改、检修、或者以任何形式更换本产品、或者 (除美国之外)操作和维修时未能严格遵循Seiko Epson Corporation提供 的操作和维修手册而使其遭受任何损坏、损失、产生任何费用或开 销, Seiko Epson Corporation及其附属公司概不负责。

本指南的内容可能会变更或更新,恕不另行通知。

本出版物中使用的图例和屏幕截图可能与实际状态存在差异,仅供参 考。

本产品信息如有更改,恕不另行通知。对其中涉及的描述和图像,以包 装箱内实际内容为准,在中国法律法规允许的范围内,爱普生(中国) 有限公司保留解释权。 本产品及相关资料以针对在大陆地区销售产品的 简体中文内容为准。英文及其他语种内容针对全球销售产品,仅供用户 对照。本资料仅供参考。除中国现行法律法规规定,爱普生(中国)有 服公司不承担任何由于使用本资料而造成的直接或间接损失的责任。

注意:其它信息,可查看产品本身、产品包装和其他形式的资料,包括 爱普生(中国)有限公司网站:<https://www.epson.com.cn> 。

制造商:精工爱普生株式会社

地址:日本国东京都新宿区新宿4-1-6

公司名称:爱普生(中国)有限公司

公司地址:北京市朝阳区建国路81号1号楼4层

#### 对于中国大陆地区的用户

如果您在使用本产品的过程中遇到问题,可通过以下的顺序来寻求帮 助:

1、首先可查阅产品的相关使用说明,包括产品的说明书(手册)等,以 解决问题;

2、登陆爱普生(中国)有限公司网站(简体中文)[https:/](https://www.epson.com.cn) [/www.epson.com.cn](https://www.epson.com.cn),查询相关信息以解决问题;

3、拨打爱普生(中国)有限公司的客户服务热线 400-810-9977,爱普生 专业工程师将指导用户解决问题;

### <span id="page-93-0"></span>版权归属

本信息可能会随时变更,恕不另行通知。

© 2023 Seiko Epson Corporation

2023. 9 41443020 2GB